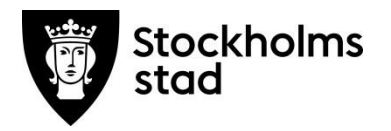

# Vodok 2.0

Manual för fördjupad nivå enligt kompetensmodellen

Maj 2023

**För Vodok** handledare och chefer.

> **Skapat av:** Maria Bende Rydell och Eva Lindstedt **Senast uppdaterad:** Maj 2023

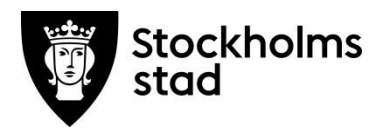

## Innehåll

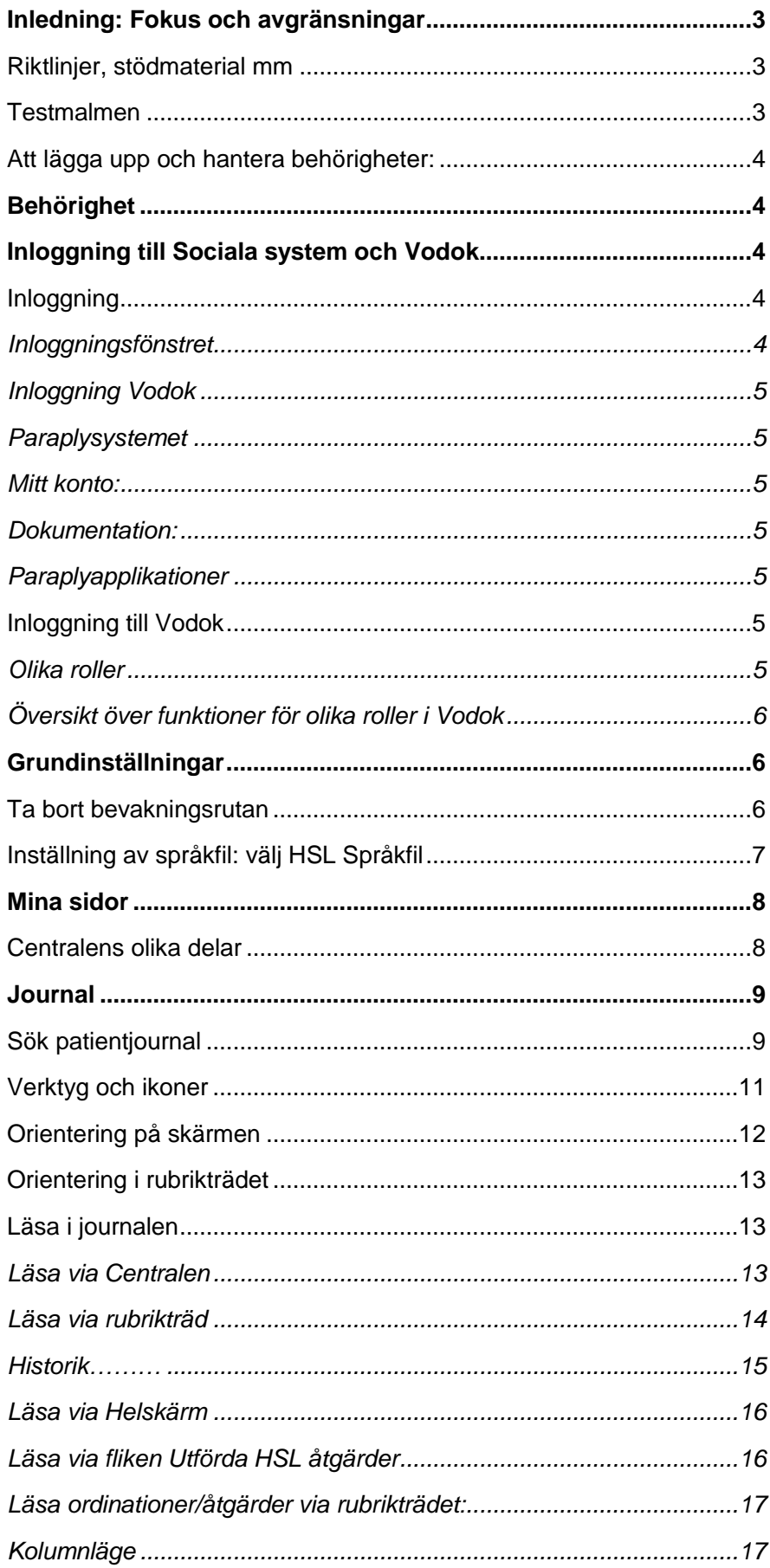

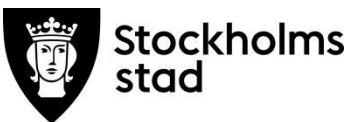

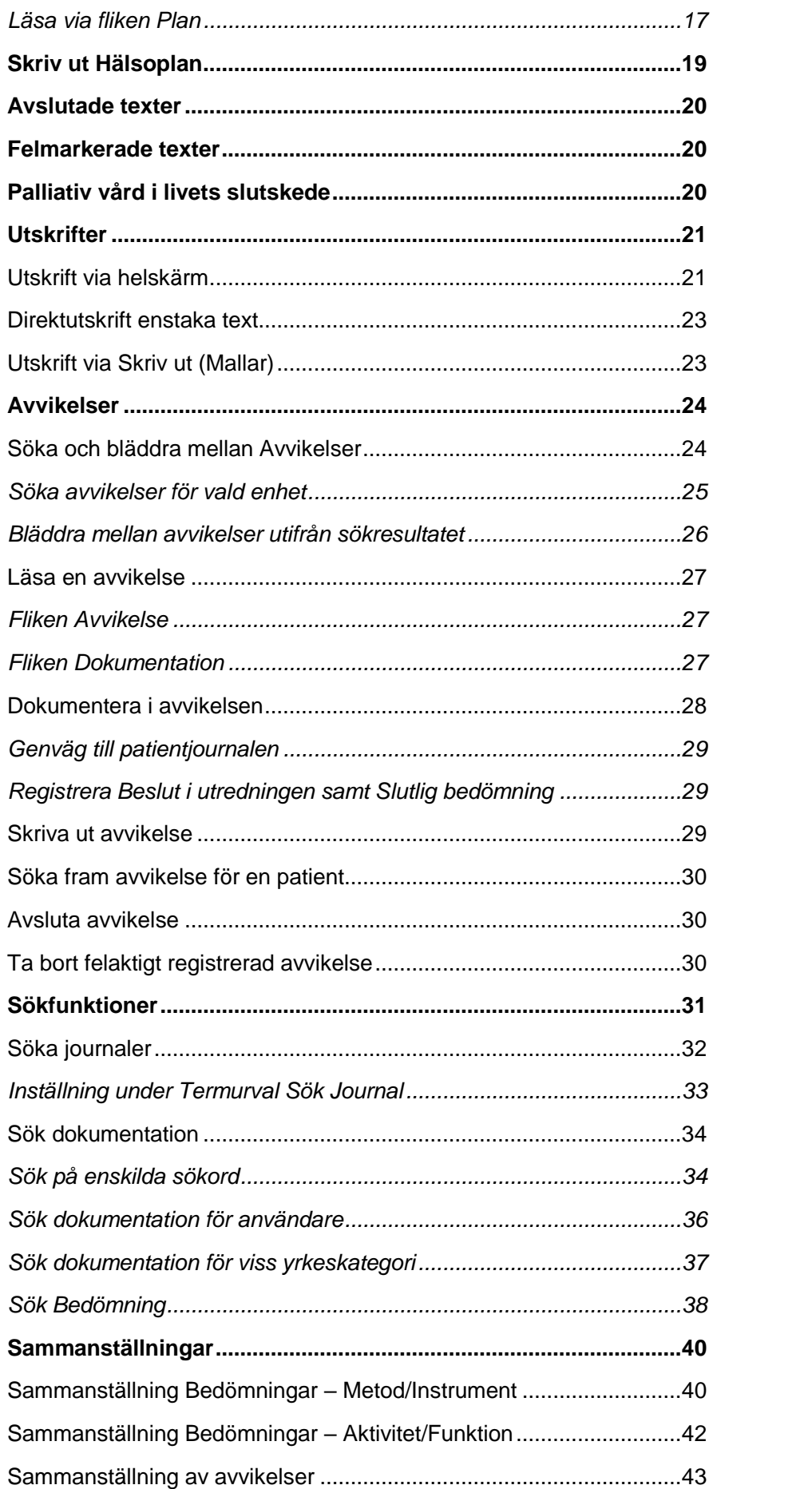

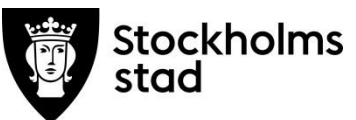

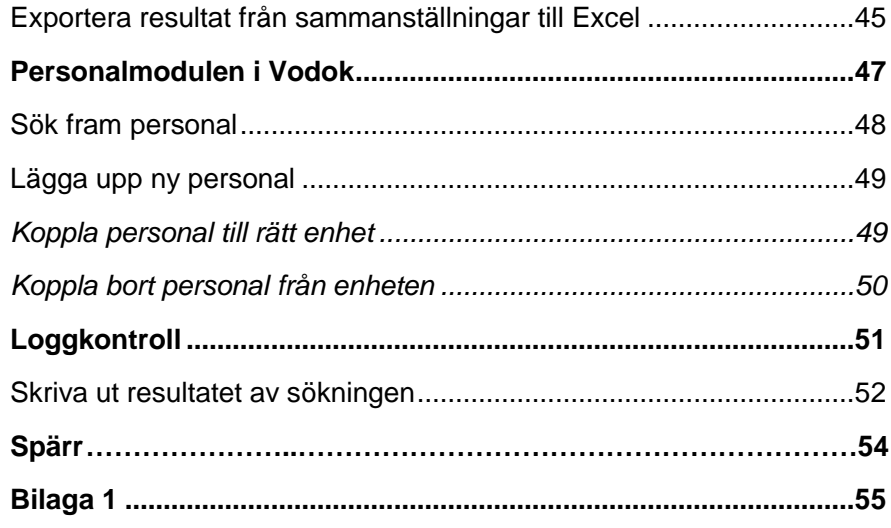

## <span id="page-3-0"></span>Inledning: Fokus och avgränsningar

Syftet med denna manual är att ge stöd till kvalitetsarbete inom hälso- och sjukvård. Målgruppen är chefer, utsedda ansvariga för kvalitetsarbete och dokumentationshandledare. Patientuppgifter i manualen är fiktiva. I bilder där personalens namn normalt visas har dessa dolts utom i de fall som personerna har lämnat sitt samtycke.

## <span id="page-3-1"></span>Riktlinjer, stödmaterial mm

Sidan <https://leverantor.stockholm/aldreomsorg/halso-och-sjukvard/> är tillgänglig för alla och innehåller bland annat Riktlinjer för hälso- och sjukvård i Stockholms stad, avtal om samverkan med landstinget och stöd vid dokumentation såsom Lathund Avvikelsemodul, manualer enligt kompetensmodellen för Vodok 2.0 Vodok och Rubrikträd med nationellt fackspråk och ICF.

Ytterligare regler och stöd från MAS och MAR finns tillgängliga för respektive stadsdel. Entreprenörer och privata utförare har egna stödsystem.

## <span id="page-3-2"></span>**Testmalmen**

I Vodok finns en fiktiv stadsdel med fiktiva enheter och hälso- och sjukvårdsjournaler på fiktiva patienter. Testmalmen finns längst ner i organisationsträdet.

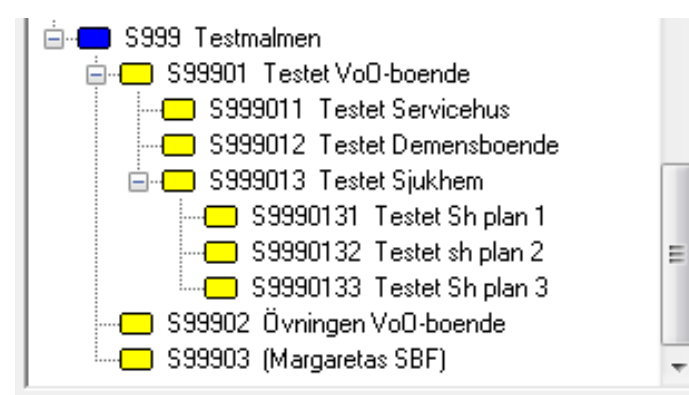

Här finns det möjlighet för alla användare att öva eller prova olika funktioner i Vodok. Varje stadsdel har en egen testjournal.

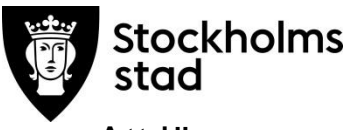

## <span id="page-4-0"></span>Att lägga upp och hantera behörigheter:

Behörighetsblanketter samt manual ParaInn behörighetsadministration nov 2017 ligger under Dokumentation i inloggningsbilden.

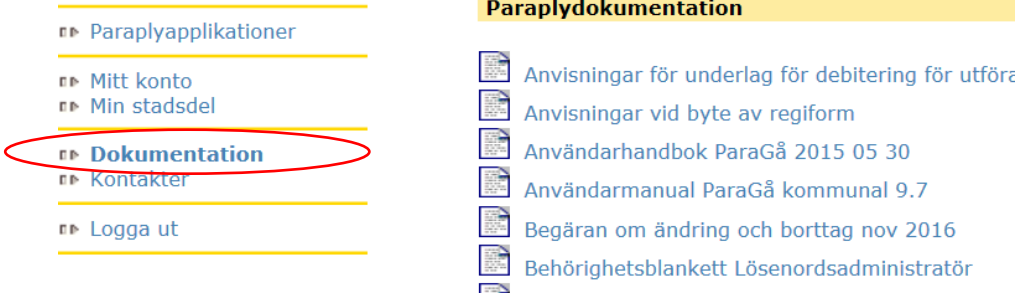

Här återfinns en mängd andra manualer och lathundar för olika funktioner.

## <span id="page-4-1"></span>Behörighet

Inloggningsuppgifter till Paraplyet/Vodok krävs, personliga inloggningsuppgifter beställs av chef. Den här manualen gäller endast för Vodokfunktioner.

## <span id="page-4-2"></span>Inloggning till Sociala system och Vodok

## <span id="page-4-3"></span>Inloggning

Länken till inloggningssidan[: https://gscentralasystem.stockholm.se/Citrix/POC-GSIT2-FASWeb/](https://gscentralasystem.stockholm.se/Citrix/POC-GSIT2-FASWeb/) För privata entreprenörer används en annan länk, hör efter på din enhet.

Här loggar du in med personliga inloggningsuppgifter. Exemplet är stadens inloggning.

- Klicka på mappen Paraply
- Klicka därefter på Sociala System.

## <span id="page-4-4"></span>Inloggningsfönstret

## *Support och felanmälan*

Support kan fås via dokumentationshandledare eller processledare i stadsdelen. Information om applikationssupport och felanmälan via Servicedesk (Tieto) finns i inloggningsfönstret.

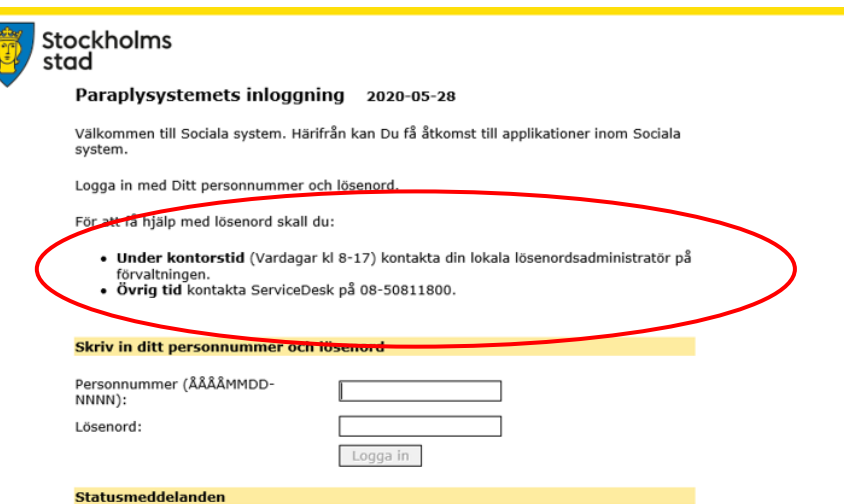

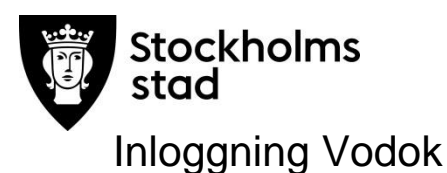

<span id="page-5-0"></span>Vid första inloggningen fås en instruktion om att byta lösenord.

<span id="page-5-1"></span>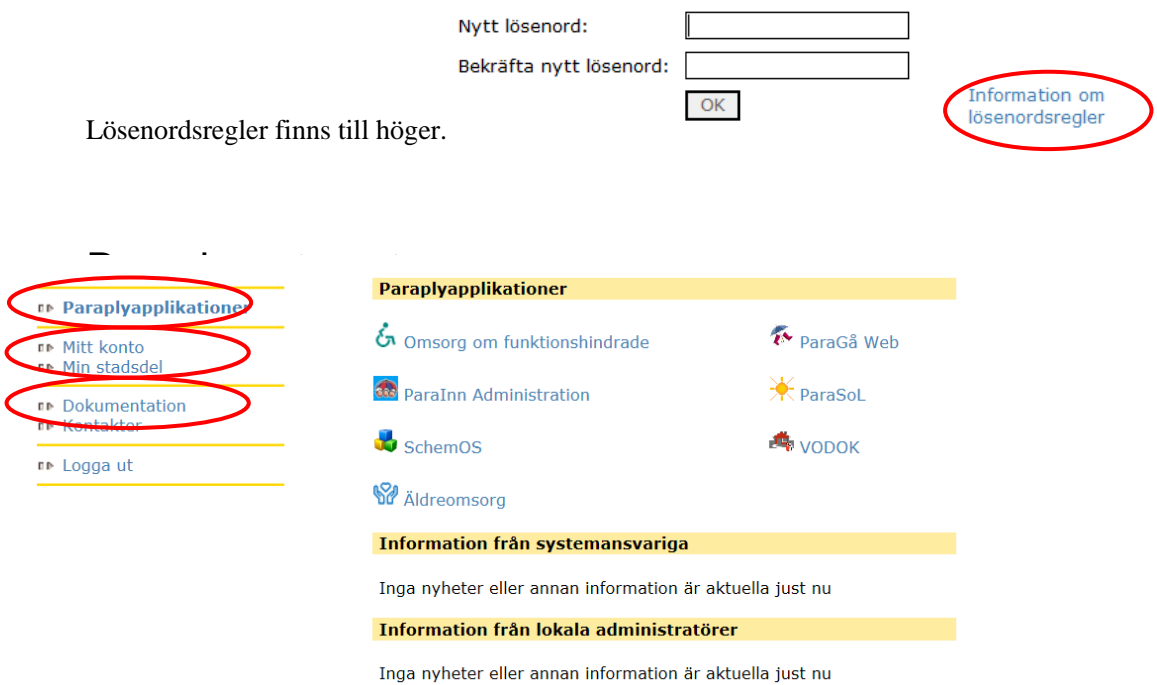

#### <span id="page-5-2"></span>Mitt konto:

*Mitt konto*-lösenordsbyte.

#### <span id="page-5-3"></span>Dokumentation:

*Dokumentation* - länkar till Vodok lathundar och manualer.

#### <span id="page-5-4"></span>Paraplyapplikationer

Klicka på Vodok.

## <span id="page-5-5"></span>Inloggning till Vodok

#### <span id="page-5-6"></span>Olika roller

Rollen Vodok Verksamhetschef rekommenderas till den som har hälso- och sjukvårdsansvaret enligt Hälso- och sjukvårdslagen (2017:30).

Om du har flera roller i systemet:

- Välj roll.
- Klicka på OK.

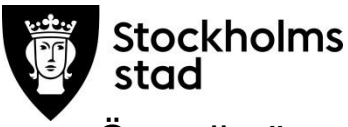

## <span id="page-6-0"></span>Översikt över funktioner för olika roller i Vodok

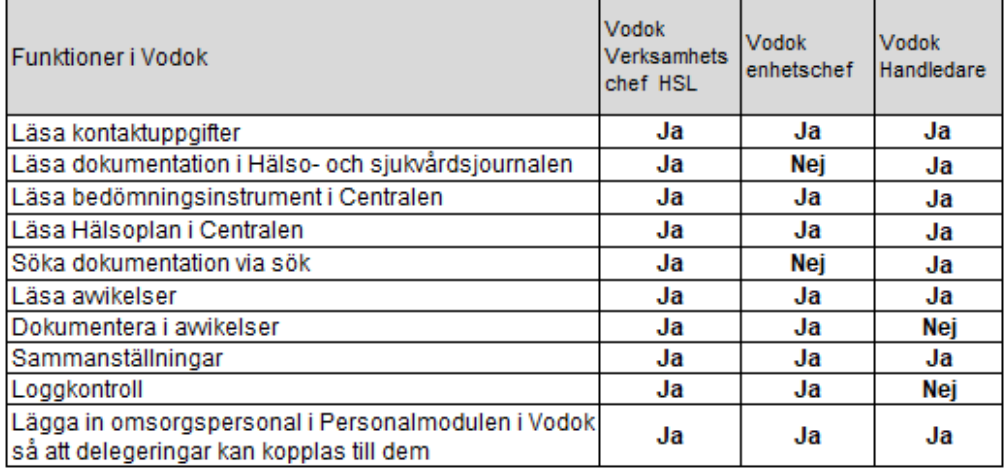

## <span id="page-6-1"></span>Grundinställningar

## <span id="page-6-2"></span>Ta bort bevakningsrutan

Denna ruta öppnas automatiskt vid inloggning i Vodok. Rekommenderad inställning är att ta bort denna automatiska uppstart av bevakningsfunktionen för snabbare inloggning. Bevakningsfunktionen nås därefter via Mina Sidor.

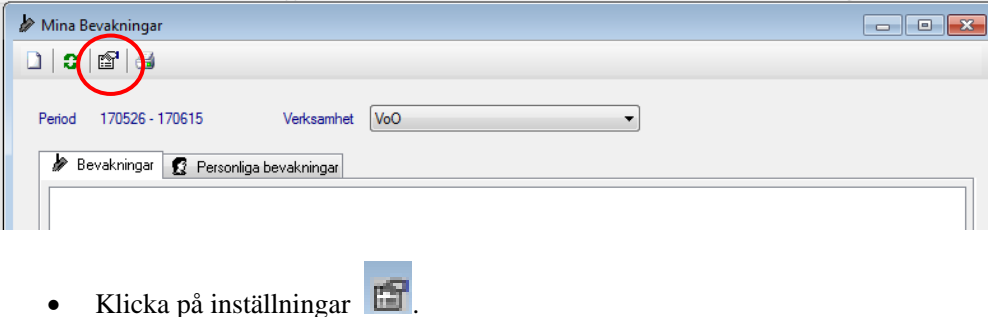

Rekommenderade inställningar görs enligt bilden nedan.

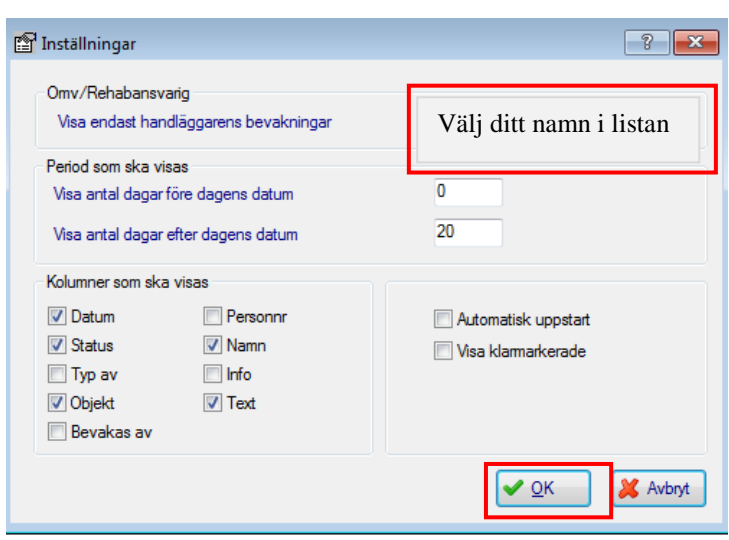

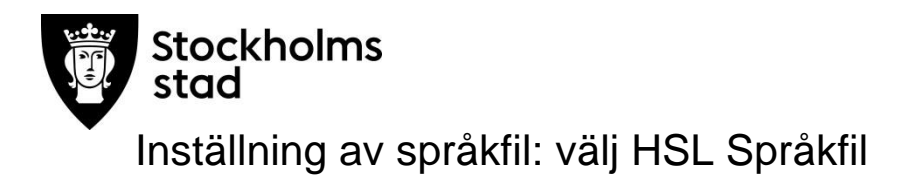

<span id="page-7-0"></span>Denna engångsinställning är obligatorisk för alla användare.

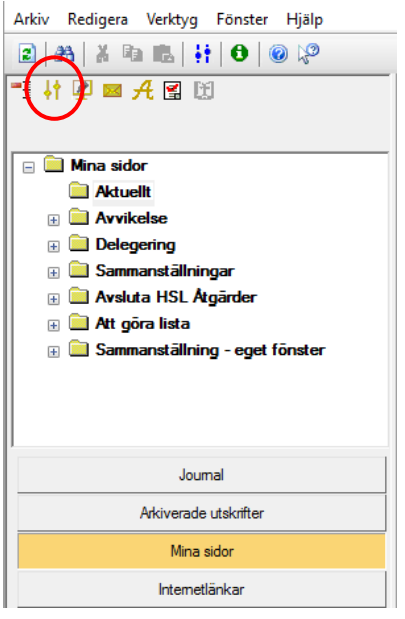

 $\bullet$  Klicka på inställningar  $\bullet$ 

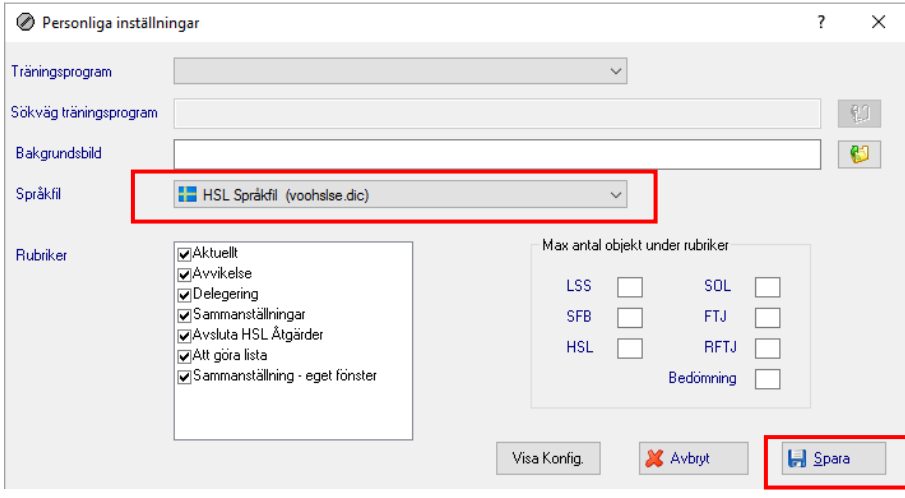

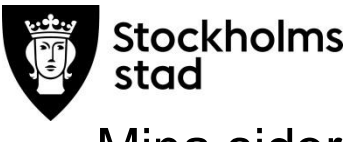

## <span id="page-8-0"></span>Mina sidor

Vid inloggning i Vodok öppnas automatiskt **Mina sidor.**

Till vänster i Centralen återfinns Avvikelser, Sammanställningar, Personal, Sammanställning - eget fönster. Till höger i bilden återfinns Bevakningar mm.

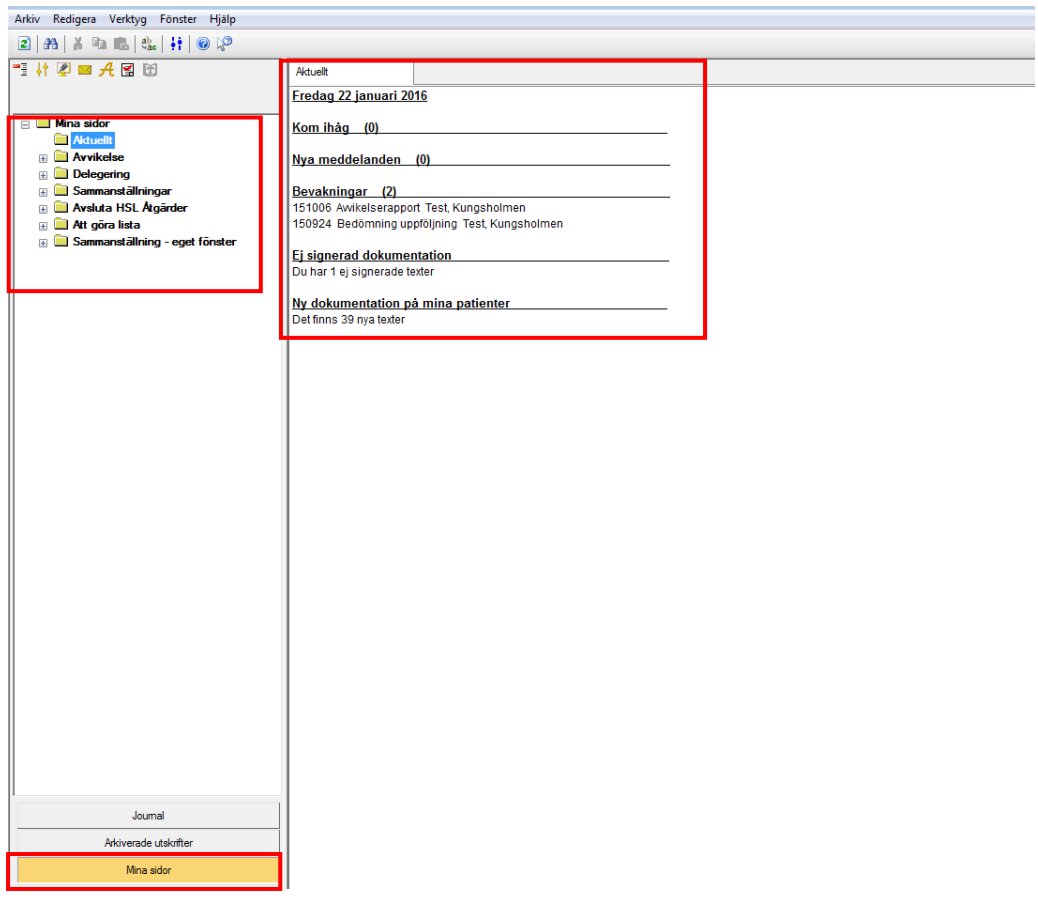

## <span id="page-8-1"></span>Centralens olika delar

De olika **delarna/ navigeringsknapparna** i Centralen är:

- Journal
- Arkiverade utskrifter<br>Mina sidor
- Mina sidor

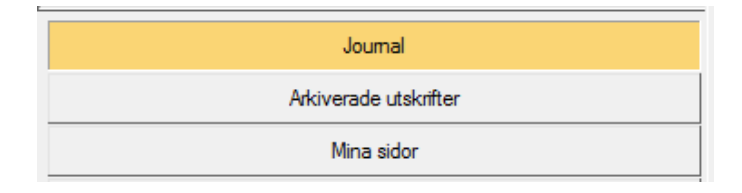

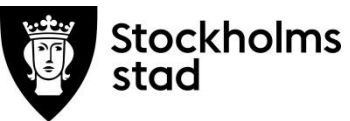

Vid val av de olika navigeringsknapparna visas olika fönster.

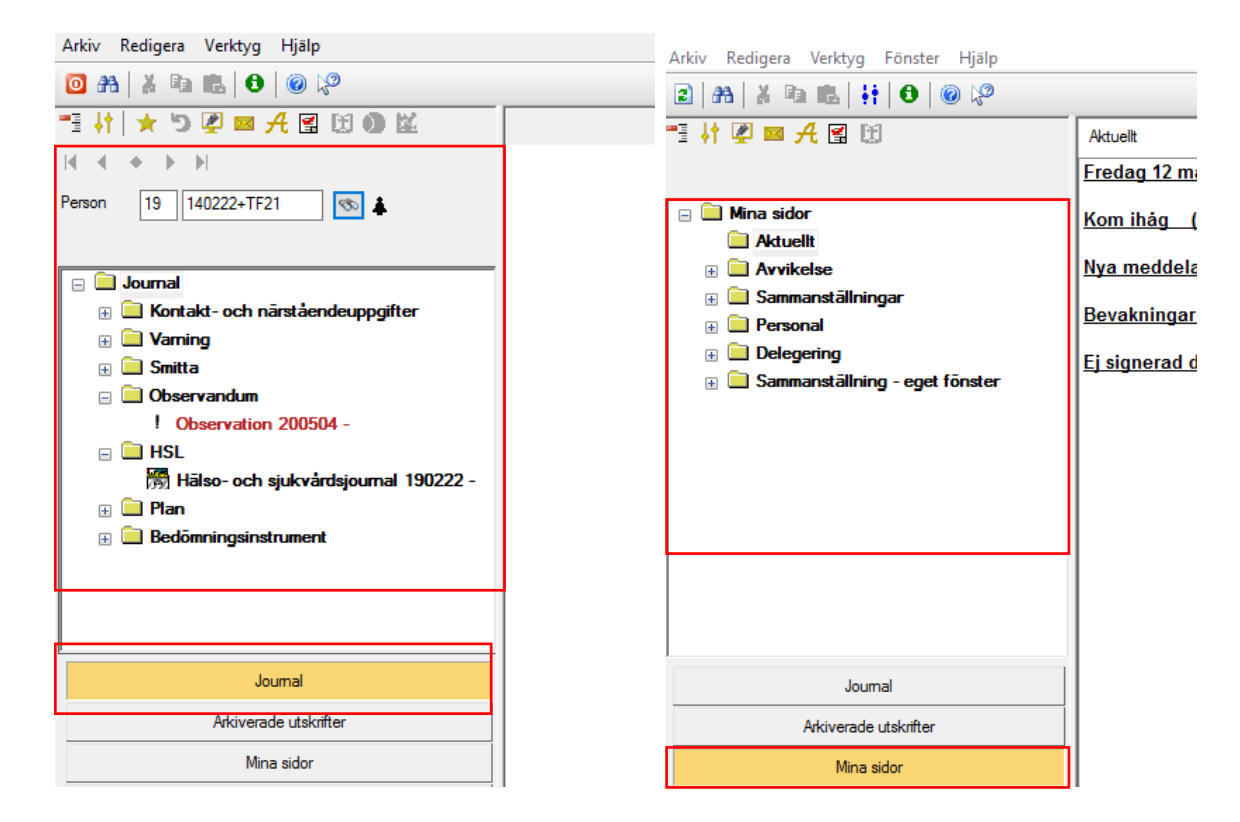

## <span id="page-9-0"></span>Journal

För att läsa texter i journalen krävs rollen Vodok Verksamhetschef HSL och Handledare.

## <span id="page-9-1"></span>Sök patientjournal

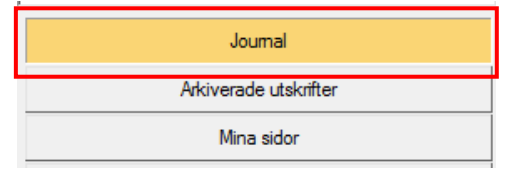

Klicka på Journal.

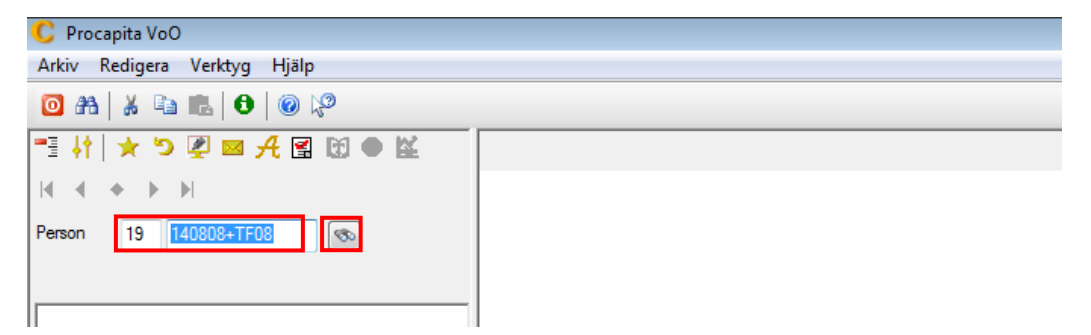

Skriv in patientens personnummer i rutan och klicka Sök.

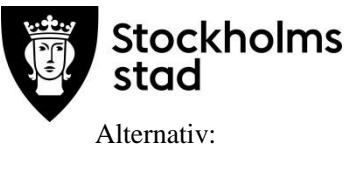

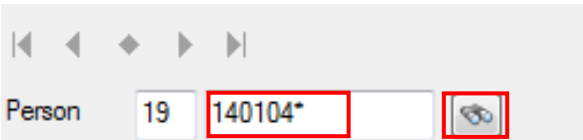

Sök på födelsedatum\* eller efternamn\* och därefter Sök.

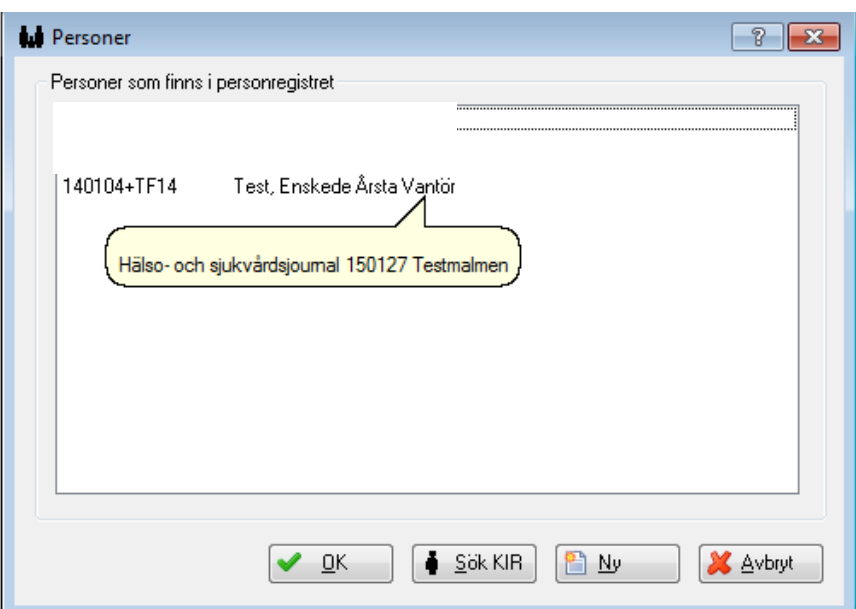

- Peka på vald patient så visas vilken enhet journalen finns på.
- Markera och välj OK.

Denna bild visas om det finns en journal.

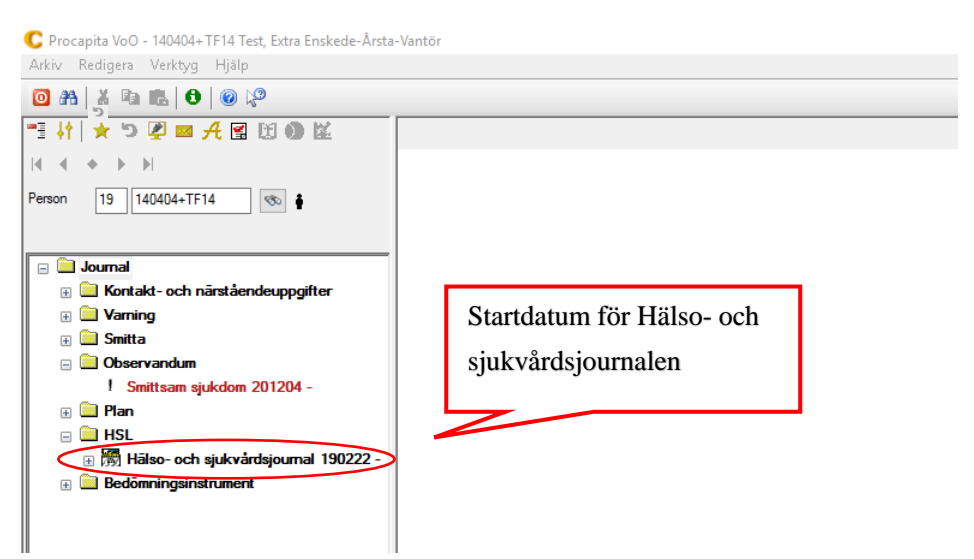

Dubbelklicka på Hälso- och sjukvårdsjournal.

Patient som erhåller kommunal hälso- och sjukvård som är inskriven på LSS dagverksamhet har journaltypen HSL/LSS Daglig verksamhet.

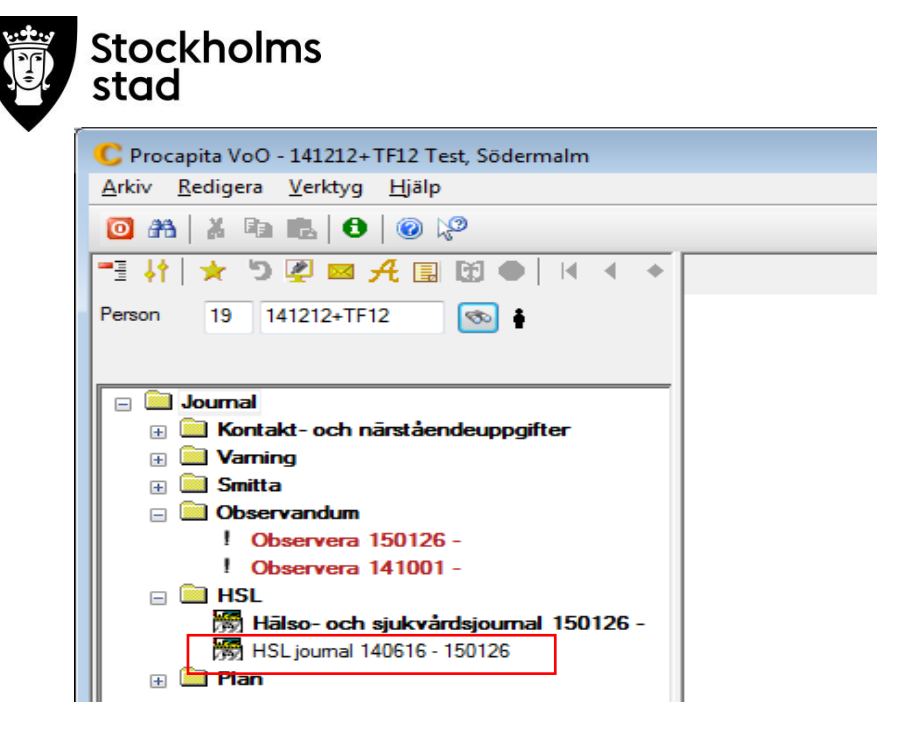

Patient som vårdats innan 26 januari 2015 har två journaler, en stängd HSL-journal och en pågående Hälso-och sjukvårdsjournal. Information kan finnas att läsa även i den stängda.

<span id="page-11-0"></span>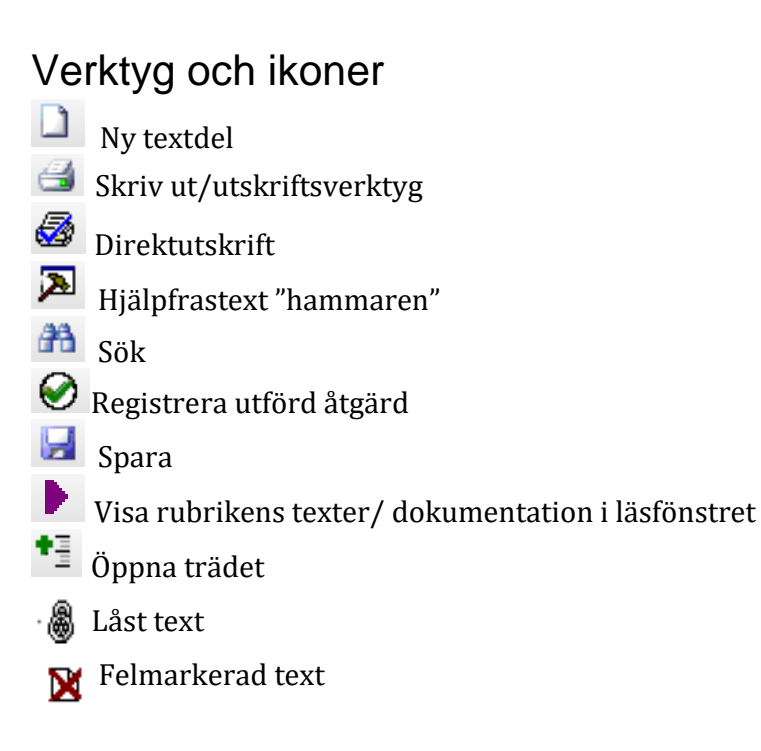

<span id="page-12-0"></span>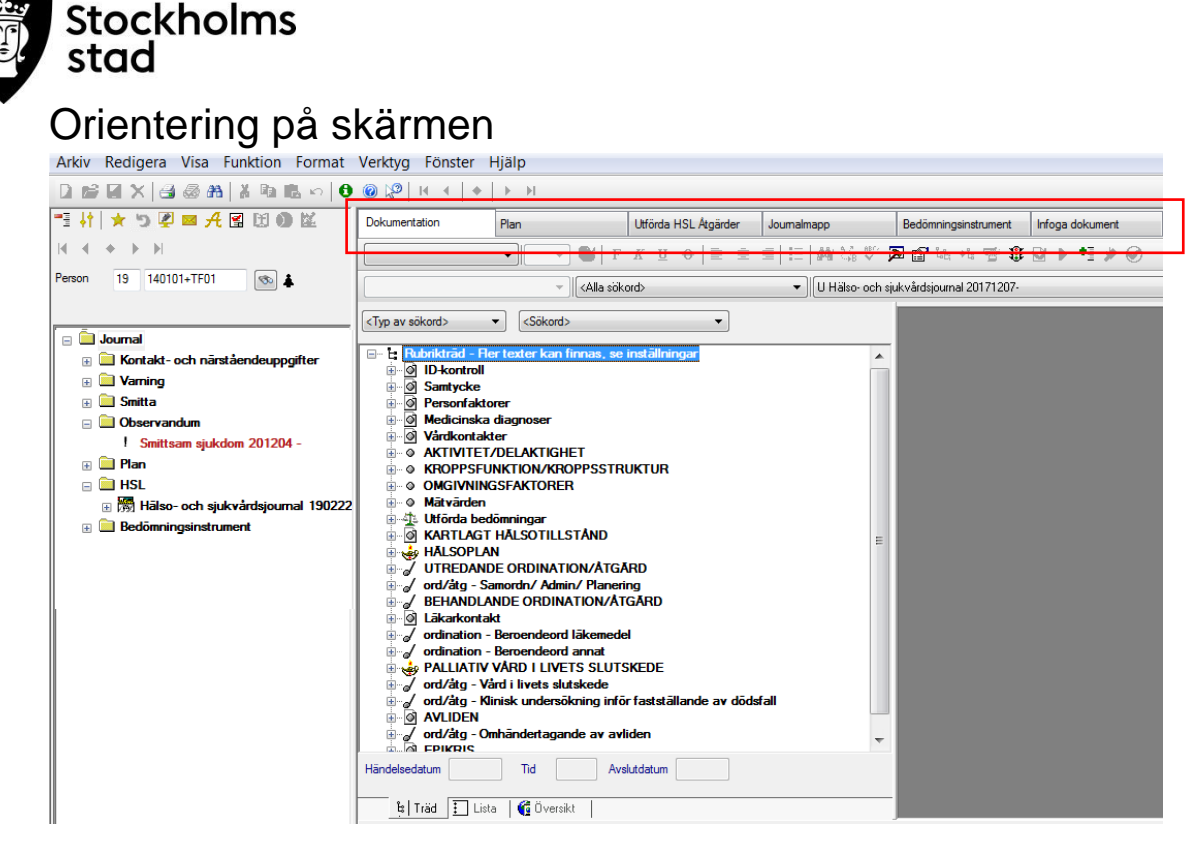

Hälso- och sjukvårdsjournalen består av sex delar/flikar:

**Dokumentation** – här finns journaltexterna (Rubrikträdet)

**Plan** *–* här visas aktuella vårdinsatser i form av Hälsoplaner samt Ej kopplade ordinationer/åtgärder.

**Utförda HSL åtgärder –** här finns information om alla utförda åtgärder. Tidsintervall kan regleras. **Journalmapp** – här finns information om när journalen skapats och vilken organisation journalen ligger i. Här öppnas, flyttas eller avslutas journalen.

**Bedömningsinstrument** – här finns de olika bedömningsinstrumenten.

**Infoga dokument** *–* Används ej.

Dokumentationsbilden består av:

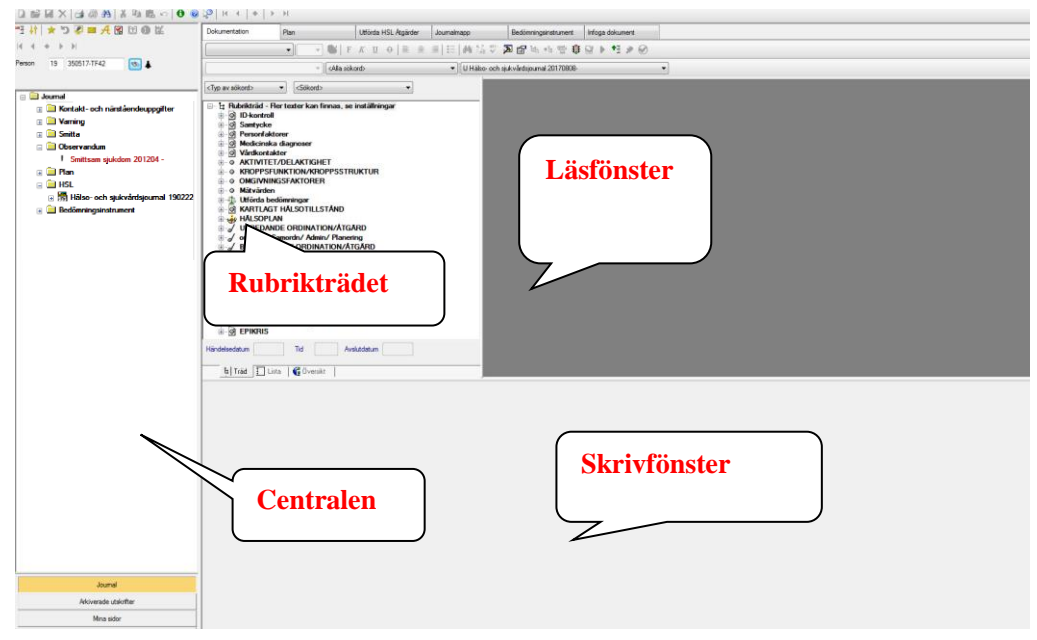

Rutornas storlek kan ändras.

Dra i linjerna mellan rutorna genom att peka på en linje så att muspekarsymbolen ändras till två pilar.

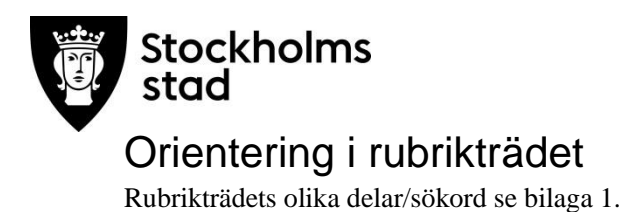

## <span id="page-13-1"></span><span id="page-13-0"></span>Läsa i journalen

## <span id="page-13-2"></span>Läsa via Centralen

#### *Kontakt och närståendeuppgifter*

I mappen Kontakt- och närståendeuppgifter finns närståendes kontaktuppgifter samt planeringsansvarig personal under fliken Kontaktuppgifter.

#### *Uppmärksamhetssignaler*

Uppmärksamhetssignaler är synliga om det finns texter under **Varning, Smitta eller Observandum** i Centralen. Aktuella texterna är röda och kan läsas genom att lägga muspekaren mot vald text.

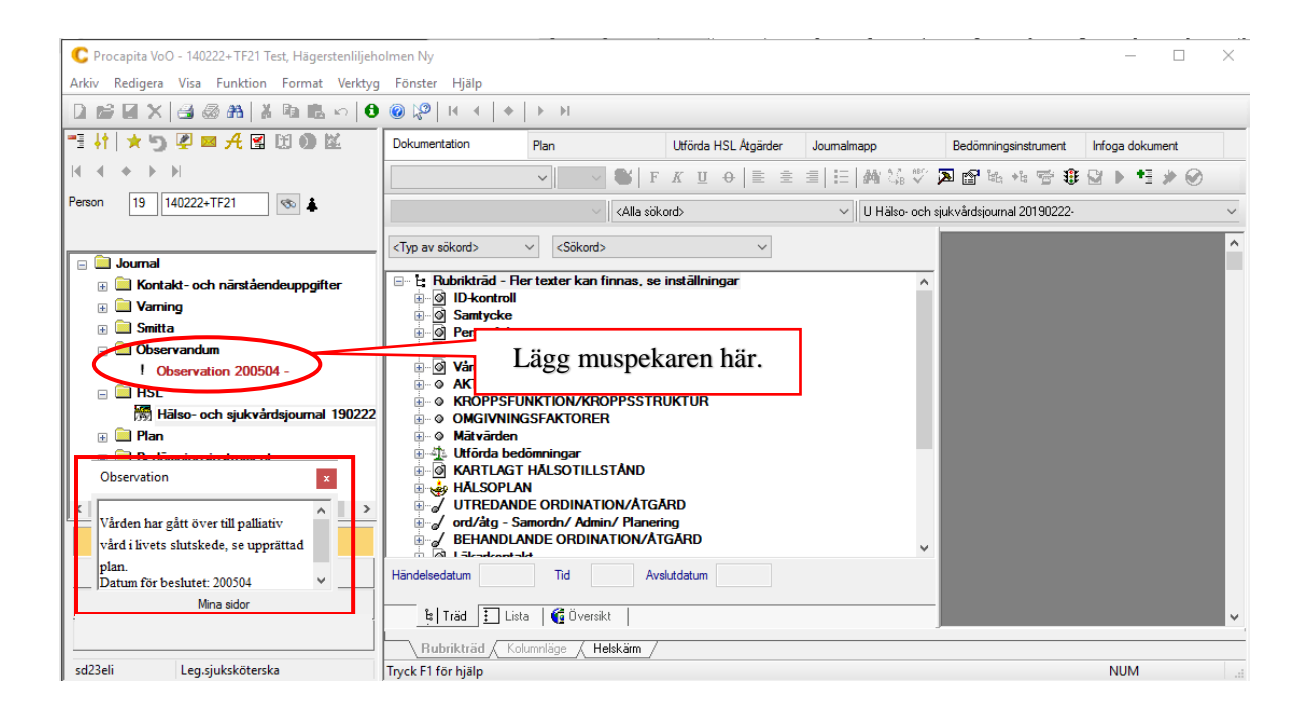

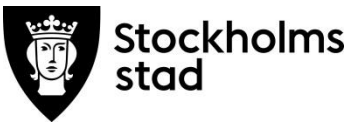

#### <span id="page-14-0"></span>Läsa via rubrikträd

Det finns olika sätt att läsa dokumenterade texter i hälso- och sjukvårdsjournalen.

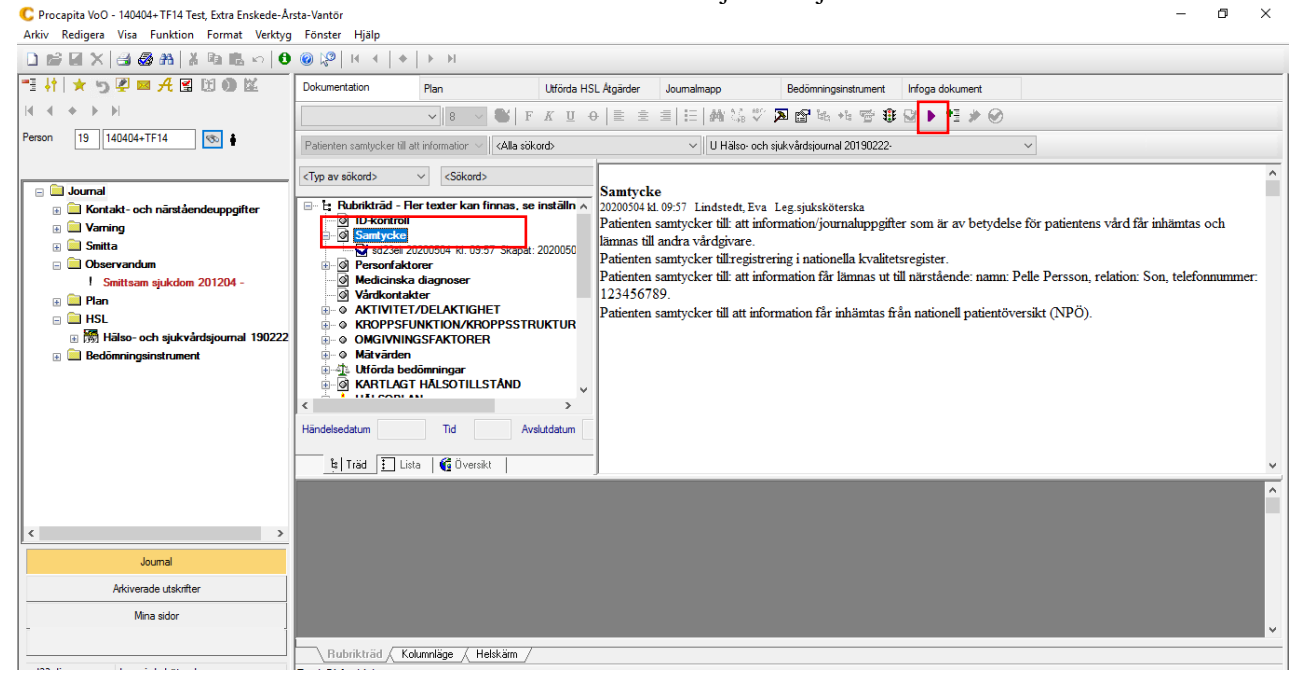

För att läsa dokumentation under valt sökord:

- Markera sökord.
- Klicka på pilen  $\blacksquare$

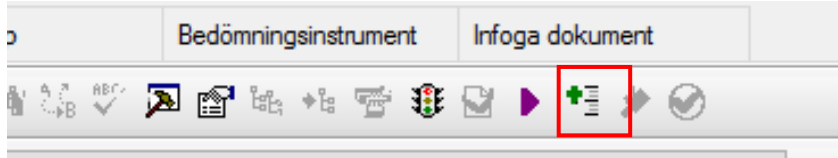

För att se under vilka sökord dokumentation finns:

Klicka öppna rubrikträdet

#### *Visa alla texter*

Möjlighet finns att visa alla dokumenterade texter i läsfönstret.

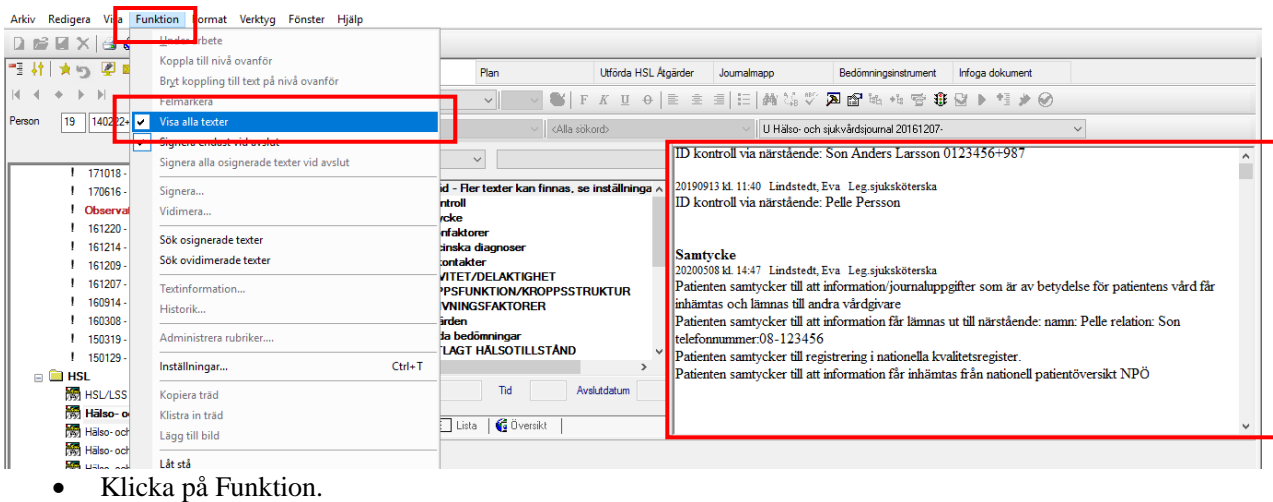

Välj Visa alla texter.

Samtliga dokumenterade texter i journalen visas i läsfönstret enligt Rubrikträdets ordning. Efter avslutad läsning bör Visa alla texter avmarkeras då funktionen fördröjer hanteringen av journalen.

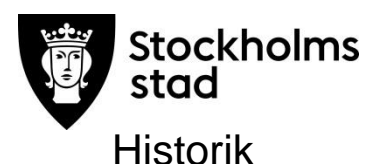

<span id="page-15-0"></span>Frånsett ord/åtgärder kan ändringar i en text följas genom att använda funktionen Historik.

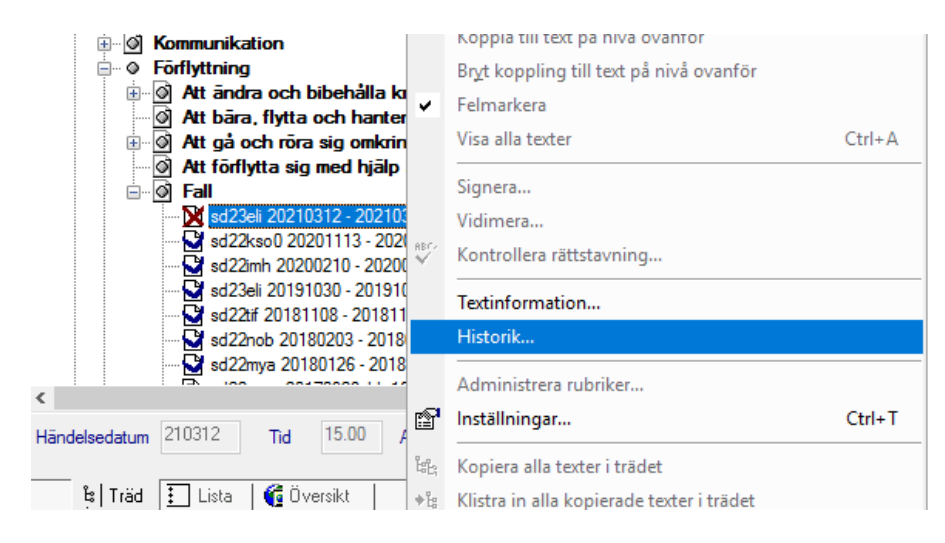

- Markera vald text.
- Högerklicka och välj Historik.

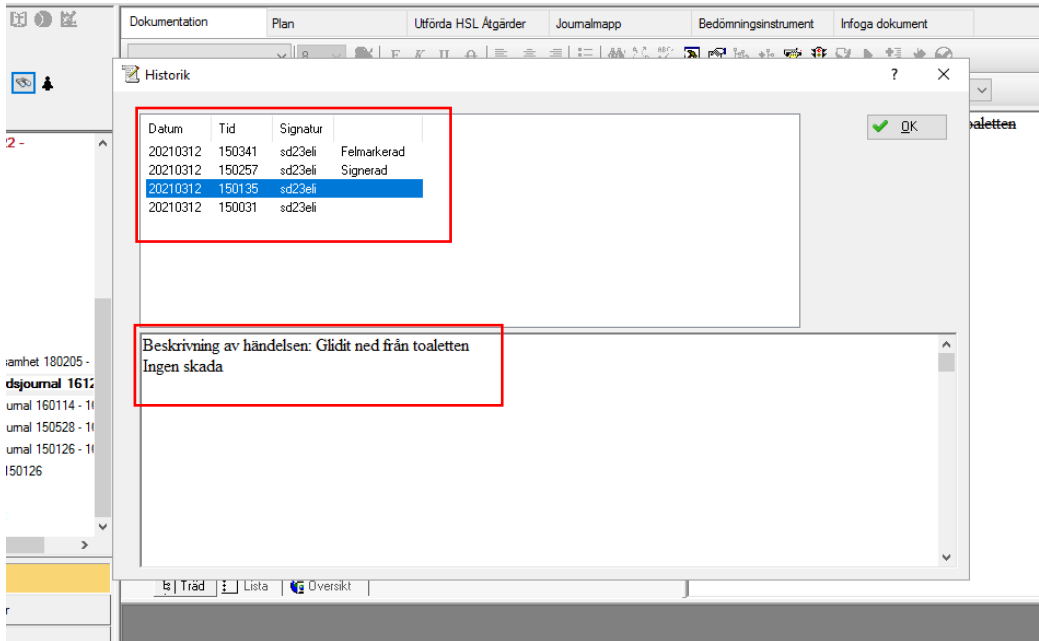

Följ textens historik genom att markera texterna som då blir synliga i läsfönstret.

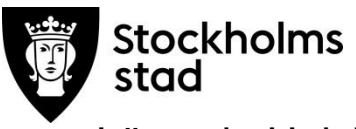

#### <span id="page-16-0"></span>Läsa via Helskärm

Under fliken Helskärm visas texterna i tidsföljd. En tidsperiod av en vecka är förvalt och kan ändras.

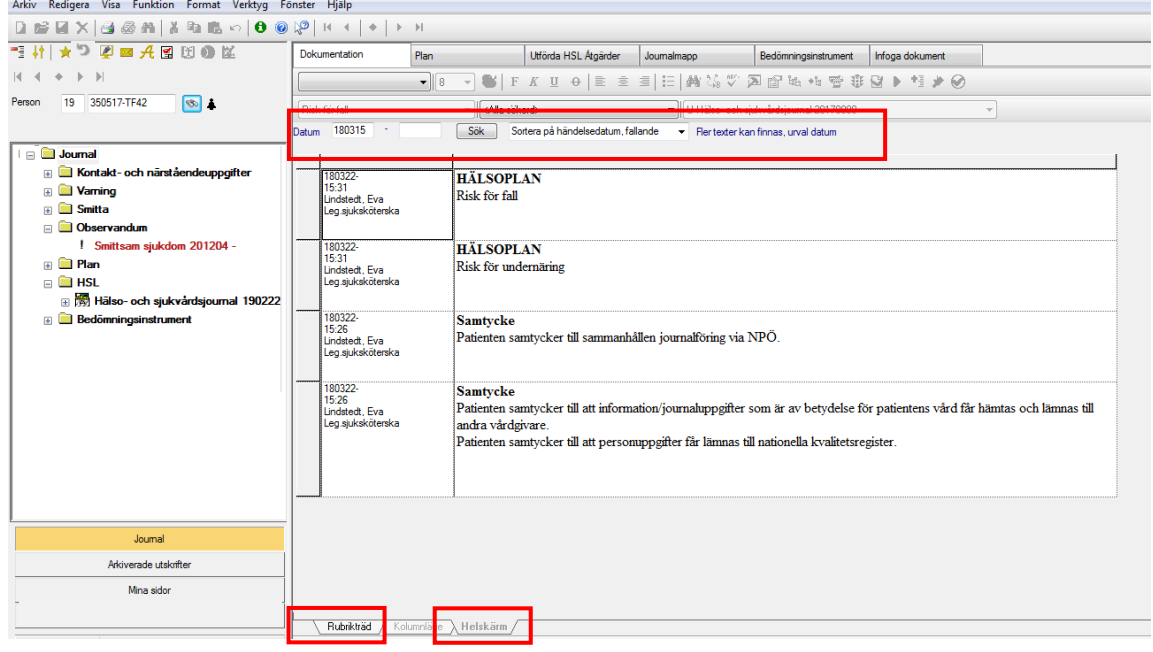

- Klicka på Helskärm.
- Justera datum enligt önskemål.
- Klicka på Sök.
- Sortera på händelsedatum, Fallande eller Stigande.
- Klicka på Rubrikträd för att komma tillbaka till rubrikträdet.

## <span id="page-16-1"></span>Läsa via fliken Utförda HSL åtgärder

Fliken Utförda HSL Åtgärder är en läs-vy för utförda och ej utförda ord/åtgärder för en vald period.

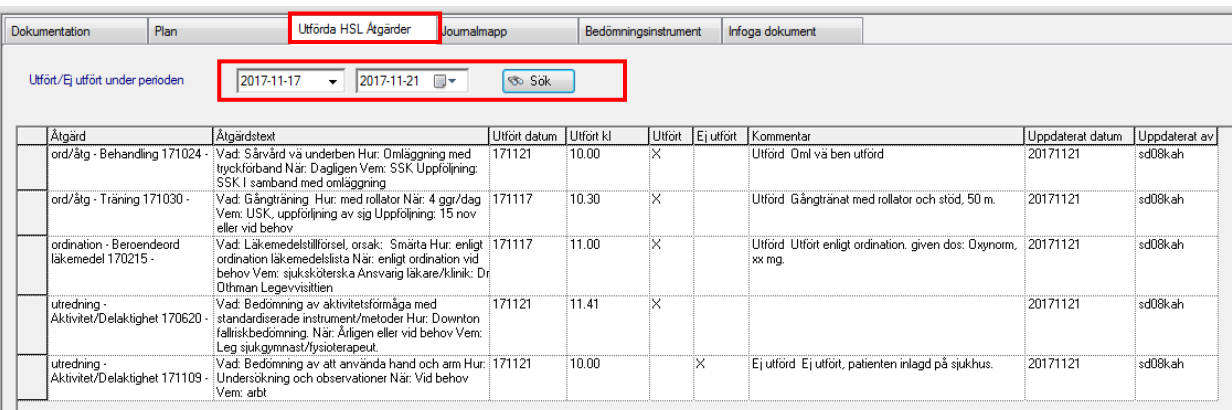

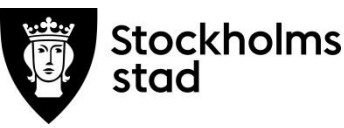

## <span id="page-17-0"></span>Läsa ordinationer/åtgärder via rubrikträdet:

<span id="page-17-1"></span>*Kolumnläge*

Ger en överblick över ordinationer/åtgärder och respektive utförda åtgärder med kommentar.

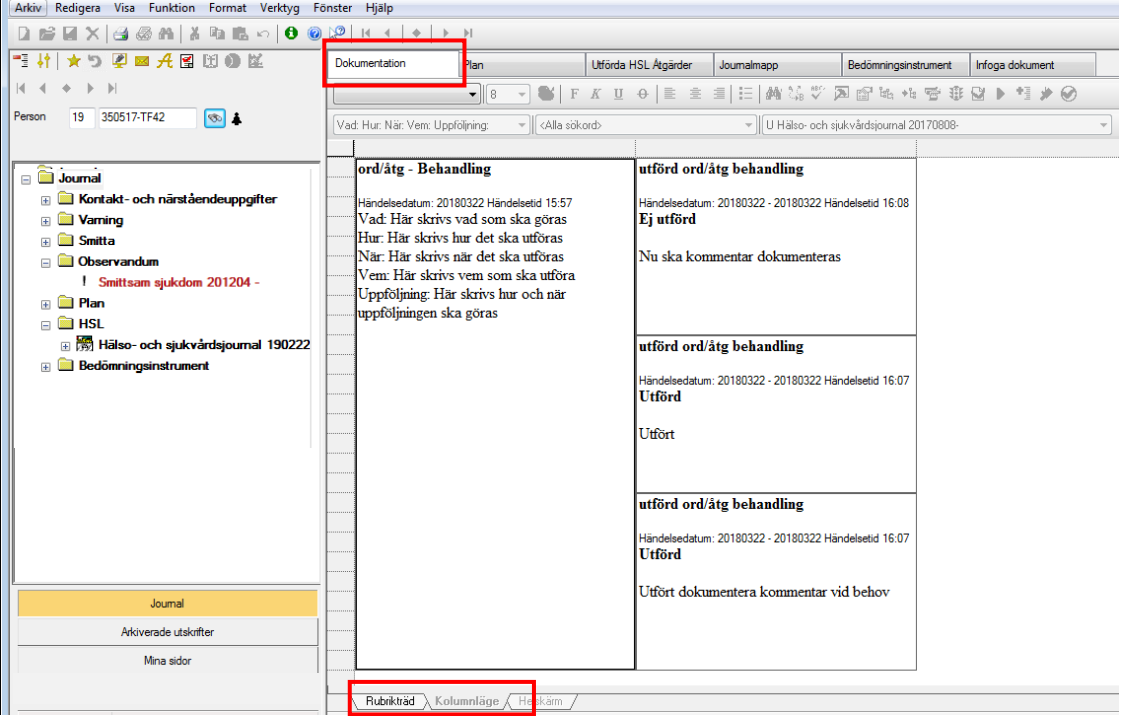

- Markera vald planerad ordination/åtgärd och klicka på Kolumnläge.
- För att komma tillbaka till rubrikträdet klicka på fliken Rubrikträd.

## <span id="page-17-2"></span>Läsa via fliken Plan

En Hälsoplan består av:

*Hälsoplan* – risk eller ett behov som har identifierats och det bedöms kunna utredas eller behandlas/åtgärdas med hälso- och sjukvårdsåtgärder.

*Avsett hälsotillstånd* – mål

*Ordinationer/åtgärder*, de som är planerade att utföras

*Utförda ordinationer/åtgärder*

*Sammanfattning* – sammanfattning av utförda ordinationer/åtgärder

*Uppnått hälsotillstånd*- utvärdering av Hälsoplan

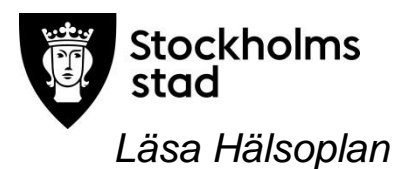

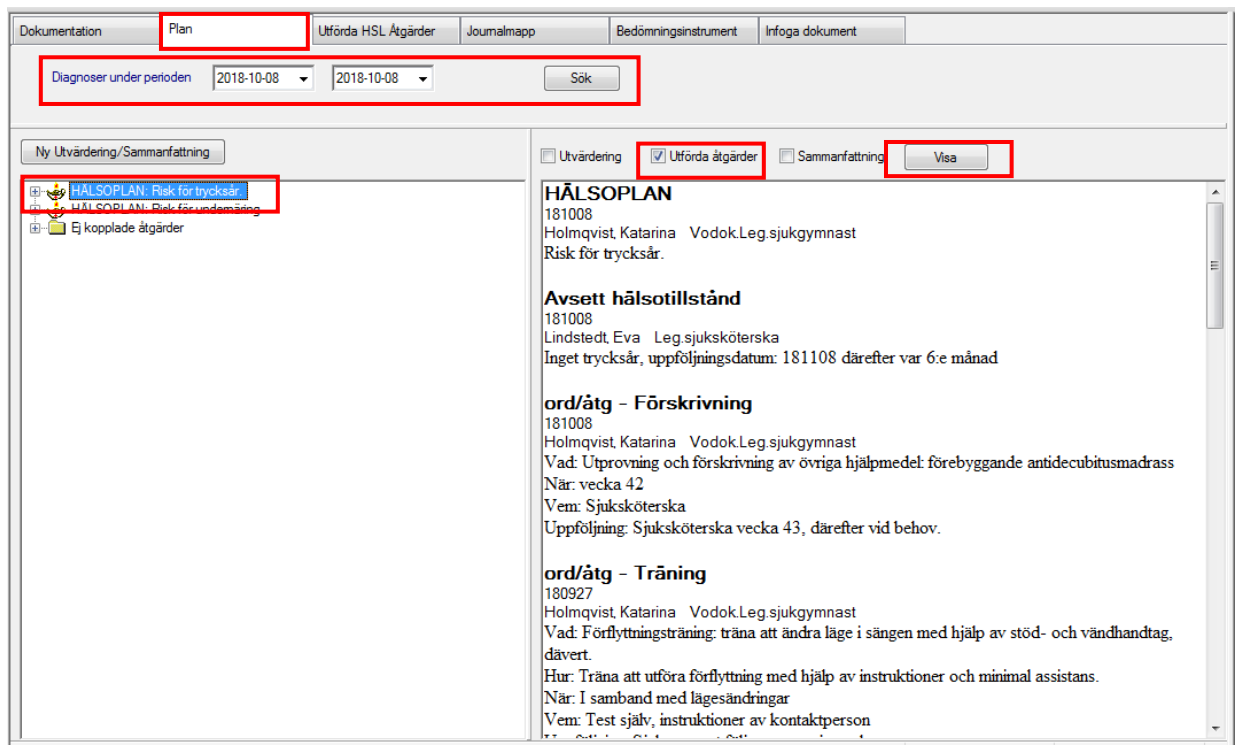

- Klicka på fliken Plan.
- Markera vald hälsoplan.
- Bocka för Utförda åtgärder, Uppnått hälsotillstånd och eventuellt Sammanfattning.
- Klicka på Visa.

För att se åtgärder som kan ha tillhört planen men avslutats – utöka det valda tidsintervallet och klicka sök..

## *Läsa planerade och utförda ordinationer/åtgärder*

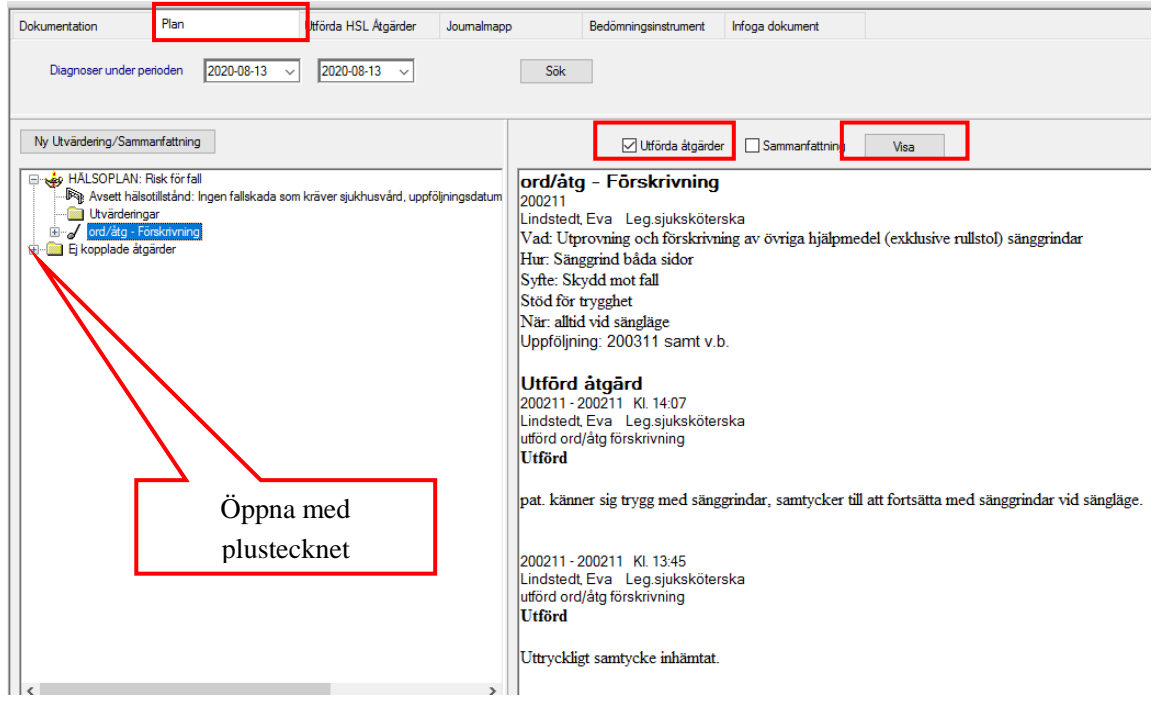

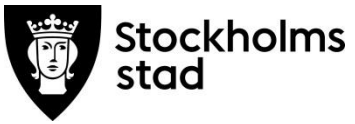

- Klicka på fliken Plan.
- Åtgärderna kan finnas i en Hälsoplan eller som Ej kopplade åtgärder.
- Klicka på plus-tecknet för att se ordinationer/åtgärder.
- Markera aktuell ordination/åtgärd.
- Bocka för Utförda åtgärder.
- Klicka på knappen Visa.

För att även se avslutade åtgärder – utöka det valda tidsintervallet.

## <span id="page-19-0"></span>Skriv ut Hälsoplan

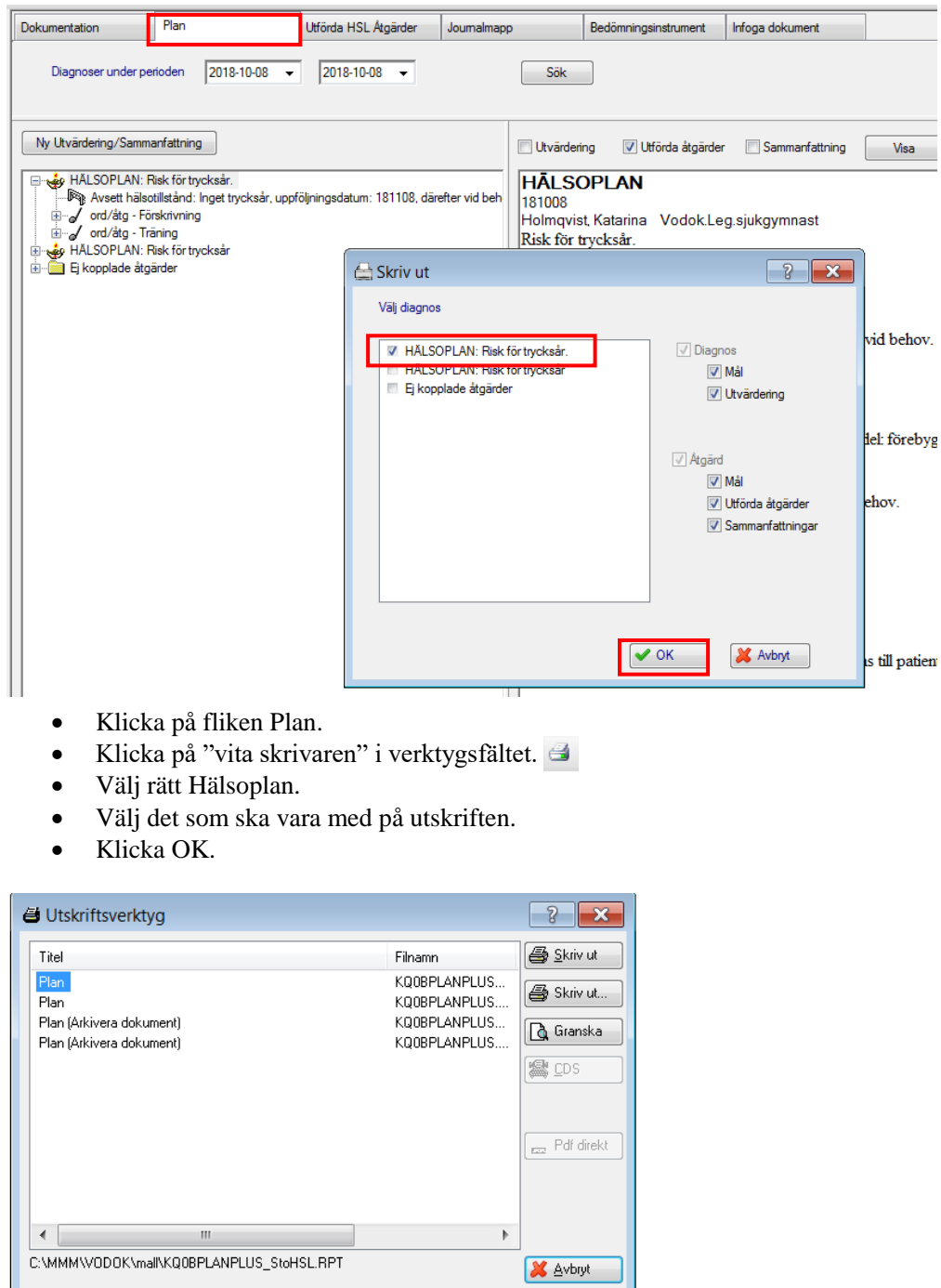

- Välj utskrift med Stockholms stads logga (S:t Erik) eller utan.
- Välj Skriv ut eller Granska.
- I Granska-bilden finns en ikon för utskrift.

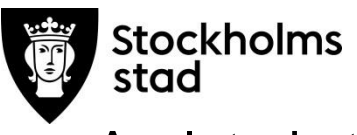

## <span id="page-20-0"></span>Avslutade texter

Inaktuella texter ska avslutas. Avslutade texter finns kvar i journalen och kan läsas.

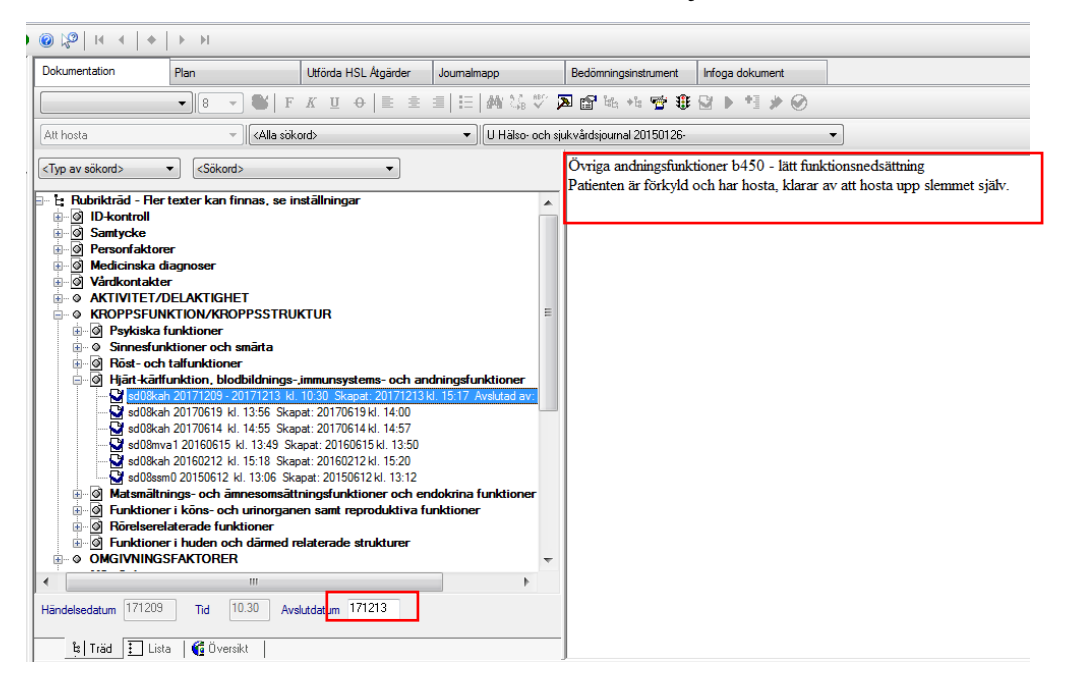

## <span id="page-20-1"></span>Felmarkerade texter

Felaktiga dokumenterade texter ska felmarkeras. De finns kvar men är överstrukna som i bilden. Felmarkerade texter kommer inte med på utskrift om inte ett aktivt val görs i utskriftsrutan.

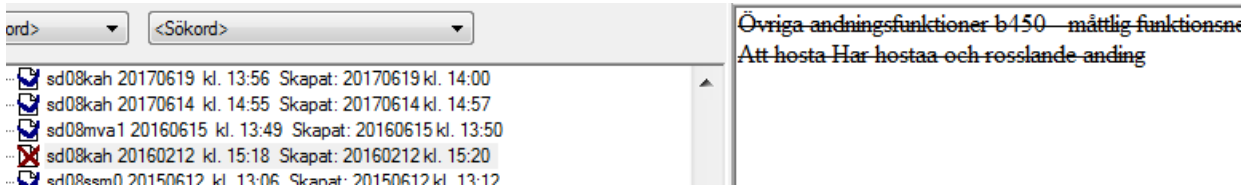

## <span id="page-20-2"></span>Palliativ vård i livets slutskede

Efter att läkaren beslutat om brytpunkt ska all dokumentation ske under vårdplanen Palliativ vård i livets slutskede. Denna övergång dokumenteras under Observandum i Centralen.

Vårdplanen Palliativ vård i livets slutskede läses och hanteras enklast via fliken Plan.

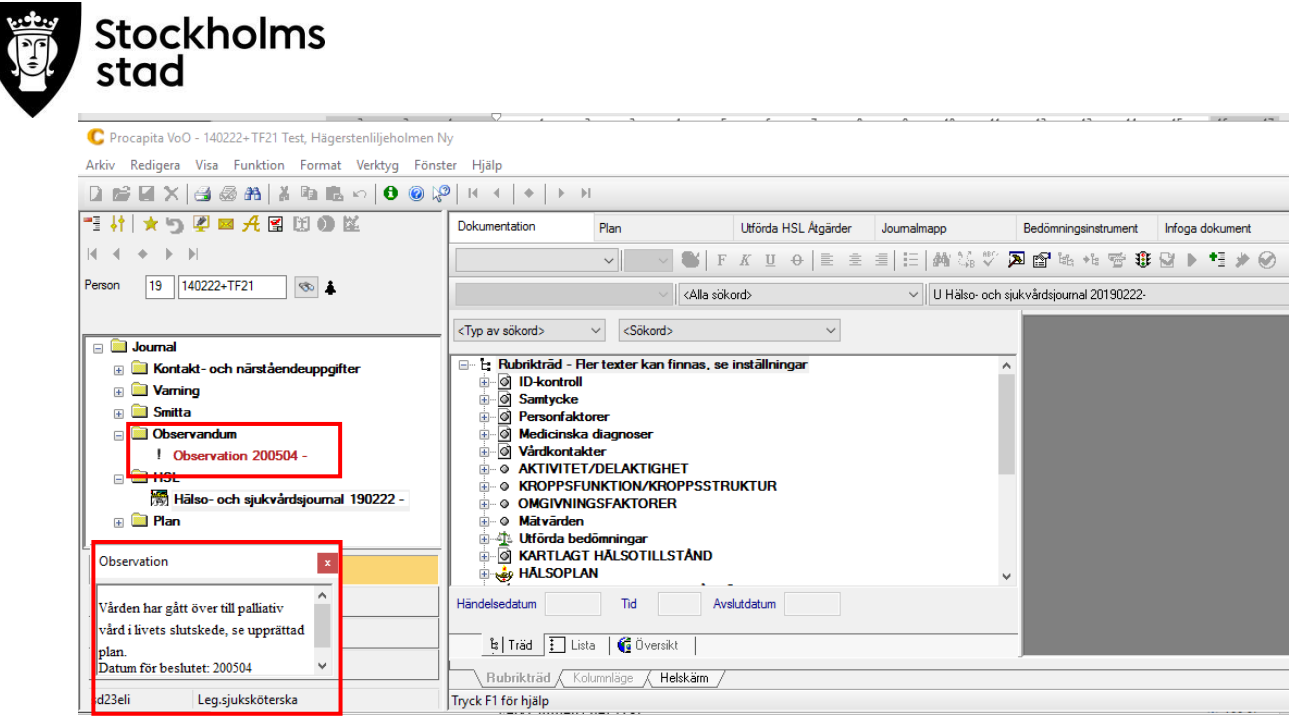

Glid med muspekaren över Observation, texten visas i rutan.

## <span id="page-21-0"></span>**Utskrifter**

Det finns tre sätt att skriva ut journalen/delar av journalen. För att kunna skriva ut krävs rollen Vodok verksamhetschef HSL och Vodok Handledare.

#### <span id="page-21-1"></span>Utskrift via helskärm

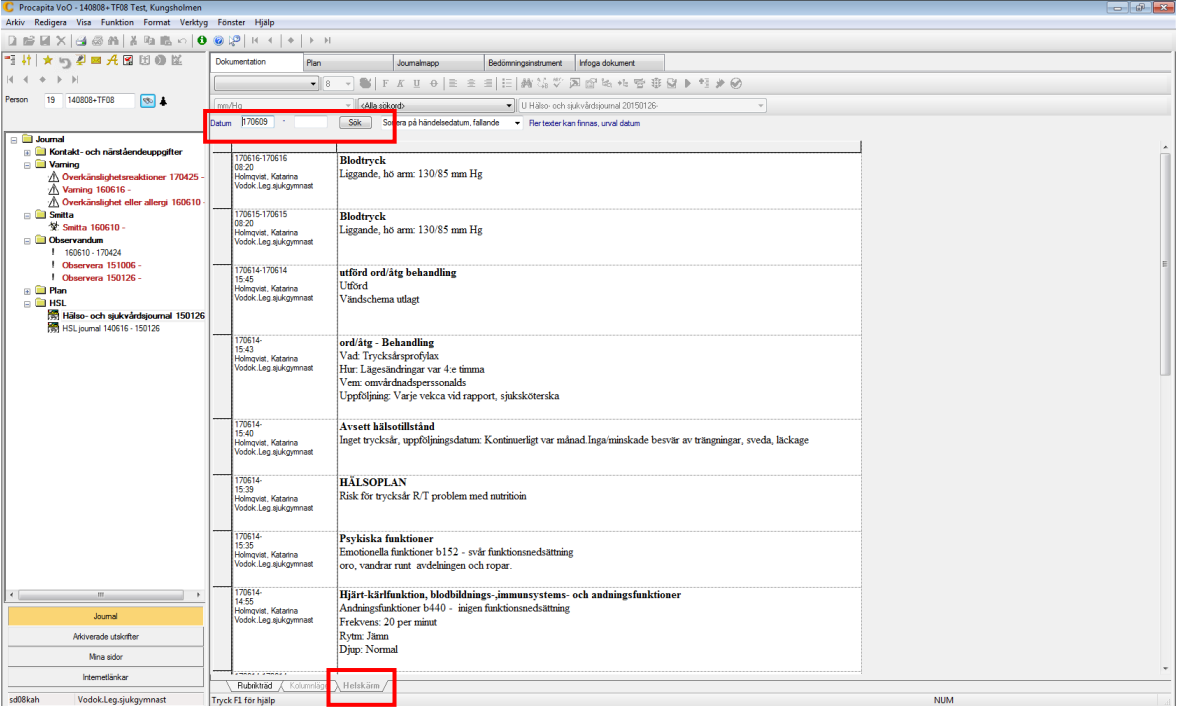

Välj Helskärm, justera datum vid behov och klicka Sök.

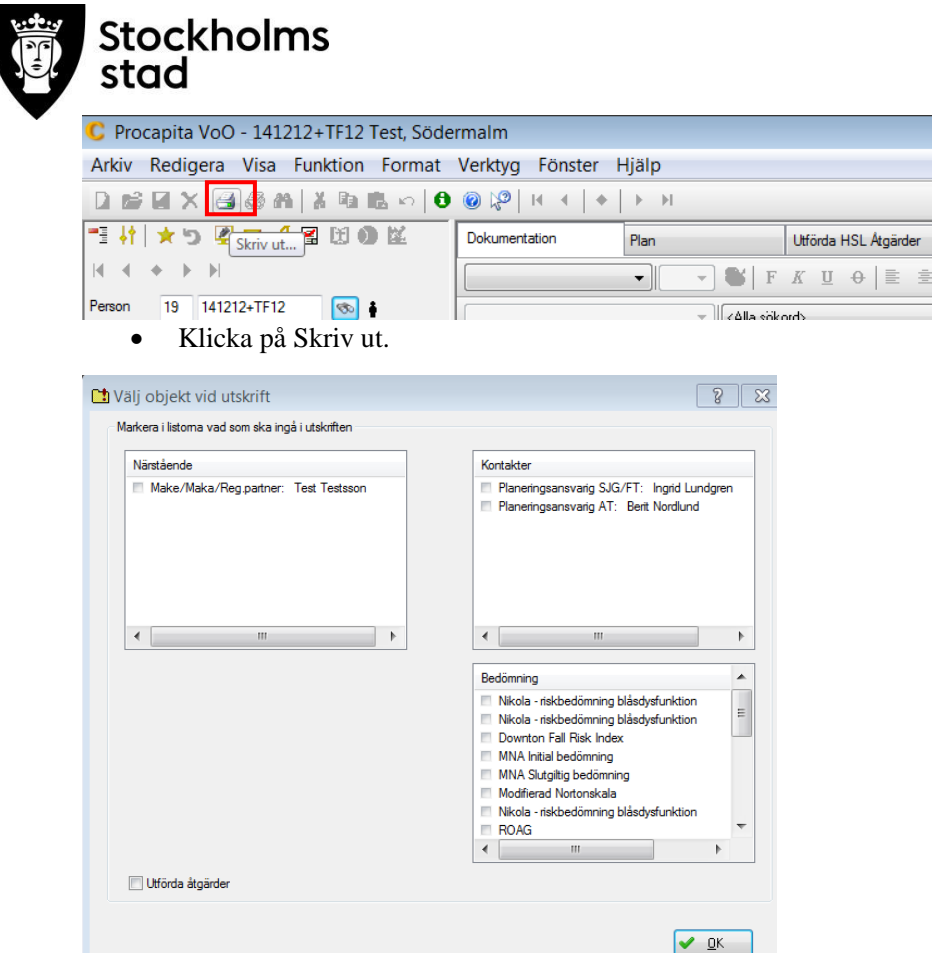

Välj vad som ska ingå i utskriften och klicka OK.

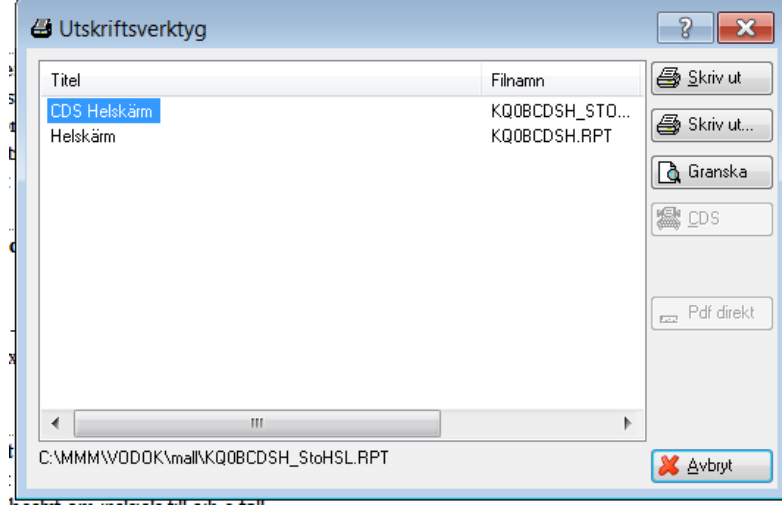

- Välj utskrift med eller utan Stockholms Stads logga.
- Välj Skriv ut eller Granska.

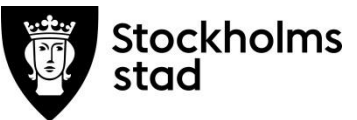

## <span id="page-23-0"></span>Direktutskrift enstaka text

<span id="page-23-1"></span>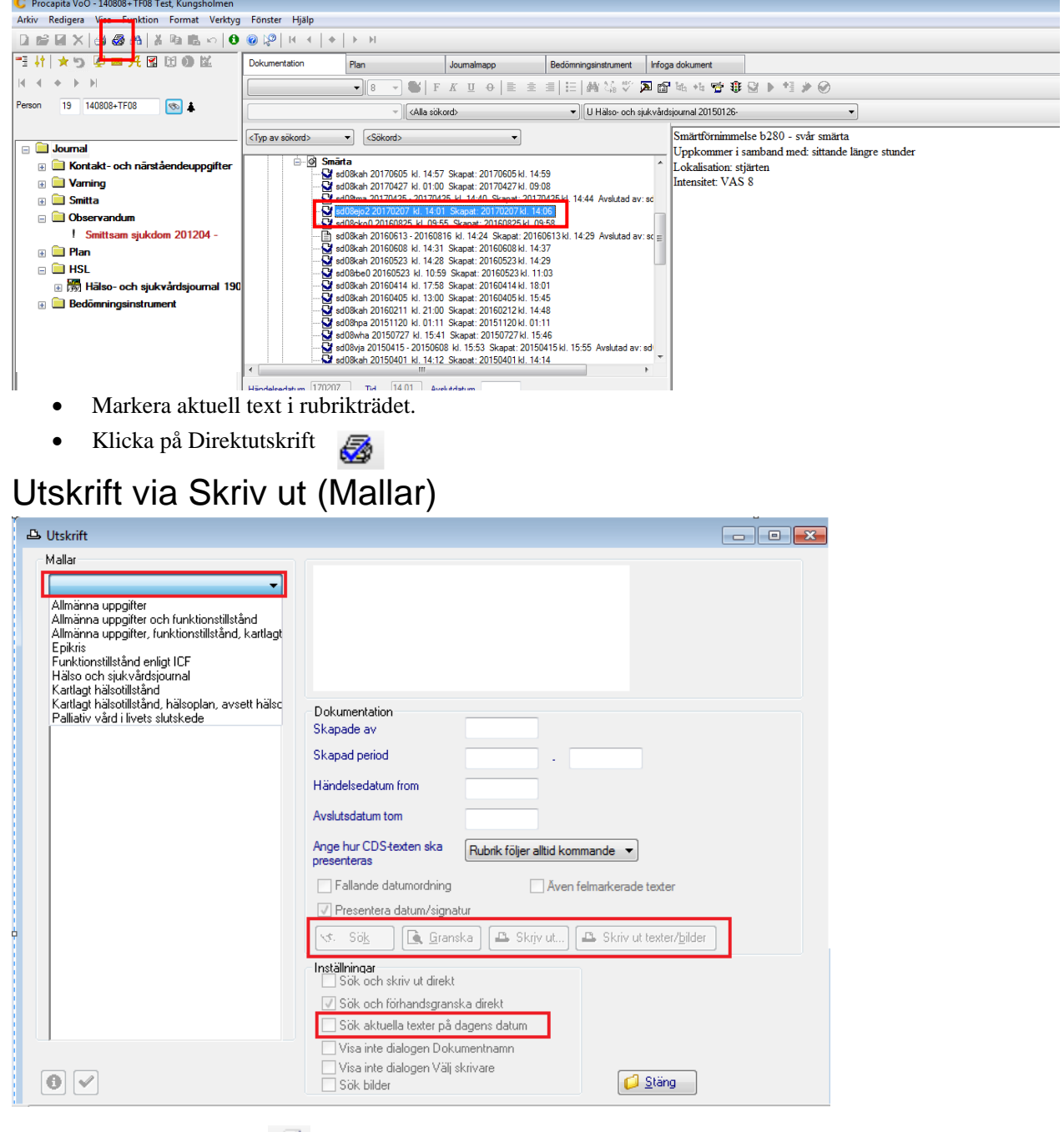

- Klicka på Skriv ut
- Klicka på Mallar.
- Välj utskriftsmall.
- För att hitta rätt mall: se Bilaga 1, Rubrikträdet.
- Möjlighet finns att justera urvalet:
	- Skapad period 180808 180101 V. o Skriva ut texter för valt tidsintervall Sök aktuella texter på dagens datum
	- o Skriva ut enbart aktuella texter för dagens datum
- Klicka Sök.
- Välj kontaktuppgifter och/eller bedömning vid utskrift.
- Klicka OK.
- Välj Skriv ut eller Granska.

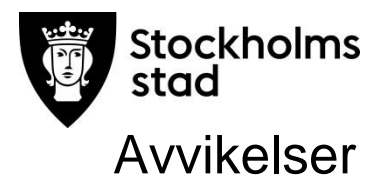

<span id="page-24-0"></span>I avvikelsemodulen i Vodok registreras händelser som påverkat eller medfört en risk för en patient. Chef ansvarar för att en bedömning görs om huruvida patienten drabbats av en vårdskada eller risk för vårdskada.

Avvikelsemodulen syftar till att underlätta arbetet med att förbättra och utveckla verksamheten genom analys, utredning och åtgärder efter avvikande händelser.

Avvikelsemodulen är inte en del av patientens hälso- och sjukvårdsjournal den är en del av enhetens systematiska kvalitetsarbete.

För ytterligare stöd kring avvikelsemodulen hänvisas till dokumentet Lathund avvikelsemodulen version 1.2 som återfinns under fliken Dokumentation i inloggningsbilden samt under länken

<https://leverantor.stockholm/aldreomsorg/halso-och-sjukvard/>

#### <span id="page-24-1"></span>Söka och bläddra mellan Avvikelser

Sökfunktionen möjliggör sökning av registrerad information för uppföljning av händelser samt egenkontroll och uppföljning på individ- och enhetsnivå.

Sökfunktionen omfattar tre olika delar/flikar:

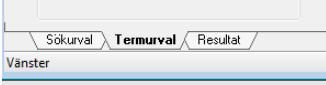

*Sökurval:* Här görs aktiva val vad som ska sökas. Efter sökning kan antal resultatposter ses på fliken Sökurval.

*Termurval:* Inställningar på vad som ska visas, ordningen på valda termer kan ändras med hjälp av pilarna. Valet som görs ligger kvar tills det ändras.

Rekommenderade grundinställningar i Sök-Termurval för Avvikelsemodulen:

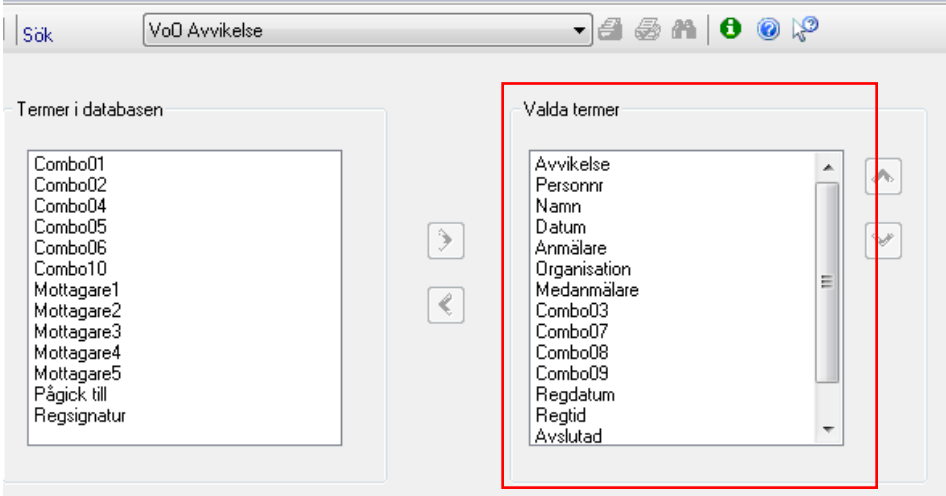

Valda termer syns i högra rutan. Urvalet i övrigt kan kompletteras efter eget val. §11 Combo 03 visar Initial bedömning och ger hjälp att prioritera. Combo 07-09 visar vilka avvikelser som är ifyllda avseende utredning och beslut.

*Resultat:* Visar sökresultatet. Sökresultatet kan sorteras genom att klicka på listen för exempelvis namn, personnummer, datum.

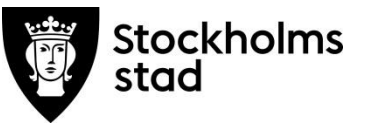

## <span id="page-25-0"></span>Söka avvikelser för vald enhet

Avvikelser nås från Mina Sidor.

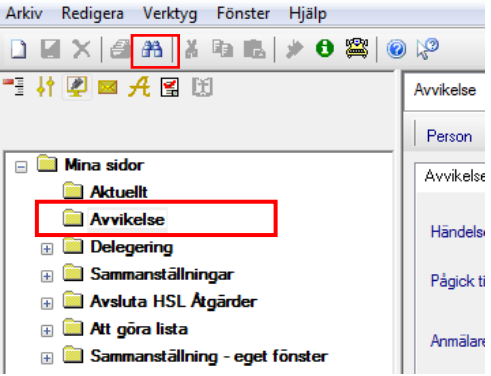

Dubbelklicka på Avvikelser.

Inne i Avvikelsemodulen:

Klicka på Sök.

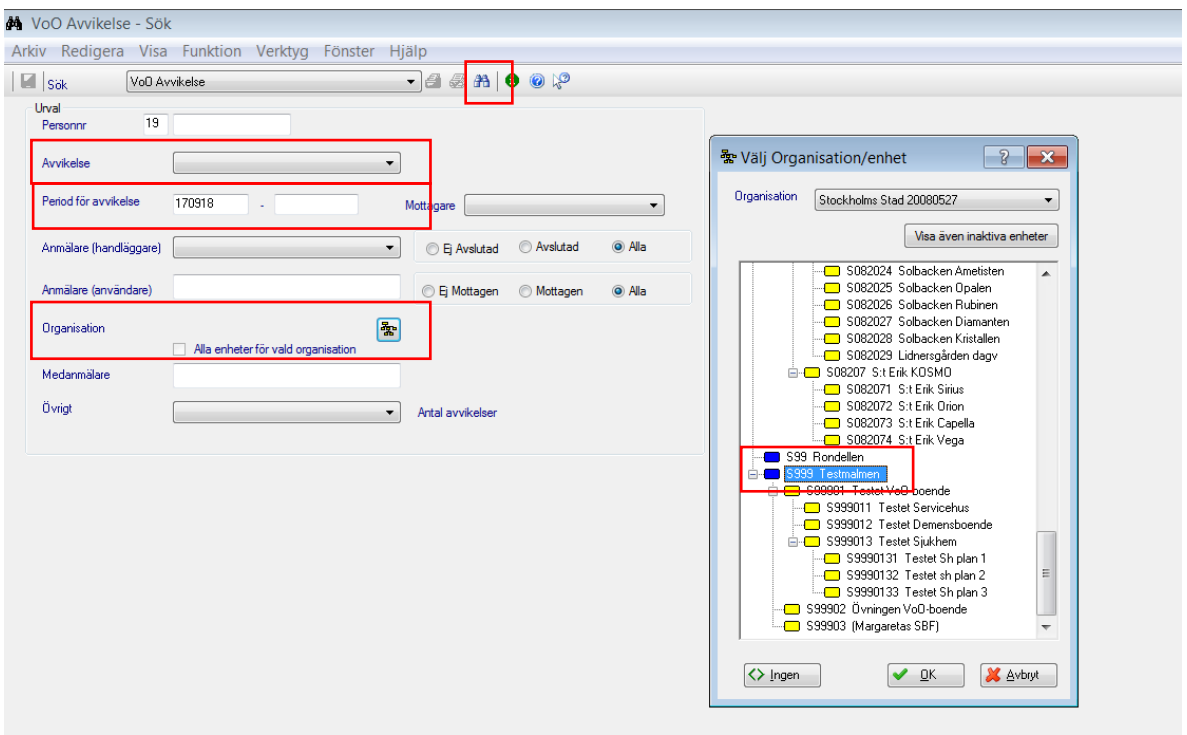

- Vid behov välj typ av avvikelse.
- Välj tidsperiod, organisation/enhet och klicka i Alla enheter för vald organisation.
- Klicka sök.

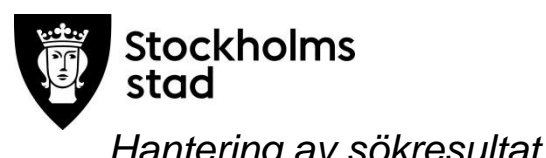

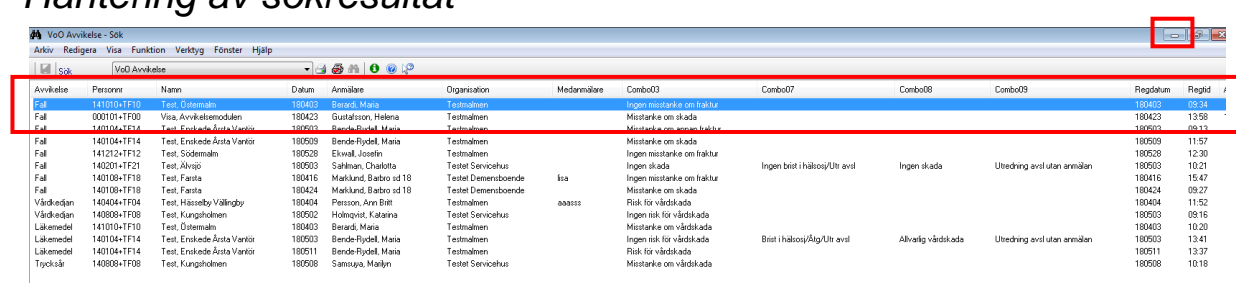

Vid behov sortera sökresultatet genom att klicka på rubrikerna.

Första posten är blåmarkerad.

Minimera sökrutan.

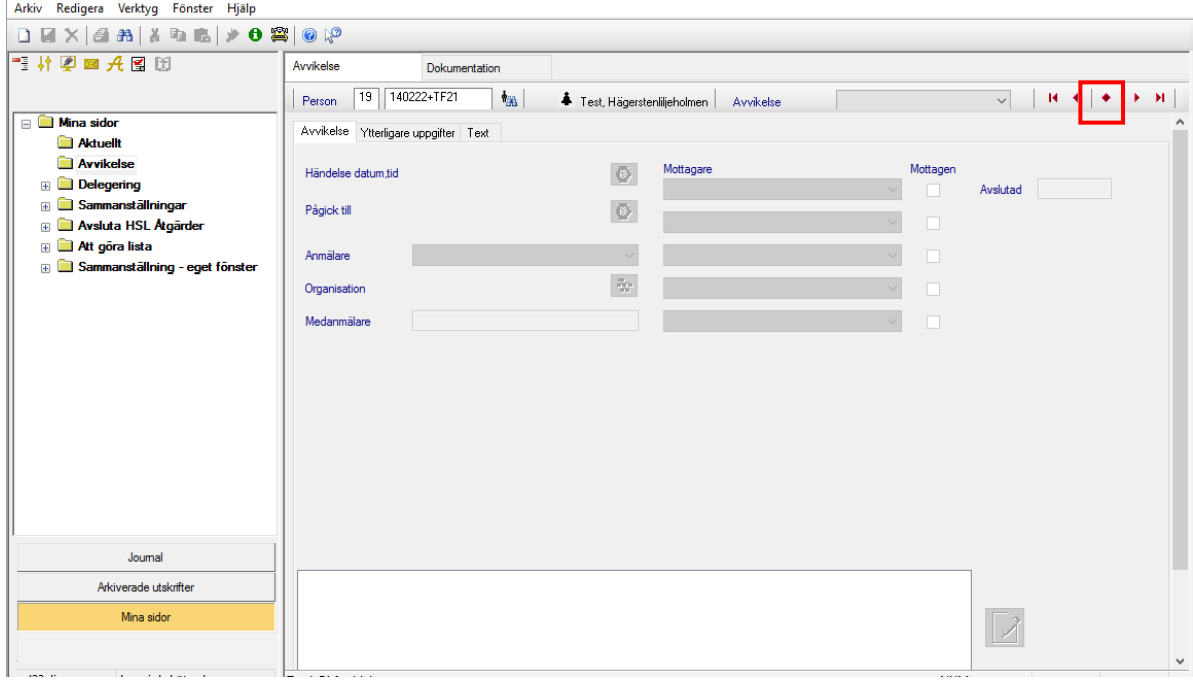

- Klicka på mittenknappen.
- Blåmarkerad Avvikelse visas.

## <span id="page-26-0"></span>Bläddra mellan avvikelser utifrån sökresultatet

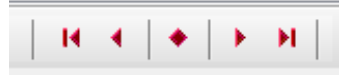

 Klicka på pilen framåt eller bakåt för att få fram nästa avvikelse i sökresultatet. Endast från fliken Avvikelse är det möjligt att bläddra mellan avvikelser utifrån sökresultatet.

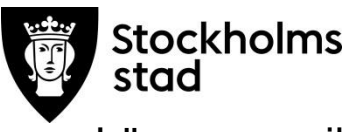

#### <span id="page-27-0"></span>Läsa en avvikelse

Avvikelsen består av flikarna Avvikelse och Dokumentation. Flikarna Ytterligare uppgifter och Text används ej.

#### <span id="page-27-1"></span>Fliken Avvikelse

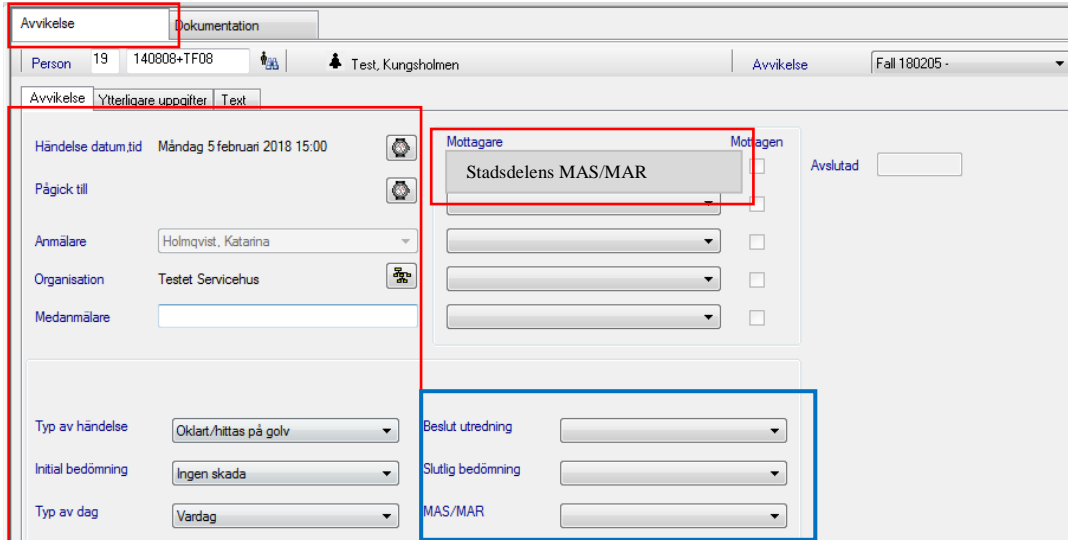

I fliken Avvikelse ses avvikelsen som registrerats, initial bedömning samt Mottagare MAS/MAR (röda markeringar).

Beslut utredning och Slutlig bedömning registreras av chef efter utförd utredning (blå markering).

#### <span id="page-27-2"></span>Fliken Dokumentation

I fliken Dokumentation ska det finnas information gällande den aktuella händelsen. Frastexter och hjälpfrastexter finns till stöd.

Händelsen ska utredas, analyseras och vid behov kompletteras för att undvika att händelsen upprepas.

#### *Rekommenderad inställning*

Vid genomgång av avvikelser är det en fördel att ha inställningen Visa alla texter. Alla texter under fliken dokumentation visas i läsfönstret.

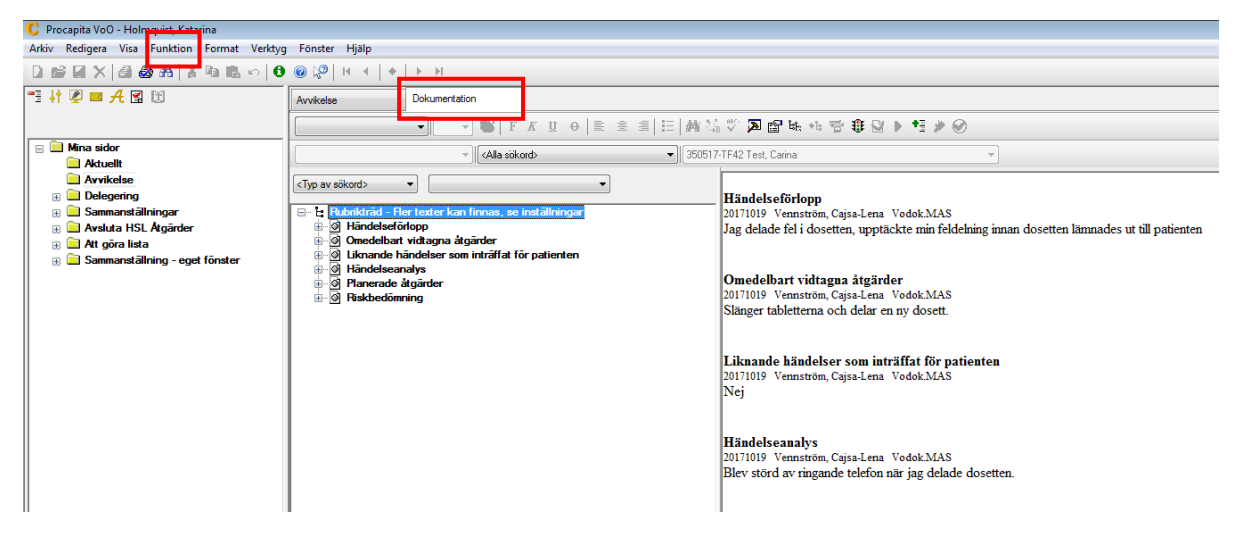

- Klicka på Funktion i verktygsfältet.
- Välj Visa alla texter.

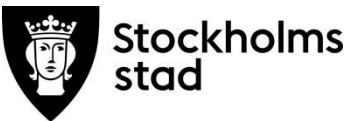

## <span id="page-28-0"></span>Dokumentera i avvikelsen

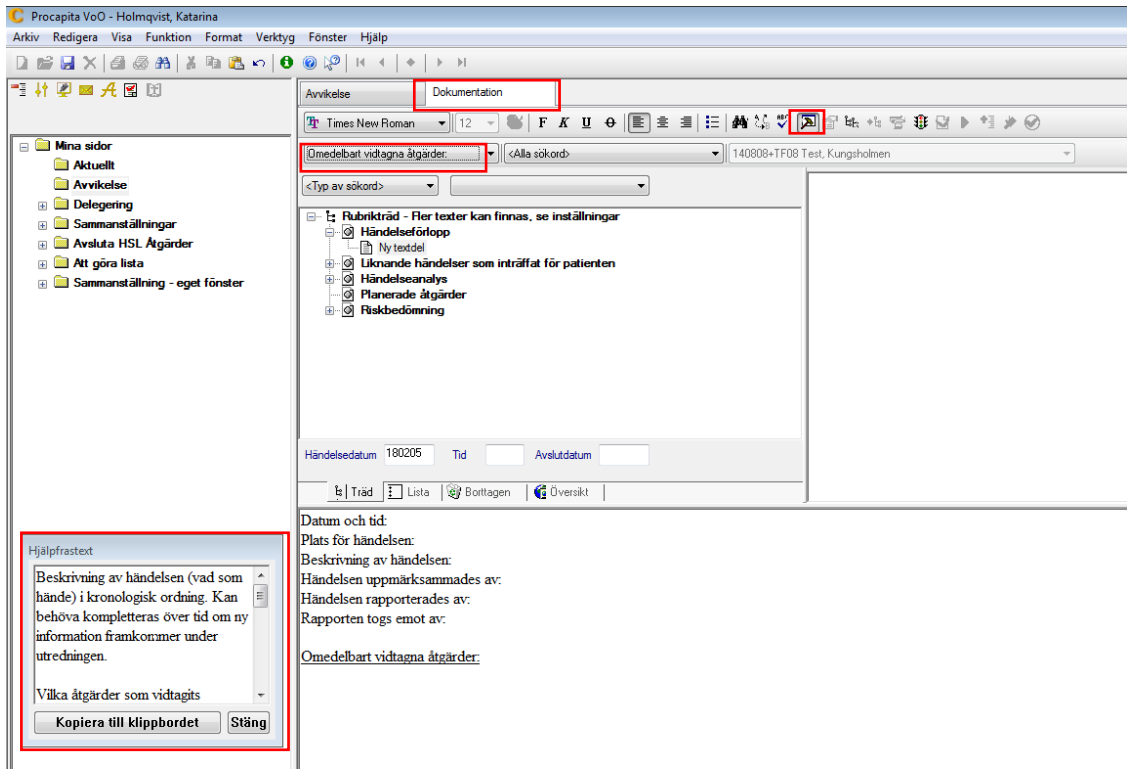

Här dokumenteras uppgifter och utredning rörande händelsen.

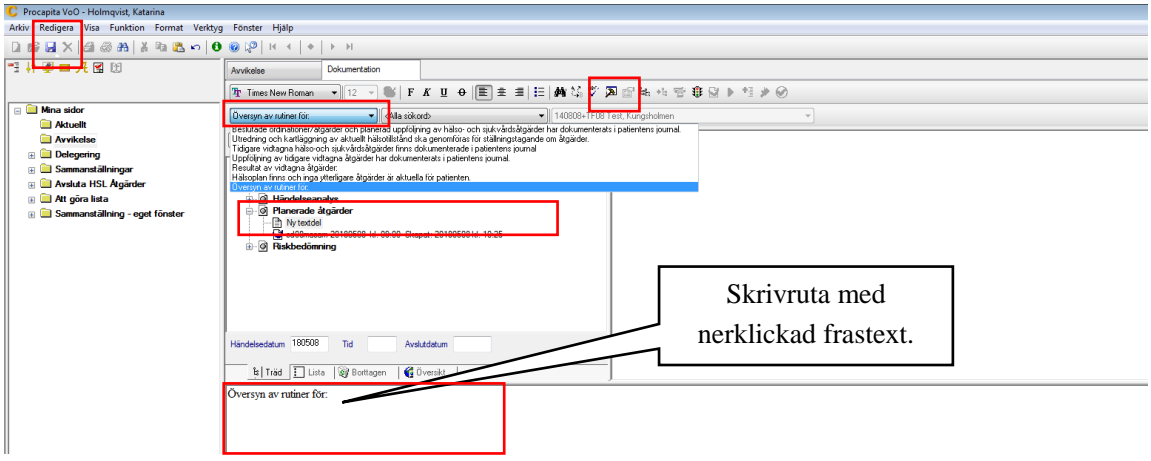

- Markera önskat sökord.
- Dubbelklicka för att öppna skrivrutan.

Frastexter återfinns i rullisten ovanför Typ av sökord.

- Klicka på pilen, välj frastext, komplettera.
- Spara och signera.

Hjälp i form av information om vad som ska dokumenteras under de olika rubrikerna finns under ikonen

<span id="page-28-1"></span>hammaren:

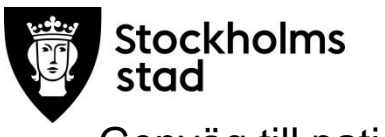

#### Genväg till patientjournalen

Nås från fliken Avvikelse

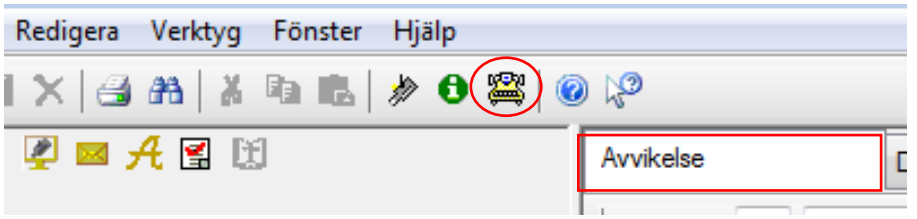

För mer information kopplat till händelsen använd genväg till patientens journal via ikonen gula skrivmaskinen. Patientens journal öppnas i ett eget fönster.

För att kunna använda funktionen krävs rollen Vodok Verksamhetschef HSL och Vodok Handledare.

## <span id="page-29-0"></span>Registrera Beslut i utredningen samt Slutlig bedömning

När utredningen är klar registrerar chef /ansvarig Beslut utredning och Slutlig bedömning i fliken Avvikelse.

02S CDS

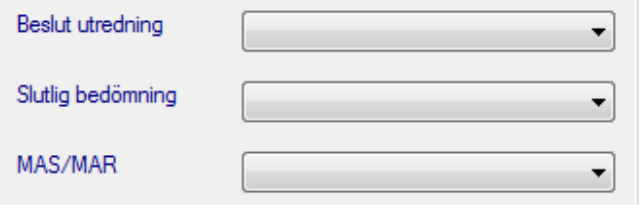

## <span id="page-29-1"></span>Skriva ut avvikelse

I fliken Avvikelse:

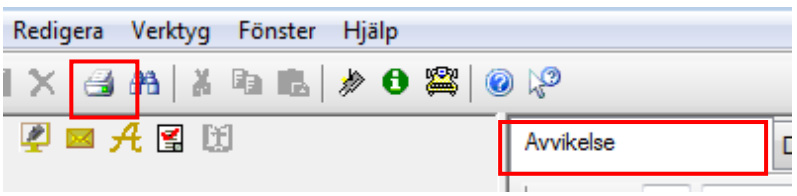

- Klicka på vita skrivaren för utskrift.
- Klicka på CDS i rutan som öppnas.

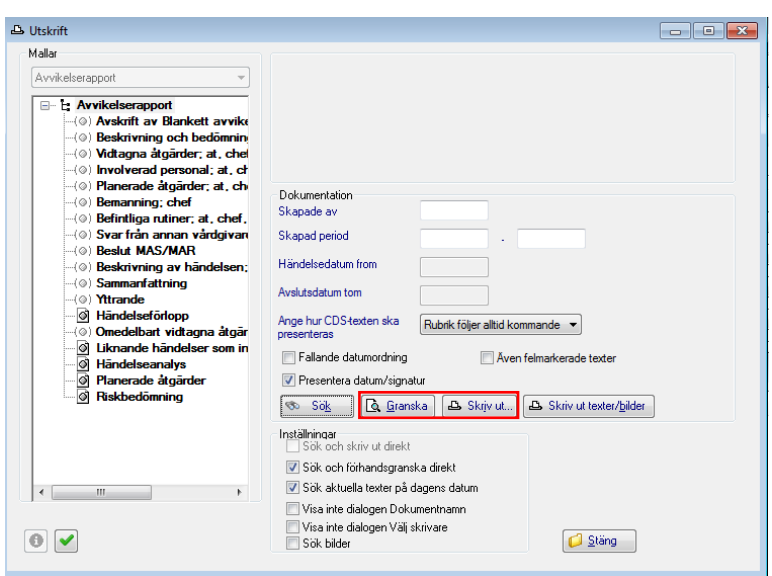

Klicka på Granska och därefter på Skriv ut…

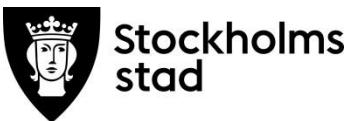

## <span id="page-30-0"></span>Söka fram avvikelse för en patient

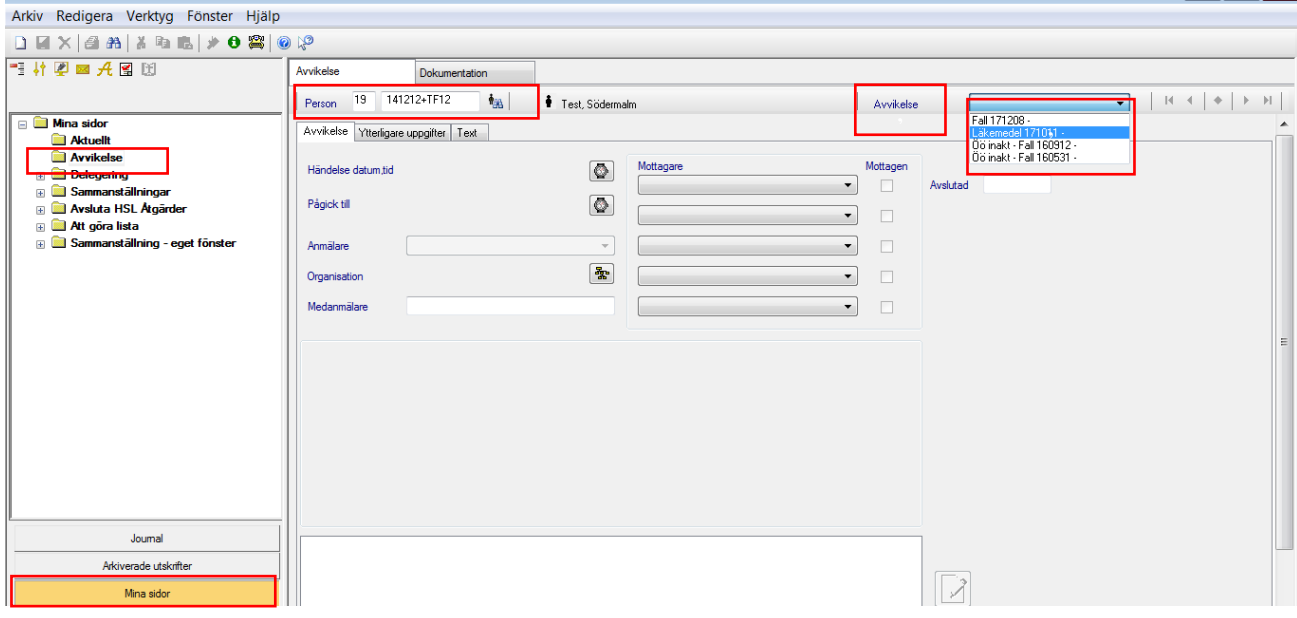

- Skriv in personnumret i markerad ruta.
- Klicka på Sök till höger om personnumret.
- Samtliga registrerade avvikelser gällande patienten visas i Avvikelse till höger på skärmen.
	- Välj avvikelse.

Avvikelsen öppnas.

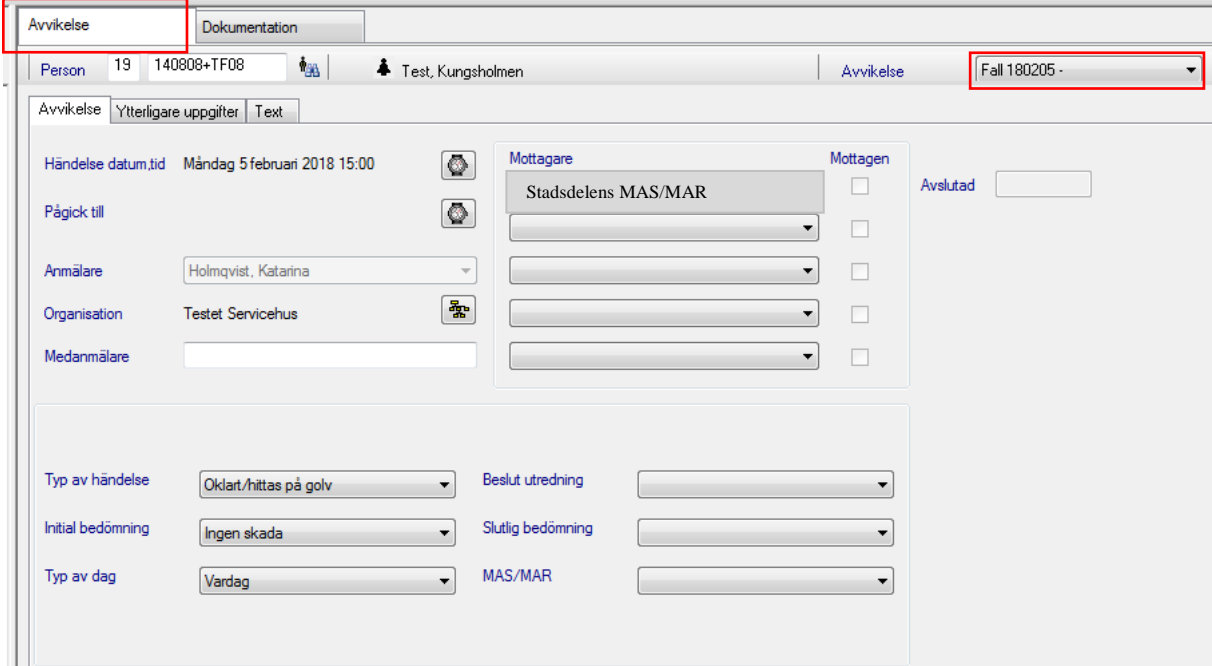

## <span id="page-30-1"></span>Avsluta avvikelse

Kan endast utföras av MAS eller MAR.

## <span id="page-30-2"></span>Ta bort felaktigt registrerad avvikelse

Kan endast utföras av MAS eller MAR.

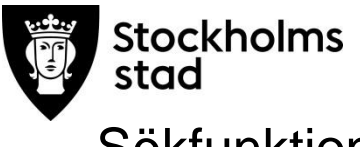

## <span id="page-31-0"></span>**Sökfunktioner**

Sökfunktioner i Vodok innebär möjlighet att söka fram olika uppgifter/texter. En förutsättning för att finna önskad information är att allt har dokumenterats under rätt rubrik.

Sökfunktionen omfattar tre olika delar/flikar:

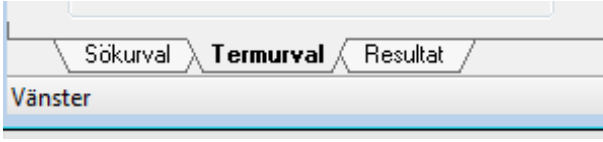

*Sökurval:* Här görs aktiva val vad som ska sökas. Beroende på vald sökfunktion ser sökurvalet olika ut. Efter sökning kan antal resultatposter ses på fliken Sökurval.

*Termurval:* Inställningar på vad som ska visas. Urvalet av termer som finns är beroende på vad som söks, ordningen på valda termer kan ändras med hjälp av pilarna. Valet som görs ligger kvar tills det ändras.

*Resultat:* Visar sökresultatet. Sökresultatet kan sorteras genom att klicka på listen för exempelvis namn, personnummer, datum.

Så här kan ett sökresultat se ut.

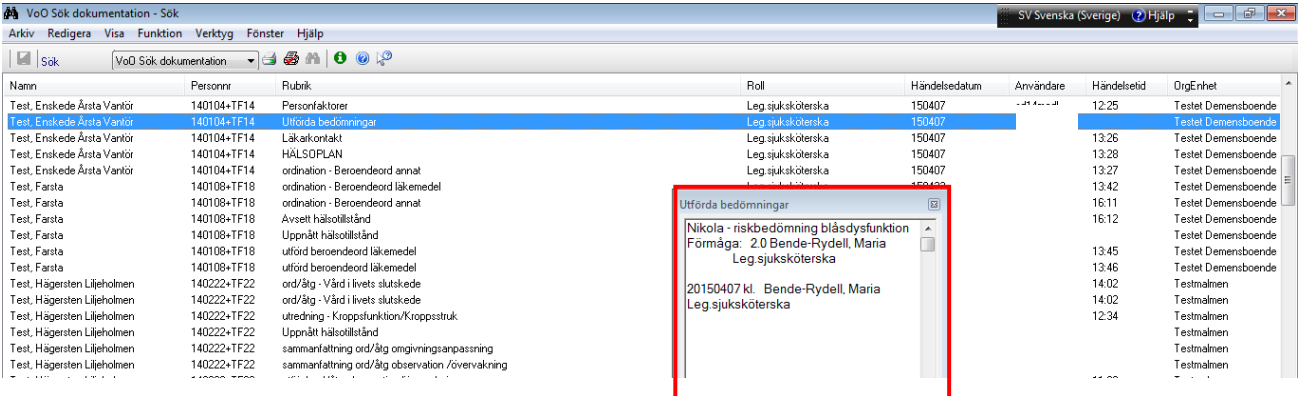

Den markerade raden visas i läsrutan.

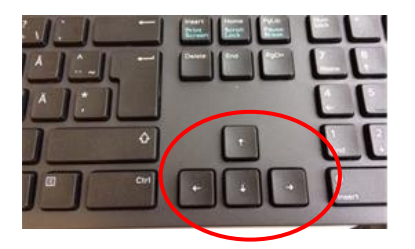

Bläddra ner med pilarna för att läsa nästa text.

Om läsrutan försvinner:

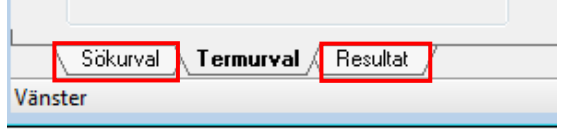

Klicka på Sökurval och därefter på Resultat.

För att göra en ny sökning:

Klicka på fliken Sökurval, ändra urval och klicka på Sök.

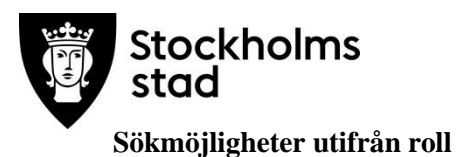

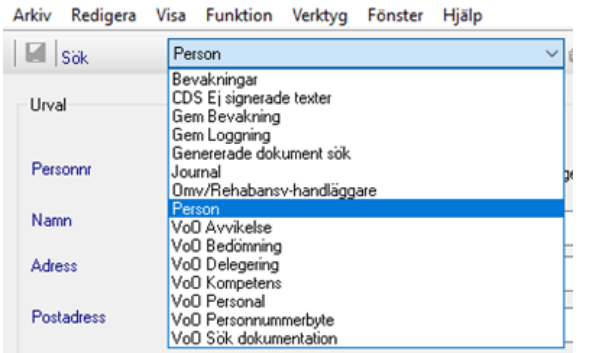

#### **Chef Handledare**

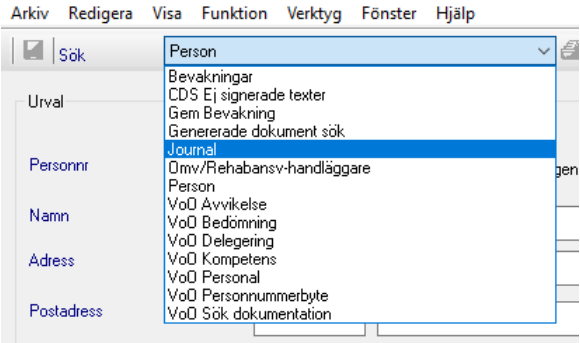

## <span id="page-32-0"></span>Söka journaler

Sök Journal kan användas för att söka Pågående, Påbörjade eller Avslutade journaler på vald enhet eller verksamhet.

Förutsättning för denna sökfunktion är att HSL Språkfil är vald under inställningar, se Vodok 2.0 Manual till minimumnivå enligt kompetensmodellen för denna inställning.

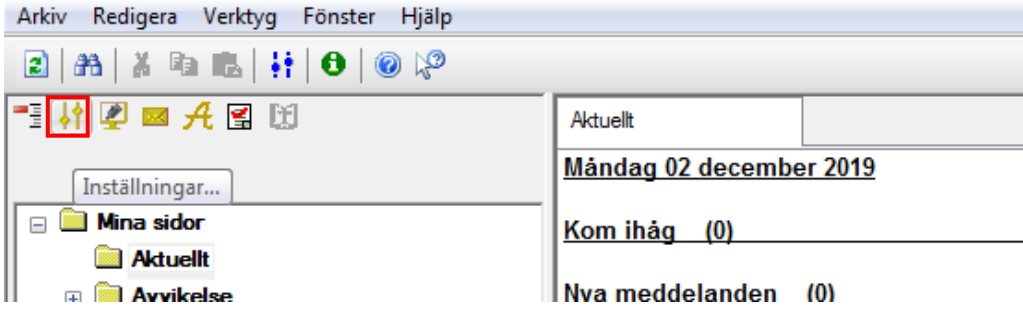

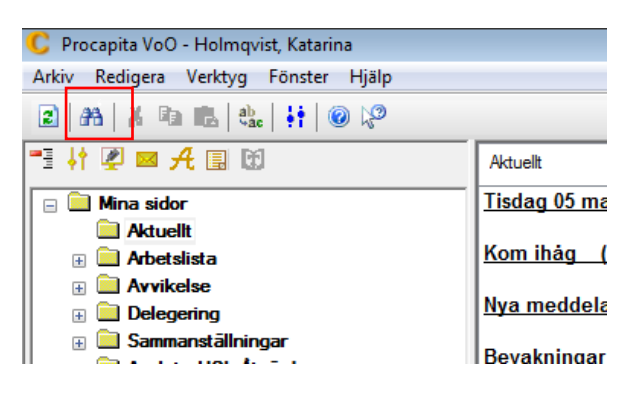

Klicka på sök.

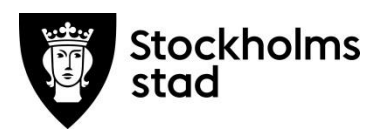

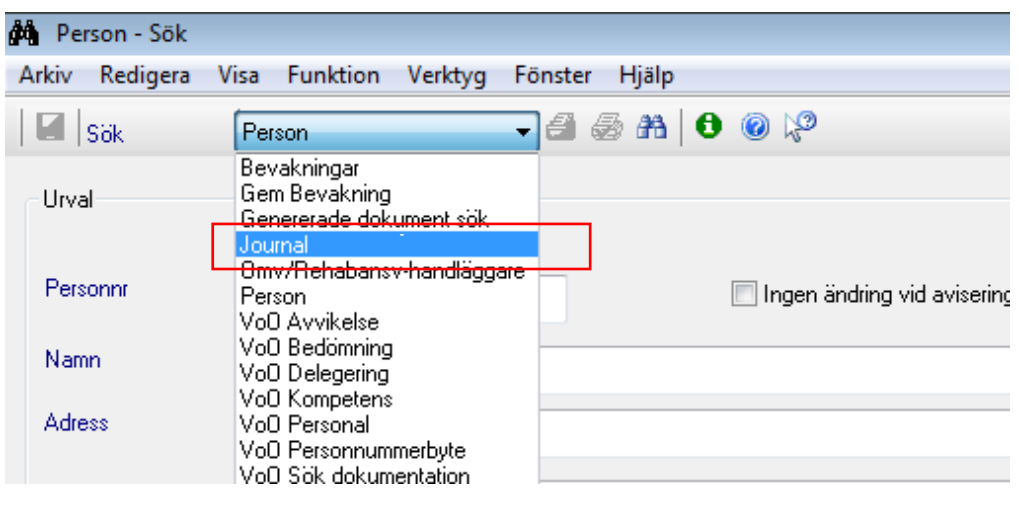

Välj journal.

## <span id="page-33-0"></span>Inställning under Termurval Sök Journal

Sökresultatet sorteras under fliken Termurval.

Rekommenderad inställning:

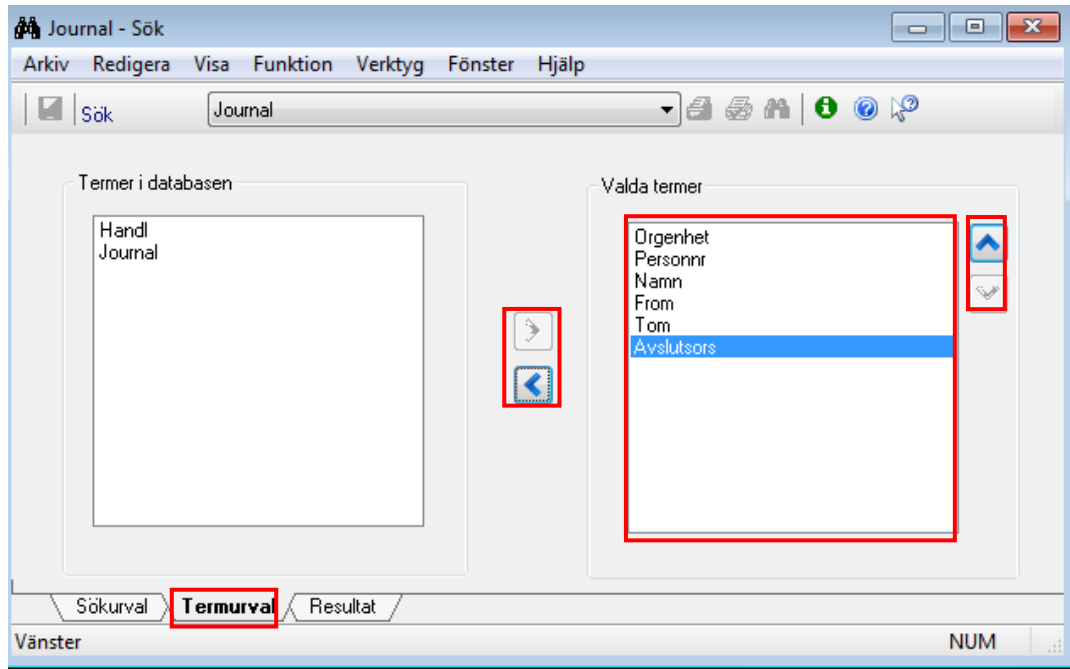

Klicka på Sökurval.

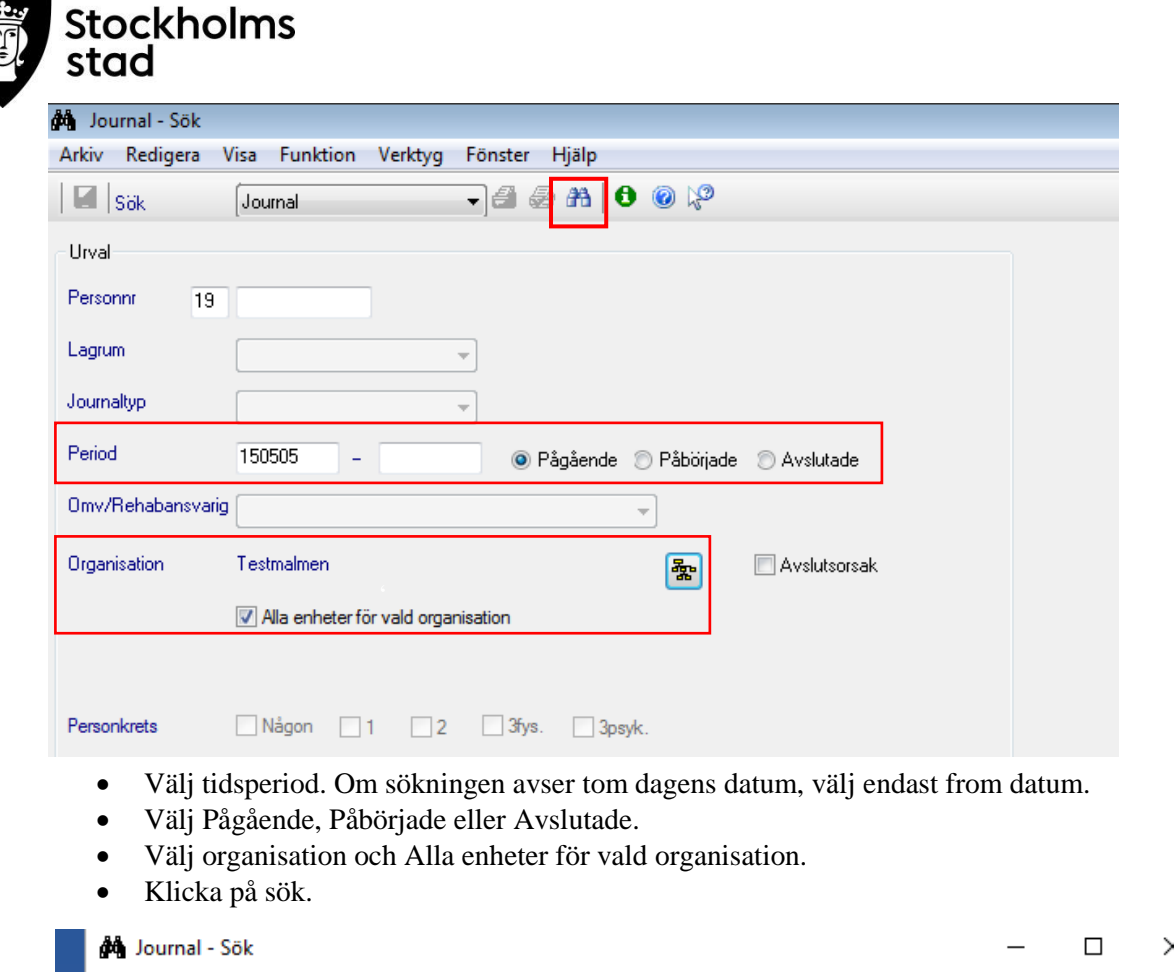

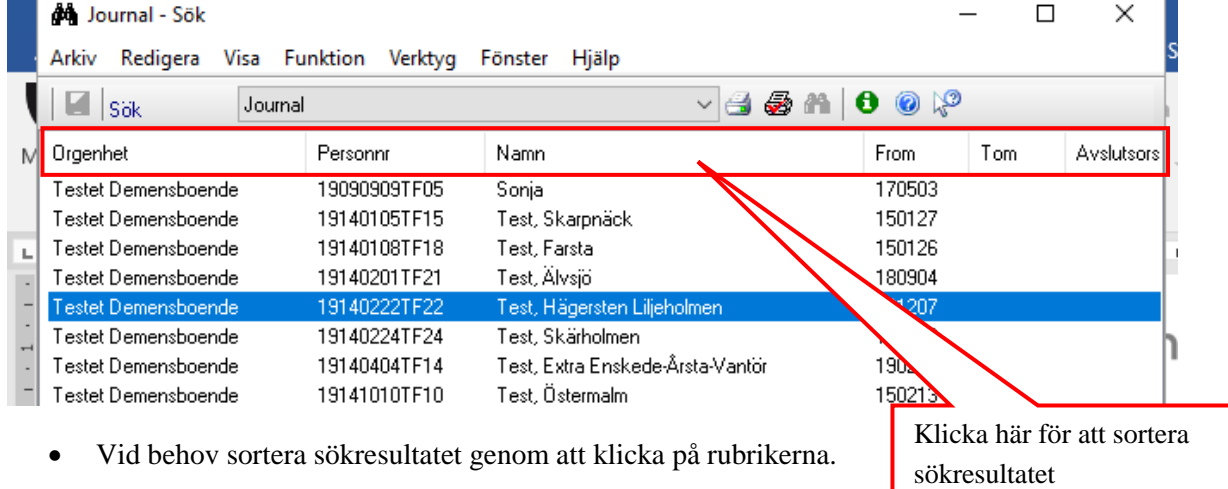

## <span id="page-34-0"></span>Sök dokumentation

Här kan uppföljning göras på enskilda sökord/användare/yrkesgrupp.

## <span id="page-34-1"></span>Sök på enskilda sökord

Sökning av valt sökord kan göras för maximalt 100 dagar.

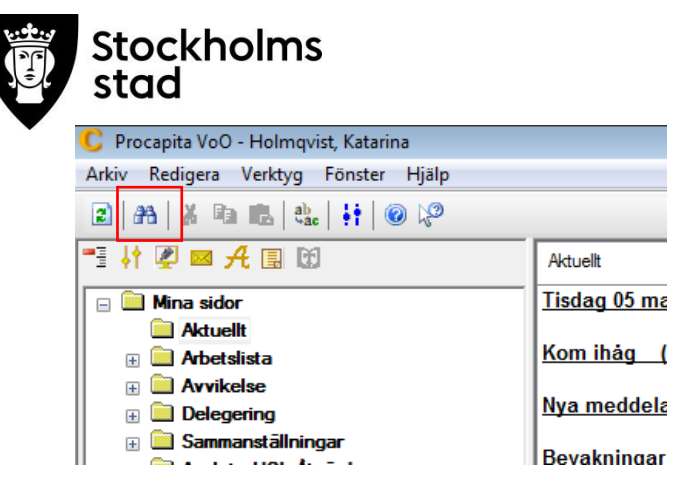

- Klicka på Sök.
- Välj VoO Sök dokumentation.

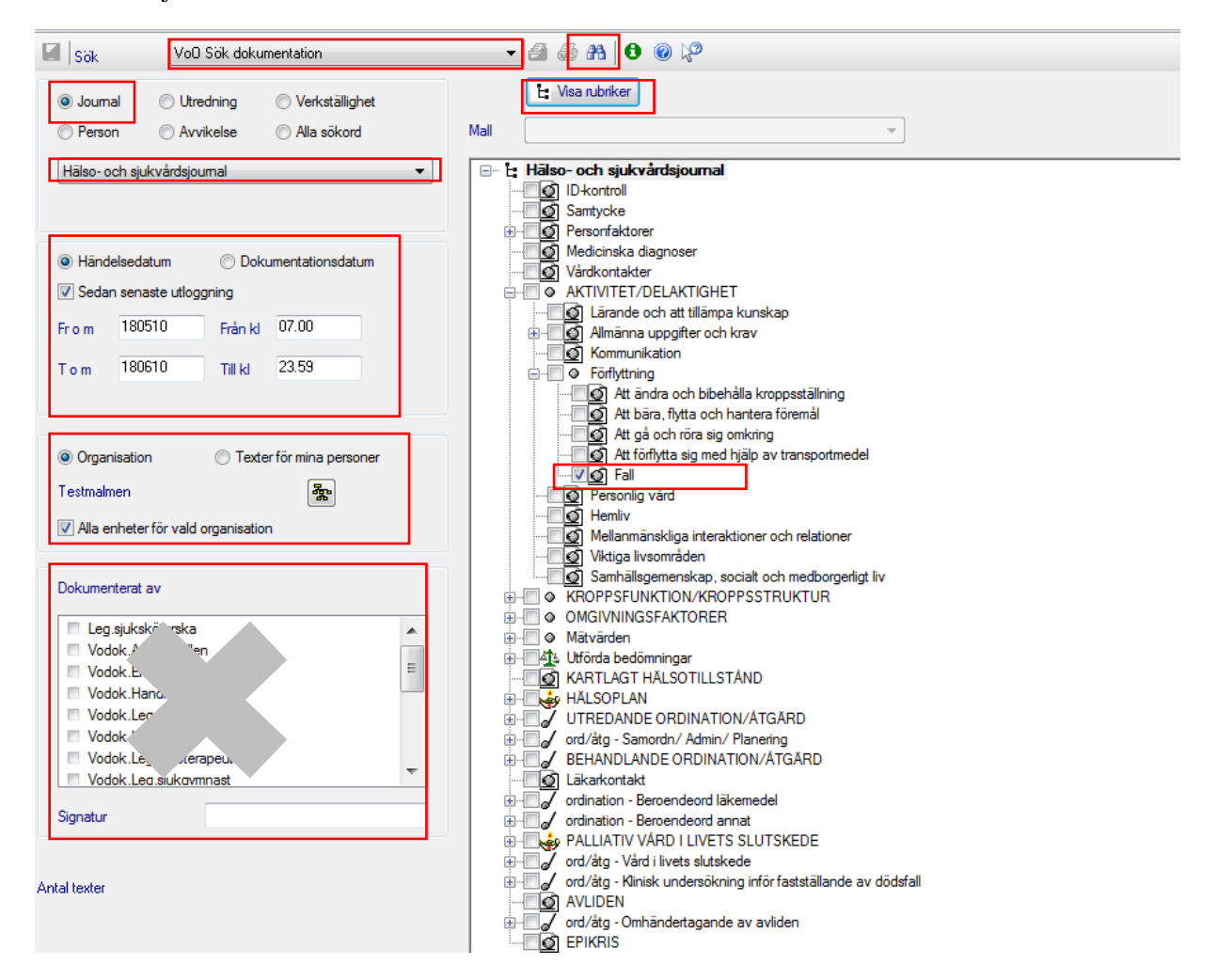

- Välj Hälso- och sjukvårdsjournal.
- Välj tidsperiod.
- Välj rätt enhet under Organisation.
- Klicka i Alla enheter för vald organisation.
- Kontrollera om yrkeskategori och Signatur från tidigare sökning ligger kvar och behöver tas bort.
- Klicka på Visa rubriker för att öppna rubrikträdet.
- Bocka i valt sökord.
- Klicka på Sök.

<span id="page-36-0"></span>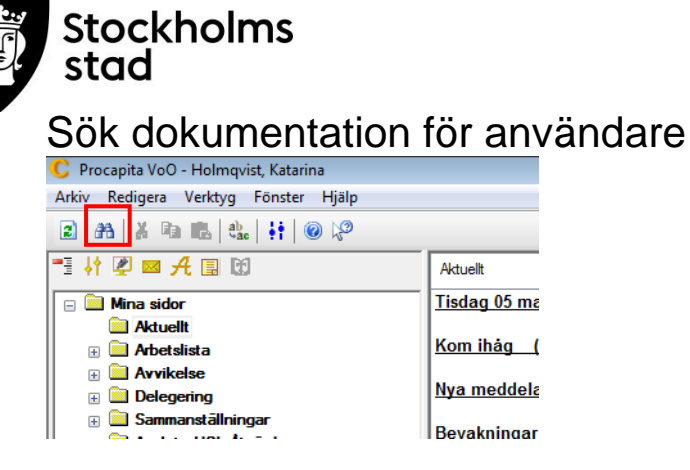

Klicka på Sök.

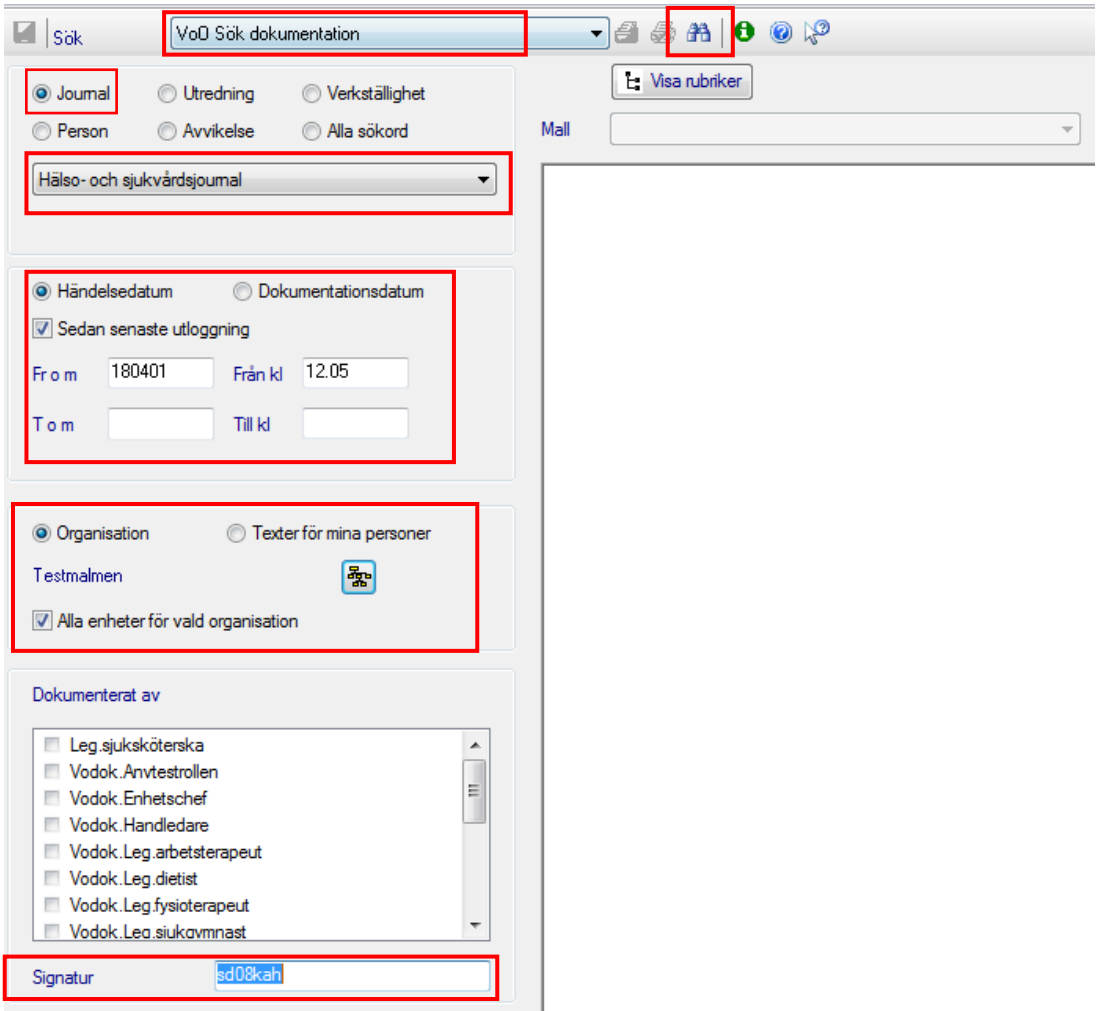

- Välj VoO Sök Dokumentation.
- Välj tidsperiod.
- Välj Organisation samt Alla enheter för vald organisation.
- Kontrollera om yrkeskategori från tidigare sökning ligger kvar och behöver tas bort.
- Fyll i personens användarnamn vid Signatur.

Användarnamnet består av stadsdelsnummer och användarkod som exempelvis sd08kah. Användarnamn finns i ParaInn administration.

Klicka på sök.

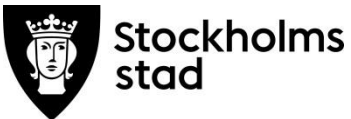

Sökresultatet visar nu det som antecknats av den valda personen och tidsperiod.

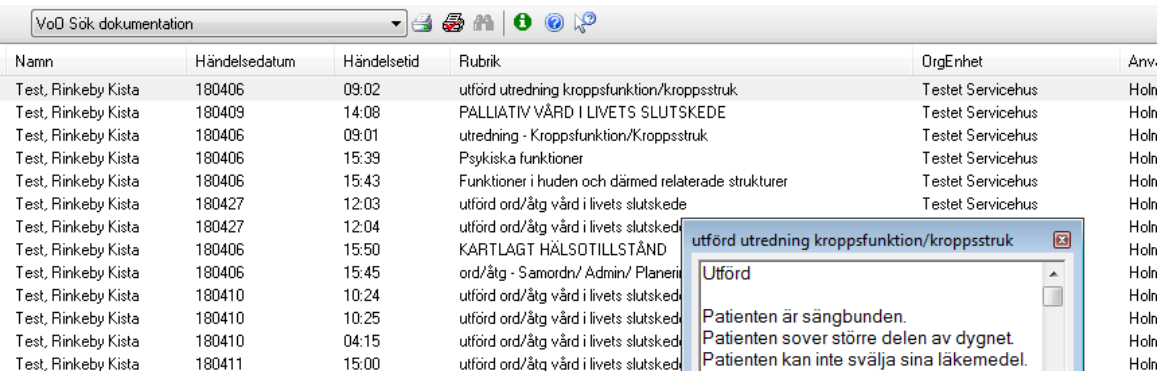

## <span id="page-37-0"></span>Sök dokumentation för viss yrkeskategori

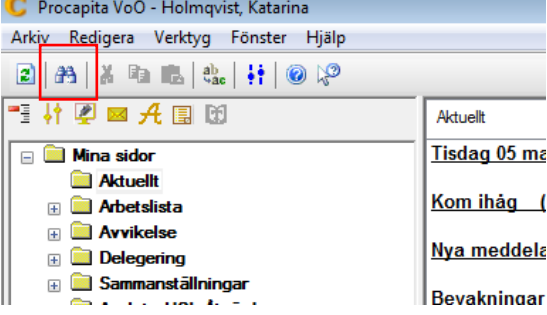

Klicka på Sök.

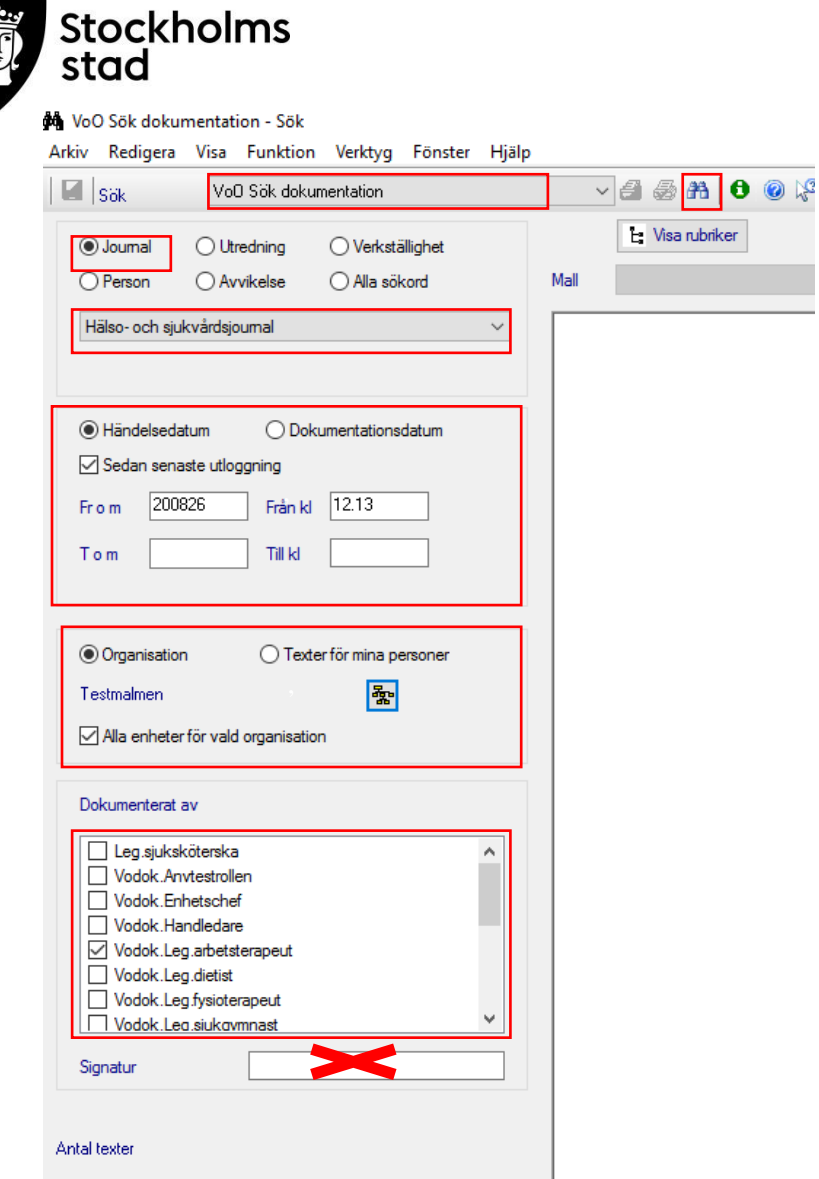

- Välj VoO Sök dokumentation.
- Välj tidsperiod.
- Välj Organisation samt Alla enheter för vald organisation.
- Välj Yrkeskategori.
- Klicka på sök.

## <span id="page-38-0"></span>Sök Bedömning

Sökningen ger möjlighet till att följa upp en användarens antal utförda bedömningar för vald tidsperiod, utfört datum samt resultat.

Enhet kan inte väljas i denna sökfunktion. För de som har behörighet till flera enheter rekommenderas att istället använda funktionen Sammanställningar.

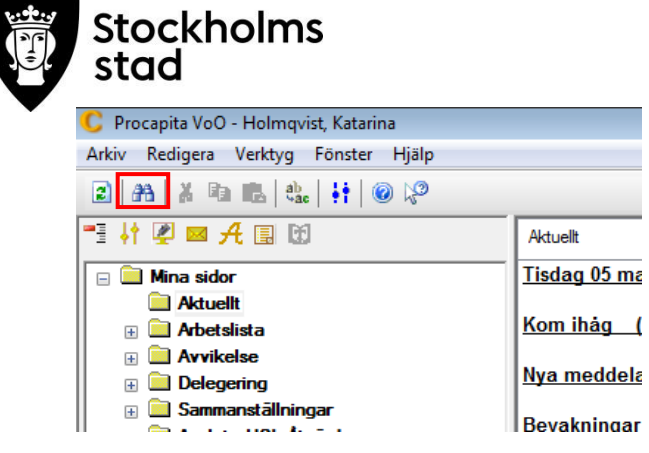

Välj Sök

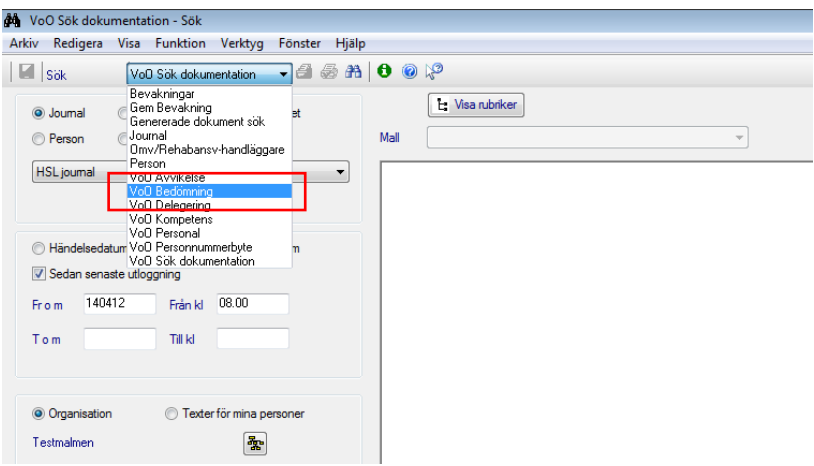

Välj VoO Bedömning i rullisten.

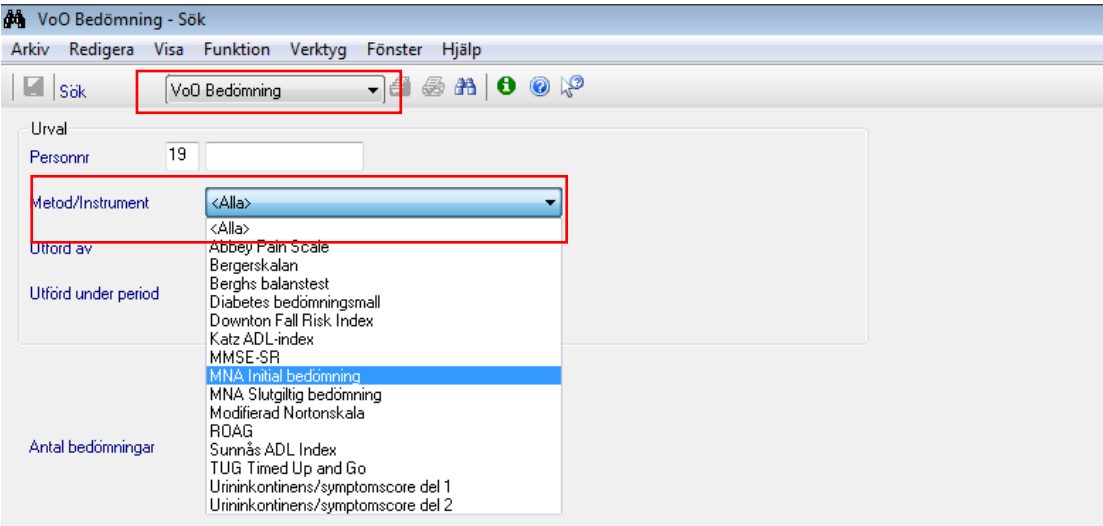

Välj bedömningsinstrument.

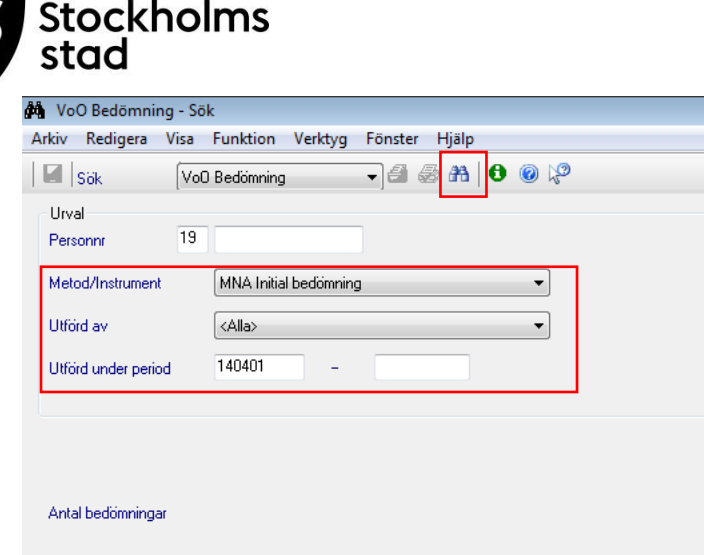

- Välj eventuellt Utförd av för att följa upp användarens utförda bedömningar.
- Välj tidsperiod. Vid sökning fram till dagens datum behövs bara startdatum.
- Välj Sök.

## <span id="page-40-0"></span>Sammanställningar

Fördel med sammanställningar jämfört med Sök Bedömningar är att sökningen kan göras på önskad enhet eller del av enhet. Sammanställningar nås från "Mina sidor".

Modulen Sammanställning möjliggör uttag av data från registrerade bedömningar/avvikelser på verksamheten/enheten. Sökningen kan göras på alla eller specifika bedömningar/avvikelser. Resultatet av sammanställning kan användas som underlag för analys, identifiering av förbättringsområden och kvalitetsutveckling.

## <span id="page-40-1"></span>Sammanställning Bedömningar – Metod/Instrument

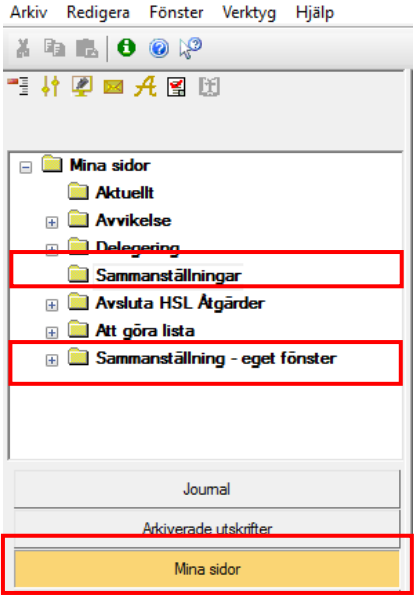

 Dubbelklicka på Sammanställningar eller Sammanställningar-eget fönster. Sammanställningar-eget fönster möjliggör tillgång till patientjournalen samtidigt.

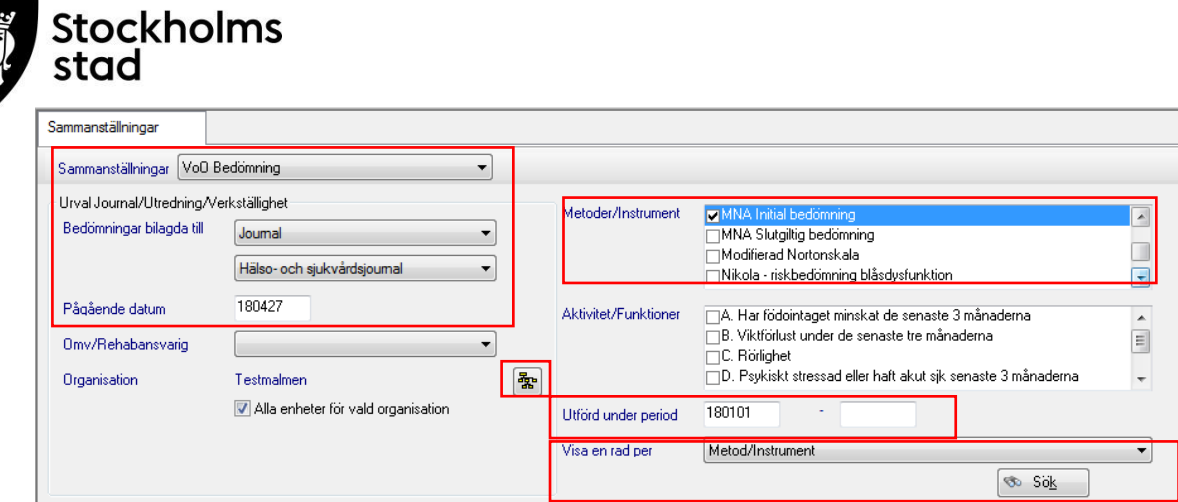

- Välj VoO Bedömning.
- Välj i Bedömning bilagda till Journal och Hälso- och sjukvårdsjournal (utförs första gången).
- Pågående datum används för att söka på nuläget alternativt välj önskat datum.

Sökresultatet visas utifrån alla pågående journaler på valt datum. Resultatet blir felaktigt om journaler från avlidna eller patienter som har flyttat ut inte är avslutade.

- Välj Organisation.
- Välj Metoder/Instrument.
- Välj Utförd under period.
- Klicka på Visa en rad per och välj Metod/Instrument.
- Klicka på Sök.

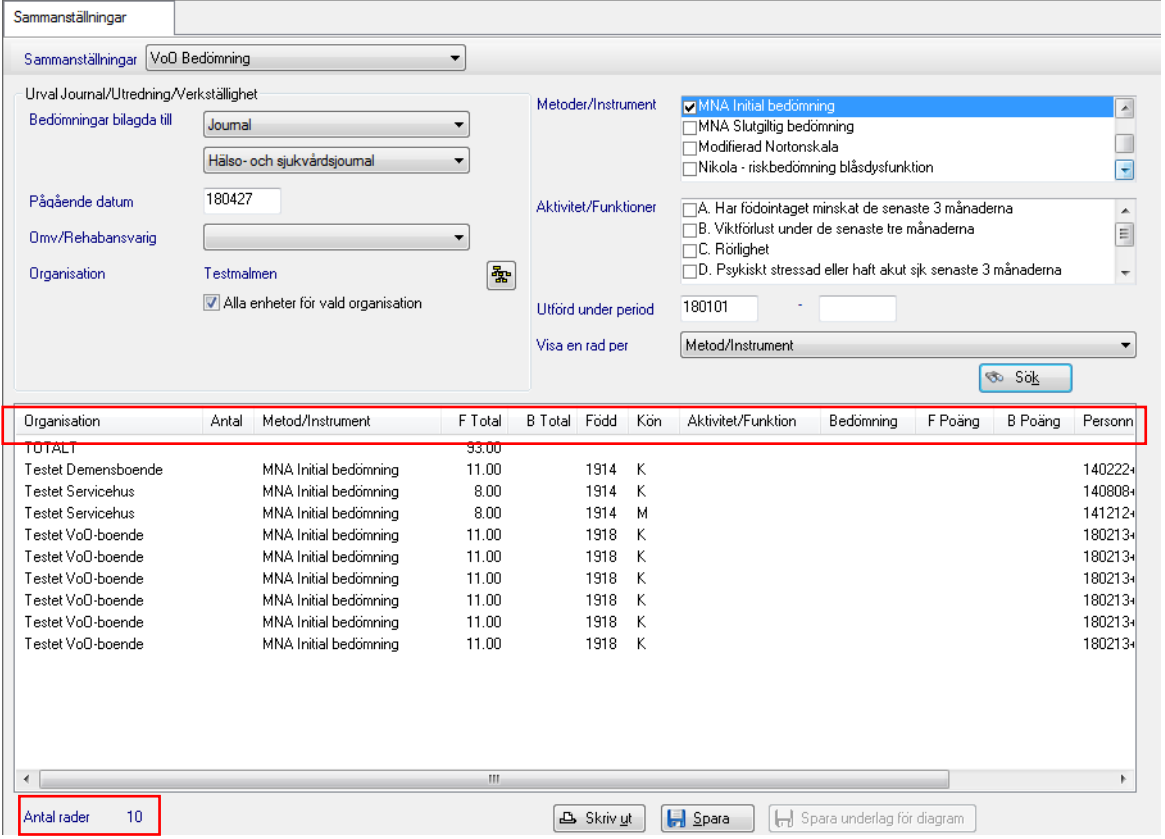

Resultatet visar antal riskbedömningar utförda under vald period samt poäng för vald Metod/Instrument. Sortering kan göras genom att klicka på rubrikerna.

Antal rader ska minskas med 1 (motsvarar raden TOTALT) för att få rätt antal.

Till höger i resultatet visas namn och personnummer, dessa kommer inte med vid utskrift. Där anges endast kön och födelseår.

*Vid sökning av annat instrument, ta bort bocken på det tidigare valet.*

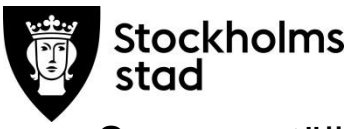

## <span id="page-42-0"></span>Sammanställning Bedömningar – Aktivitet/Funktion

Sammanställning med valda parametrar i Aktivitet/Funktion visar ett förfinat resultat ur valt bedömningsinstrument som exempelvis minskat födointag de senaste 3 månaderna.

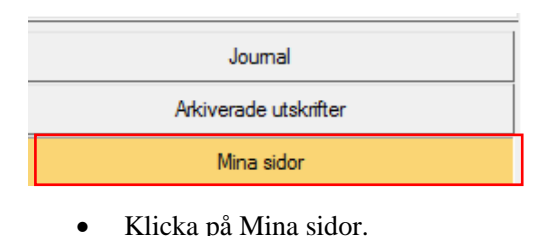

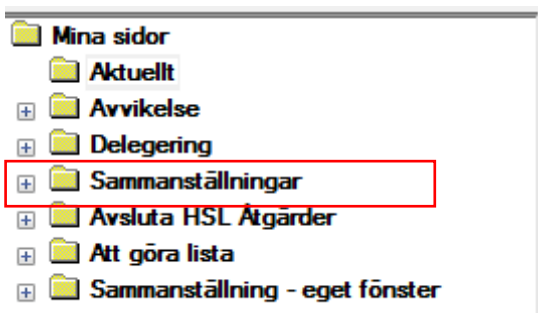

Dubbelklicka på Sammanställningar.

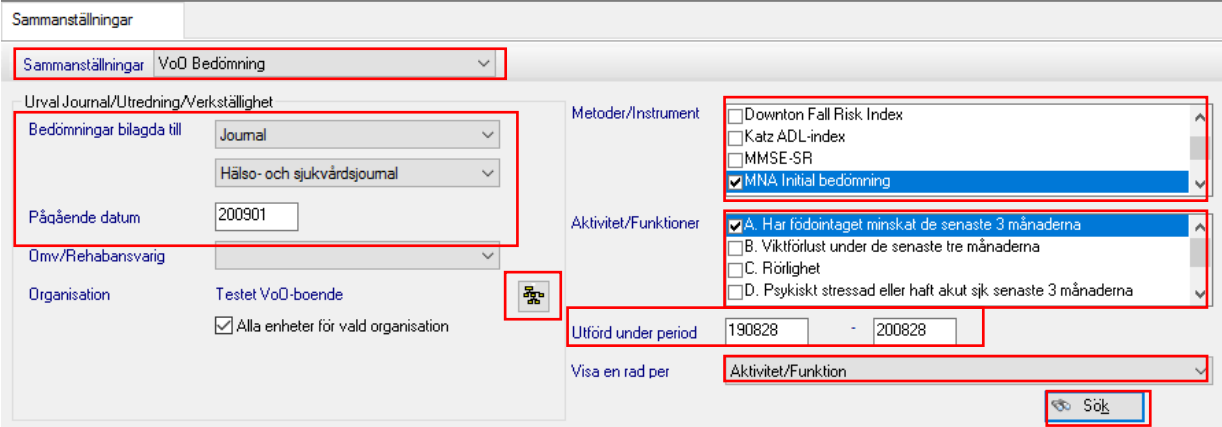

- Välj VoO Bedömning.
- Välj i Bedömning bilagda till Journal och Hälso- och sjukvårdsjournal (utförs första gången).
- Pågående datum används för att söka på nuläget alternativt välj önskat datum.

Sökresultatet visas utifrån alla pågående journaler på valt datum. Resultatet blir felaktigt om journaler från avlidna eller patienter som har flyttat ut inte är avslutade.

- Välj Organisation.
- Välj Metoder/Instrument.
- Välj Aktivitet/Funktioner.
- Välj Utförd under period.
- Klicka på Visa en rad per och välj Aktivitet/Funktion.
- Klicka på Sök.

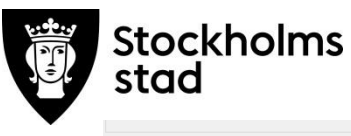

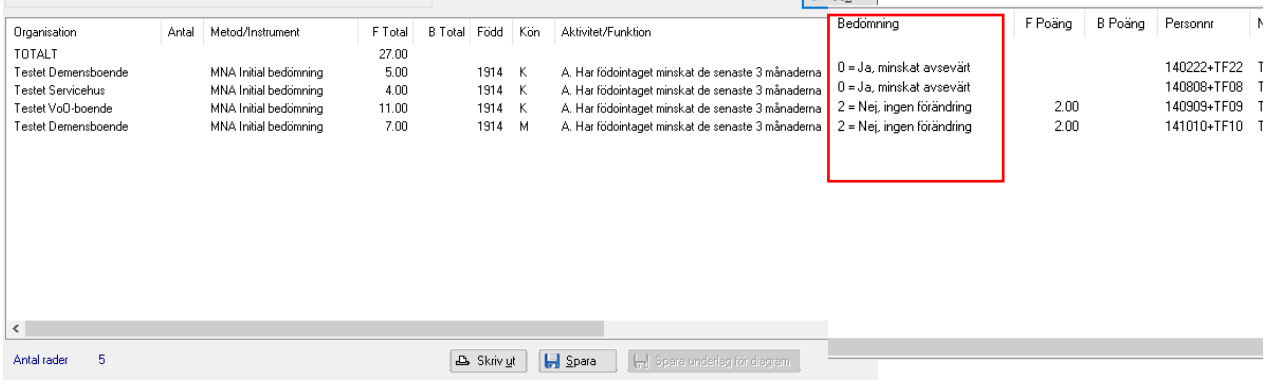

Resultatet visar vald Aktivitet/Funktion för vald Metod/Instrument. Sortering kan göras genom att klicka på rubriken Bedömning.

*Vid sökning av annat instrument, ta bort bocken på det tidigare valet.*

## <span id="page-43-0"></span>Sammanställning av avvikelser

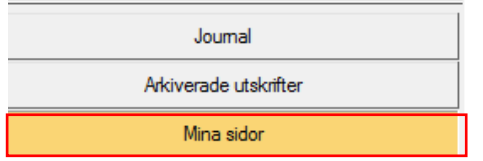

Klicka på Mina sidor.

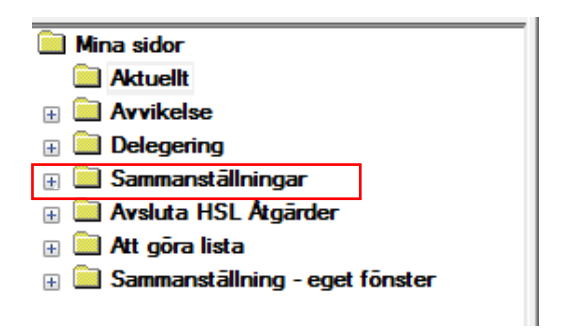

• Dubbelklicka på Sammanställningar.

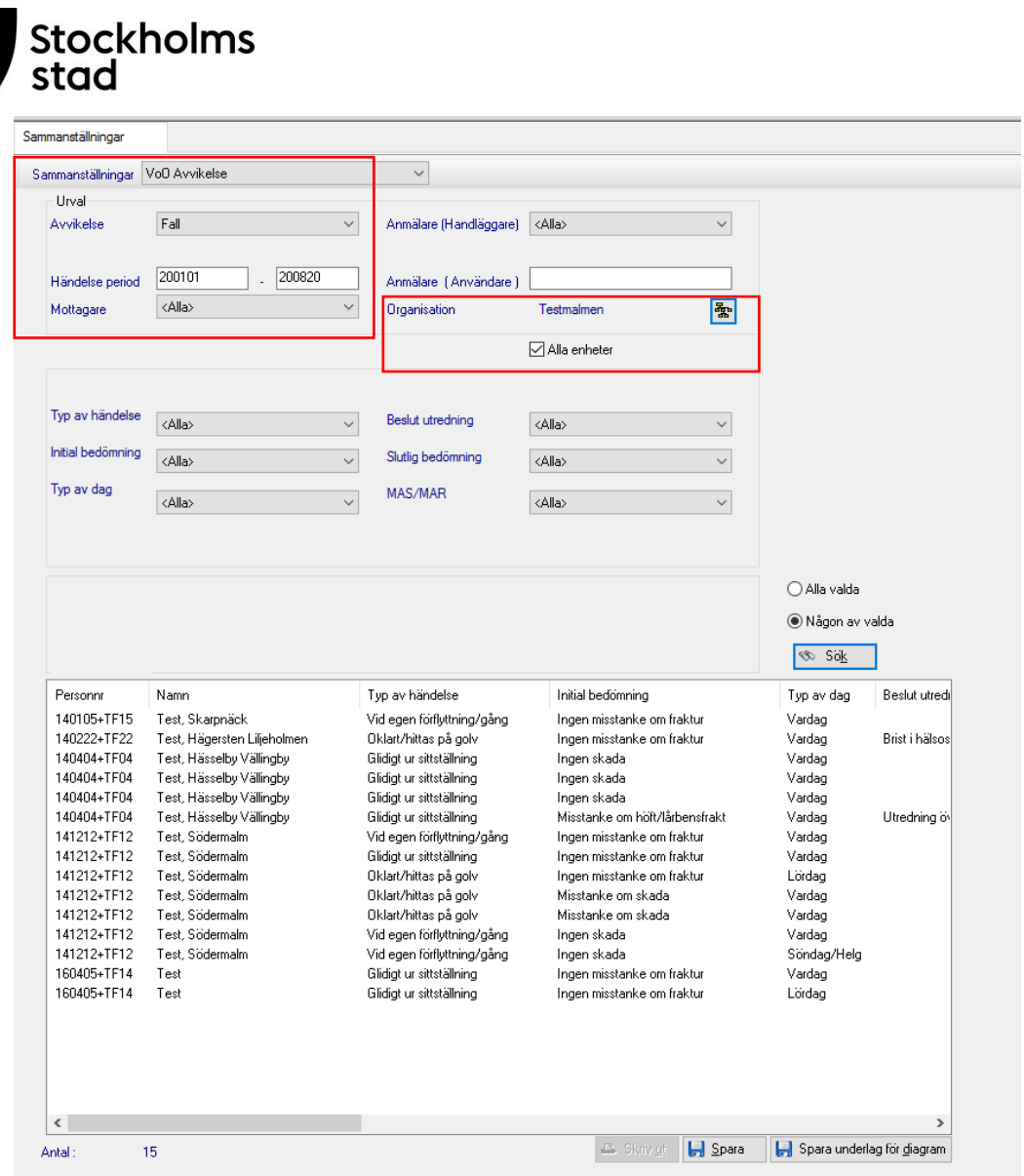

- Välj Avvikelse.
- Välj Alla alternativ önskad Avvikelse.
- Välj Händelse period.
- Välj Organisation.

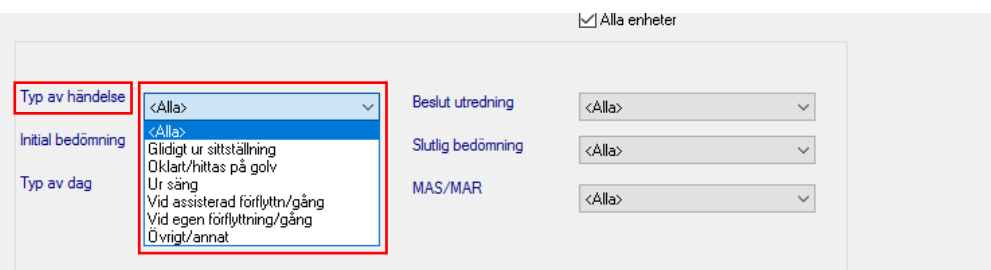

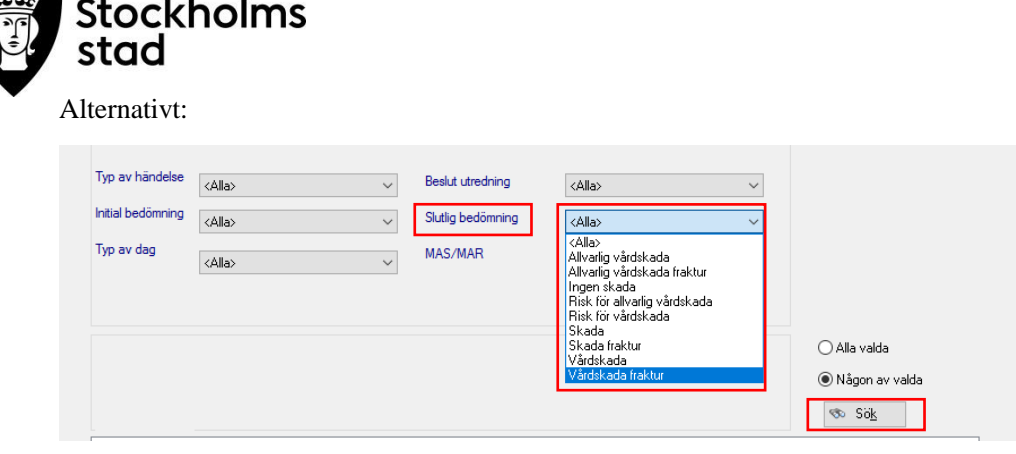

- Välj vid behov önskat värde i Comboboxarna för ett förfinat resultat.
- Klicka Sök.

## <span id="page-45-0"></span>Exportera resultat från sammanställningar till Excel

För att sökresultatet ska kunna vara hanterbart kan det exporteras till en Excelfil.

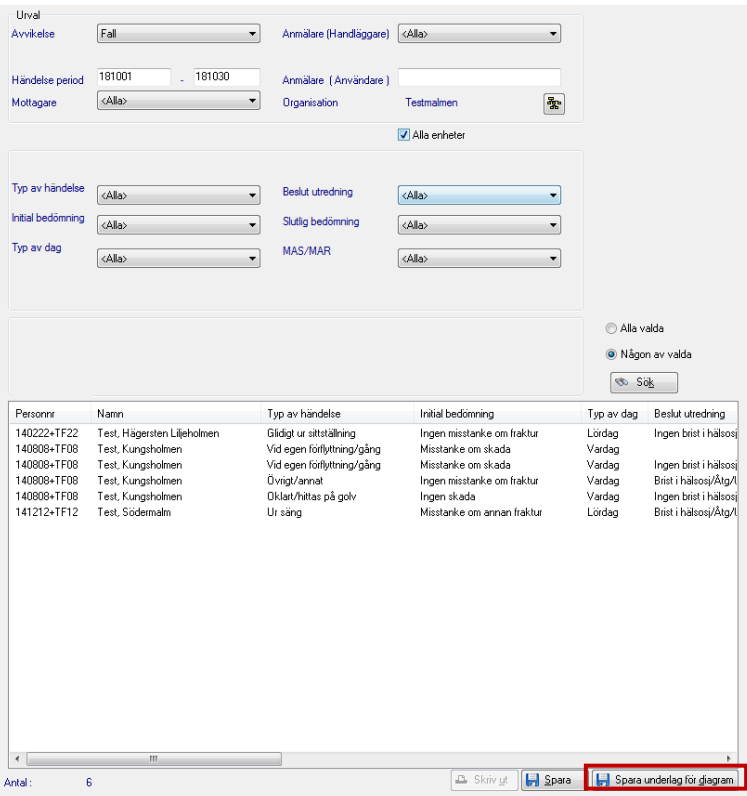

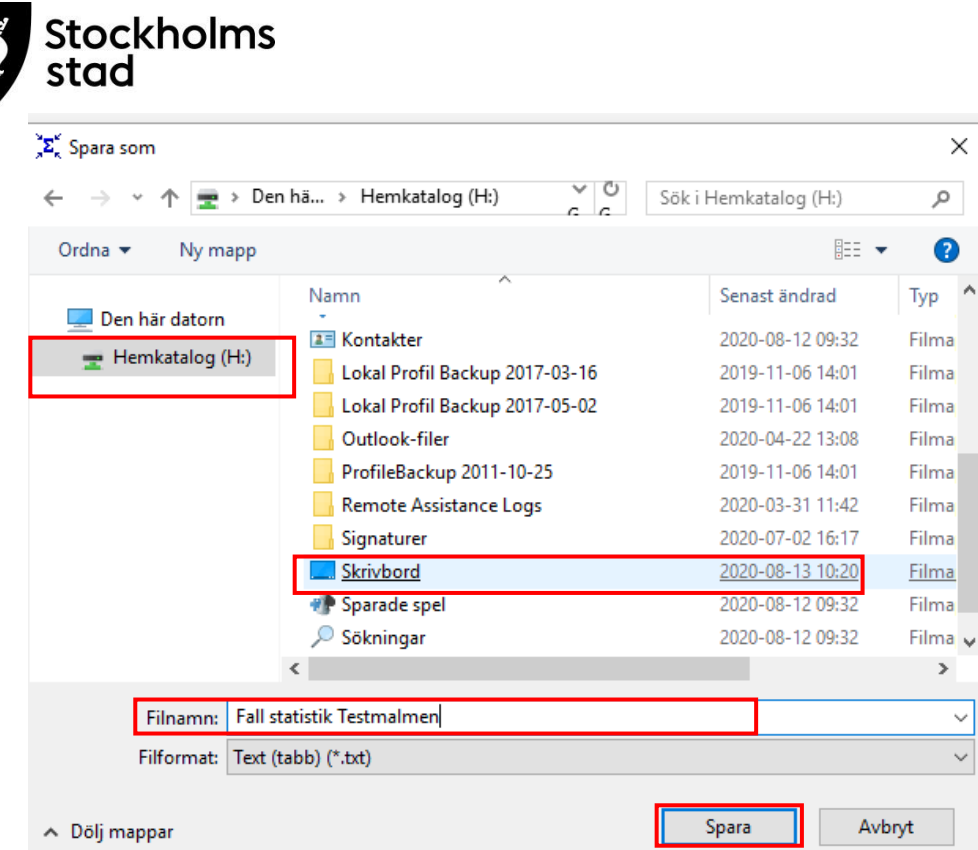

- $\bullet$  Klicka på Hemkatalog $(H:$ ).
- Skrolla i listan och klicka på skrivbordet.
- Ange lämpligt namn för textfilen.
- Spara.

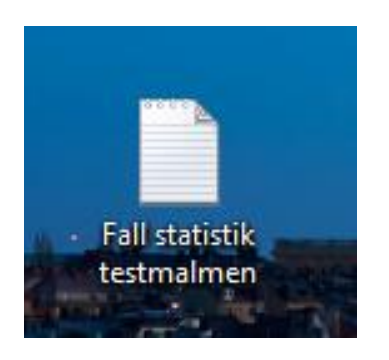

Öppna textfilen på skrivbordet.

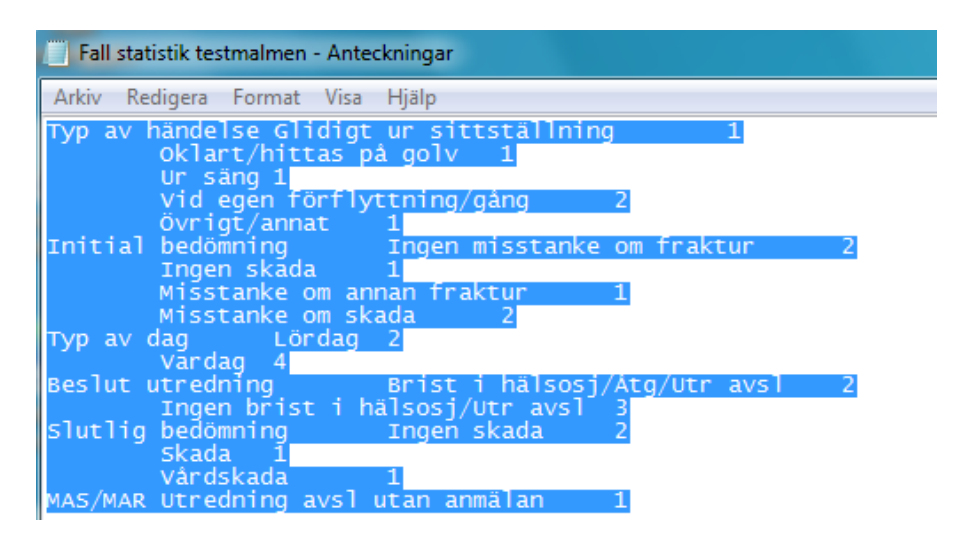

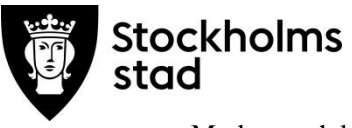

- Markera och kopiera innehållet.
- Öppna Excel.

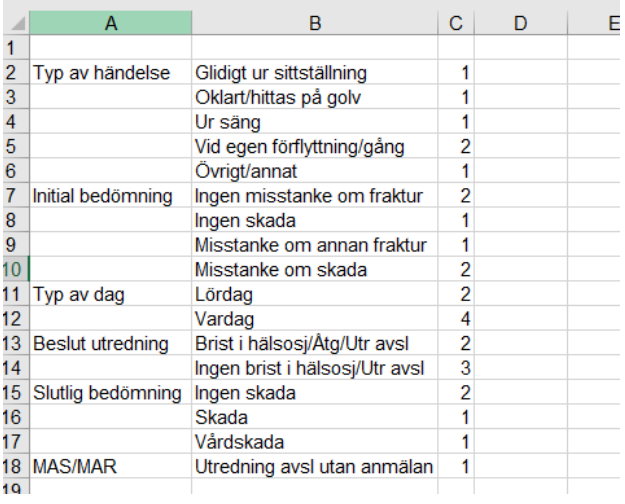

Klistra in.

## <span id="page-47-0"></span>Personalmodulen i Vodok

Denna funktion kan hanteras av både Vodok enhetschef, Vodok Verksamhetschef HSL och Vodok Handledare.

För att kunna få en delegering måste baspersonalen finnas i modulen Personal som finns under Mina Sidor. Personalmodulen är gemensam för hela Stockholmsstad vilket innebär att personen redan kan finnas men behöver kopplas till önskad enhet/verksamhet.

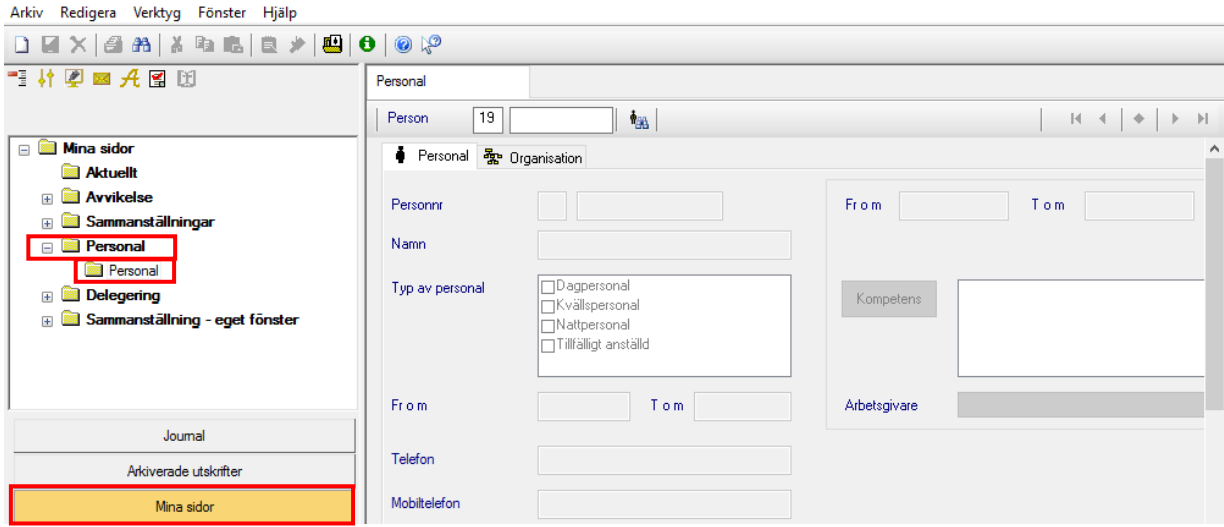

- Klicka på Mina Sidor.
- Dubbelklicka på **Personal** och därefter på Personal igen.

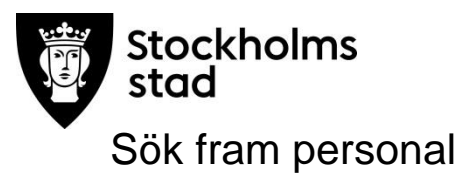

<span id="page-48-0"></span>I fliken Personal:

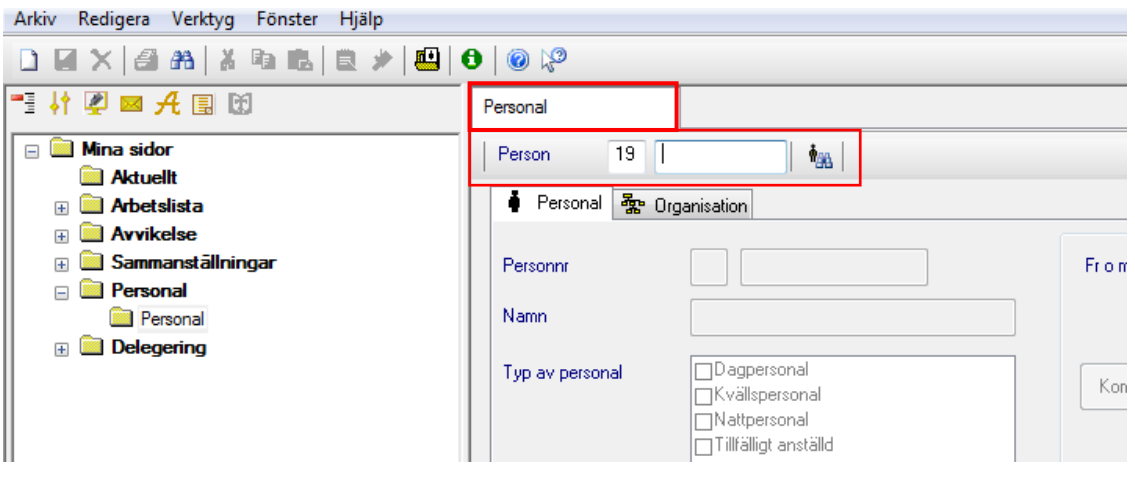

Sök på personnummer.

Om personen inte finns med i systemet kommer denna ruta upp.

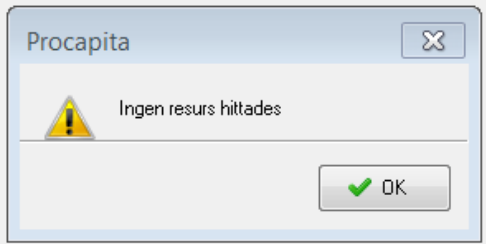

Klicka OK. Läs vidare under rubriken Lägga upp ny personal.

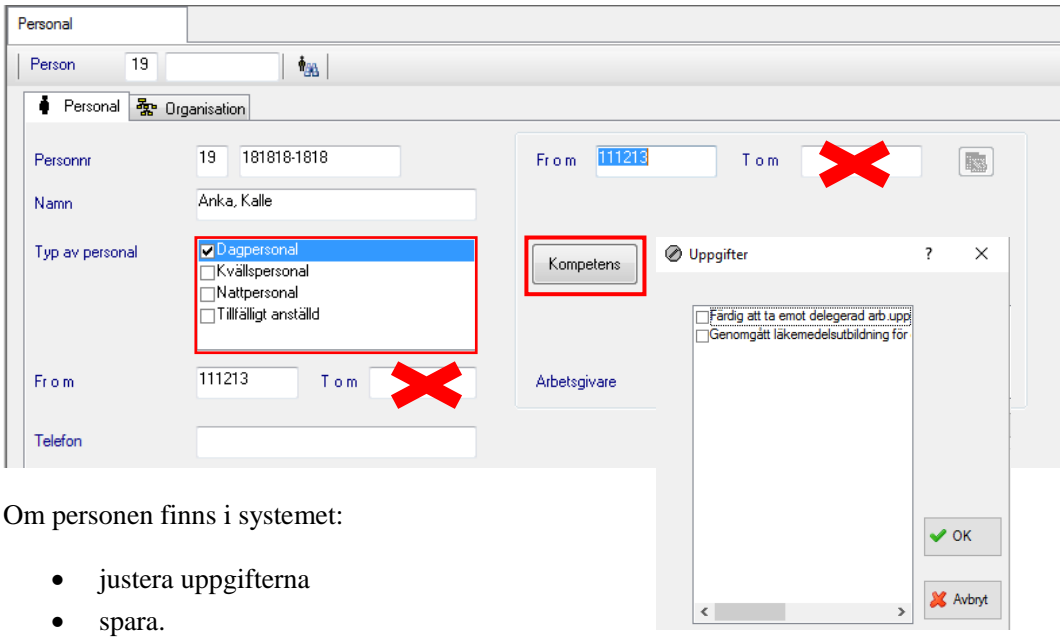

Tom datum ska **inte** fyllas i då det blockerar möjligheten att delegera på egen och andra enheter i staden.

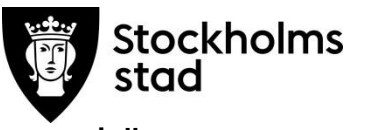

## <span id="page-49-0"></span>Lägga upp ny personal

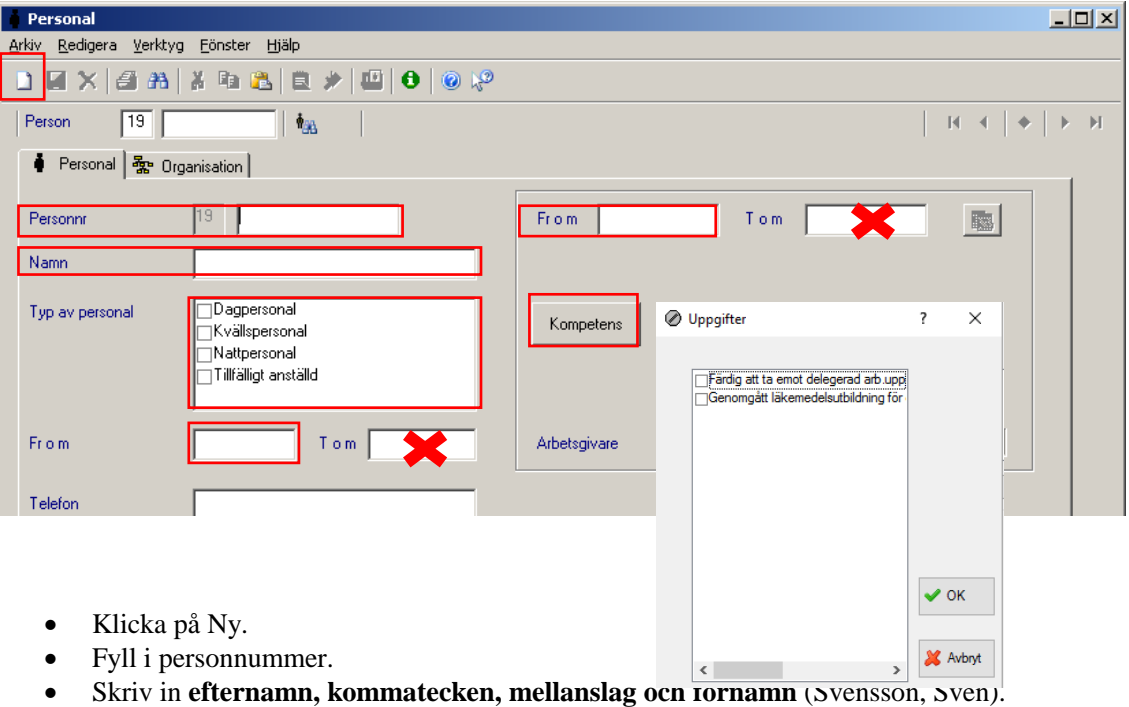

- Välj typ av personal.
- Fyll i endast Fr.o.m. datum nedanför.
- Fyll i endast Fr.o.m. datum ovanför Kompetens.
- Klicka på Kompetens och kryssa i aktuella val.
- Spara.

## <span id="page-49-1"></span>Koppla personal till rätt enhet

● Personal & Organisation

Klicka på fliken Organisation.

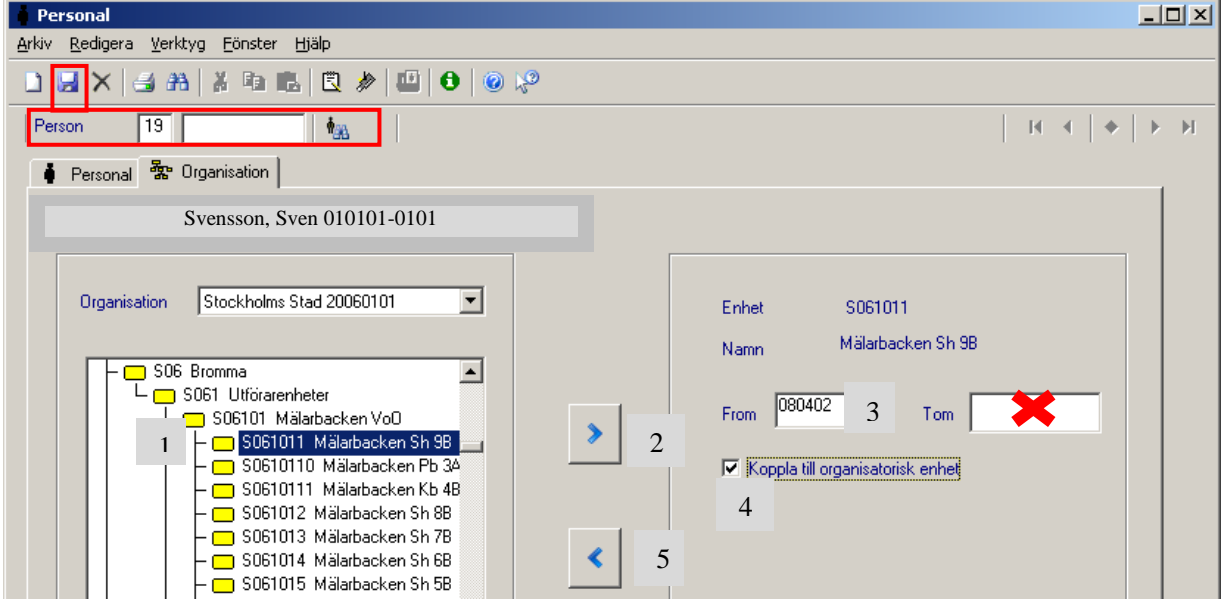

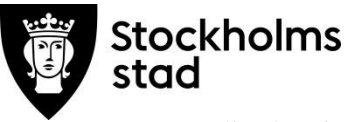

- 1. Välj enhet (i ex ovan Mälarbacken Sh 9B).
- 2. Klicka på pilen åt höger.
- 3. Datum from fylls i automatiskt.
- 4. Bocka i Koppla till organisatorisk enhet.
- 5. Klicka på pilen åt vänster.
- 6. Klicka på Spara.

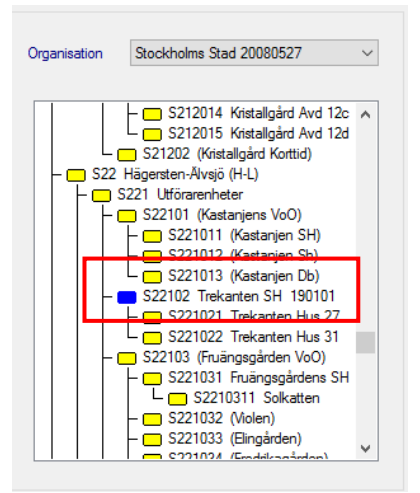

Kontrollera att vald enhet har en blå markering.

## <span id="page-50-0"></span>Koppla bort personal från enheten

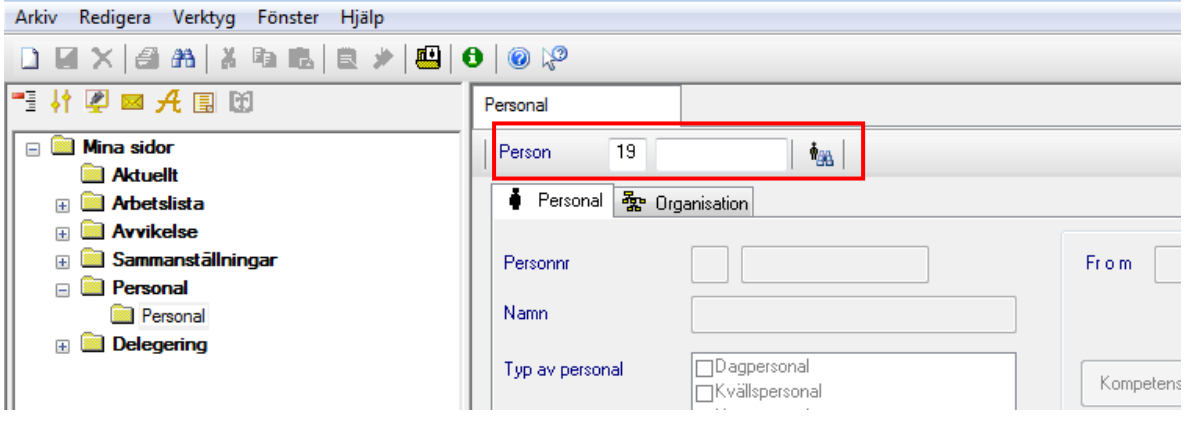

- Fyll i personnummer och klicka Sök $\frac{1}{\frac{1}{2}}$ .
- Klicka på Organisation.

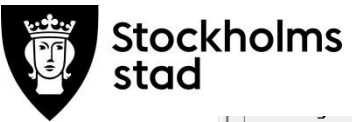

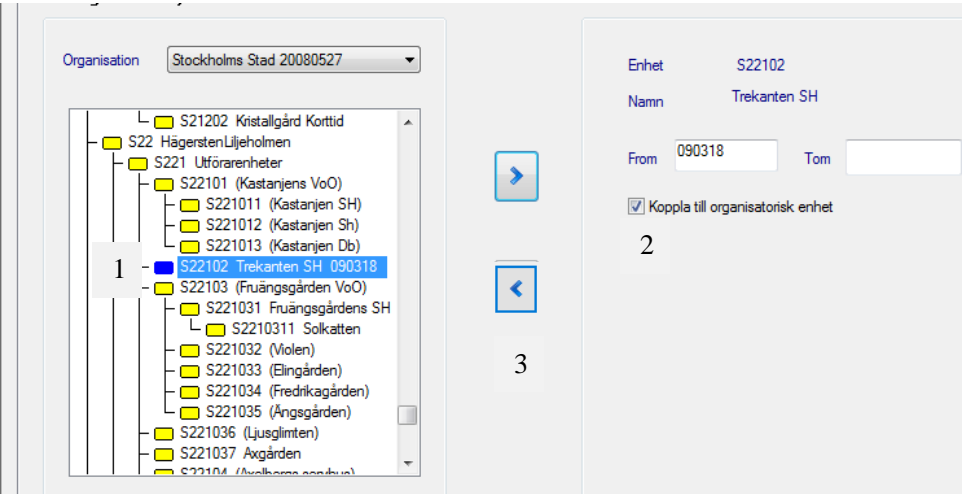

- 1. Klicka på aktuell blåmarkerad enhet.
- 2. Ta bort bocken Koppla till organisatorisk enhet.
- 3. Klicka på pilen till vänster.
- 4. Klicka på spara.

Kontrollera att personen är bortkopplad från enheten genom att se att den är gulmarkerad.

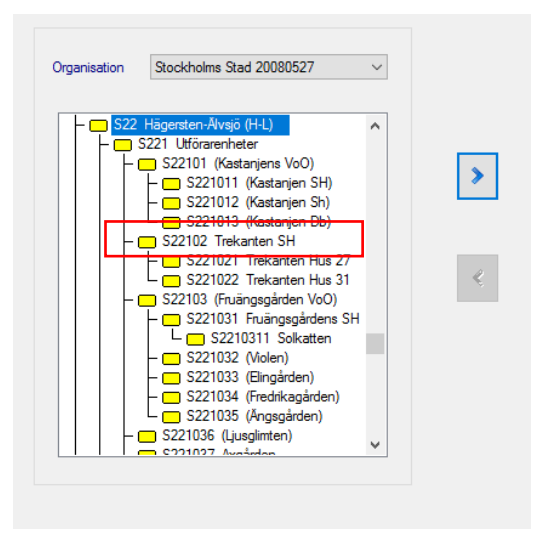

## <span id="page-51-0"></span>Loggkontroll

Loggkontroll kan användas av rollen Vodok enhetschef och Vodok Verksamhetschef HSL.

Loggkontroll kan utföras på enheten, patientens personnummer och hälso- och sjukvårdspersonalens användarid. Möjlighet finns även att kombinera dessa för att få ett specifikt resultat.

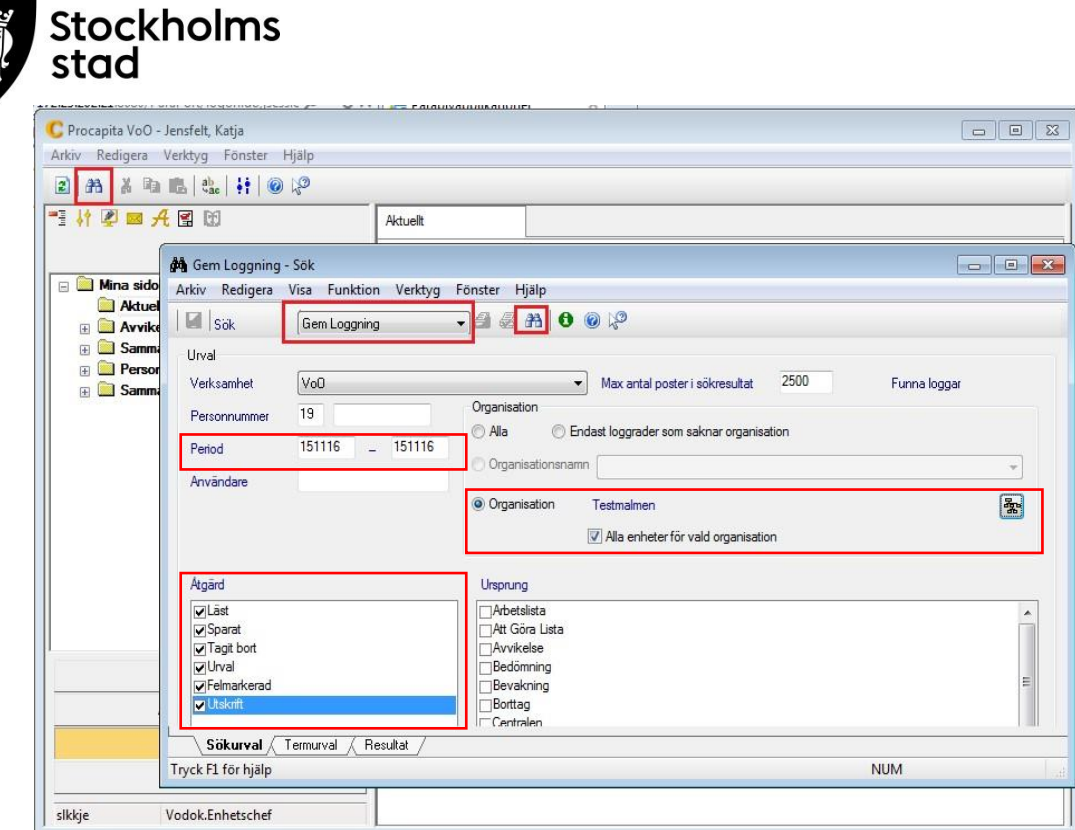

- Klicka på Sök.
- Välj Gem Loggning.
- Välj Period.
- Bocka för alla åtgärder i Åtgärd.
- Välj Organisation och bocka för Alla enheter för vald organisation.
- Klicka på Sök.

Resultatet kan sorteras som vid en vanlig sökning, genom att klicka på de olika rubrikerna. Vilka rubriker som ska visas samt ordning hanteras under Termurval.

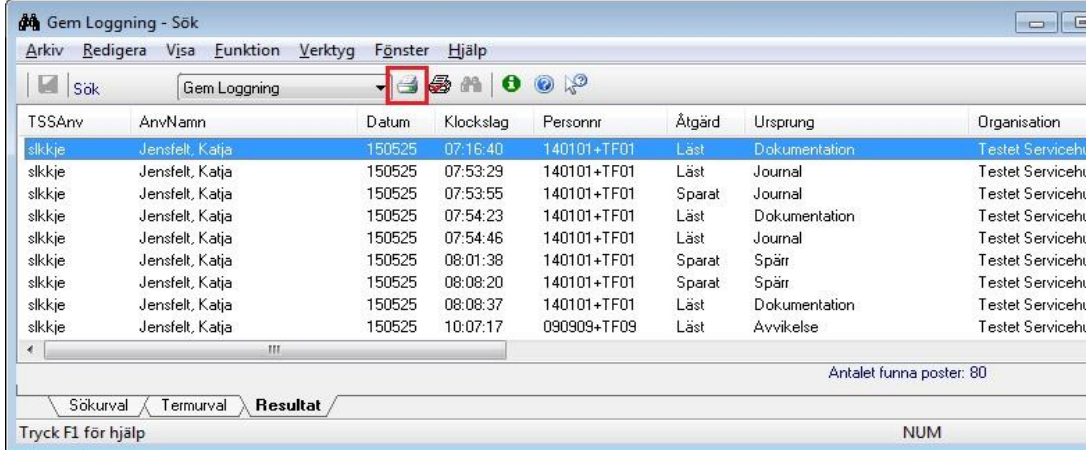

Klicka på Skriv ut.

#### <span id="page-52-0"></span>Skriva ut resultatet av sökningen

Det finns tre olika typer av utskrift.

- Med utskriften Loggning fås alla värden i listan. (Allt kommer med).
- Med utskriften Loggning med Orgenhet. (Visar vart journalen finns).
- Med utskriften Loggning, enkel. Erhålls en rad per aktivitet/användare/patient/dag. Rekommenderas till normal loggkontroll.

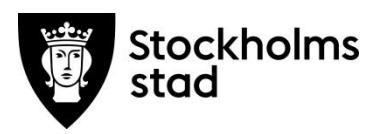

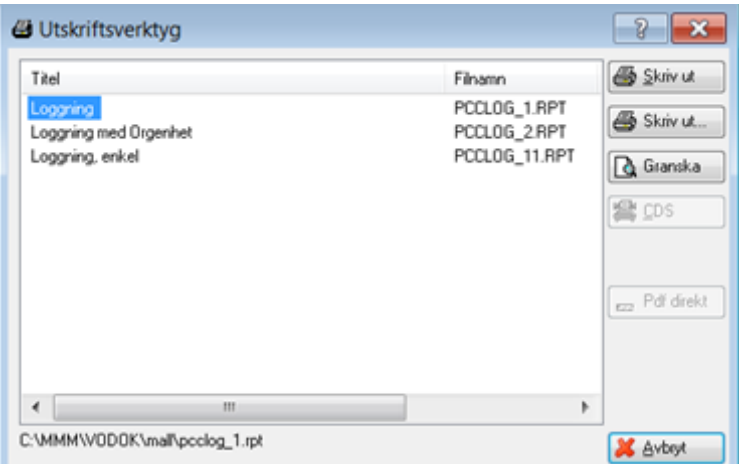

- Välj utskrift.
- Klicka Granska om Loggning, enkel valts.

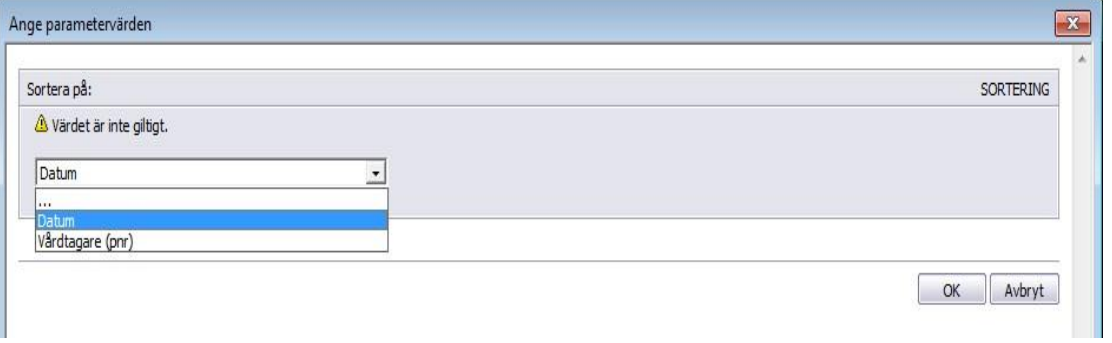

- Välj om utskriften ska sorteras på datum eller vårdtagare (pnr).
- Klicka Ok.

Resultat utskrift Loggning:

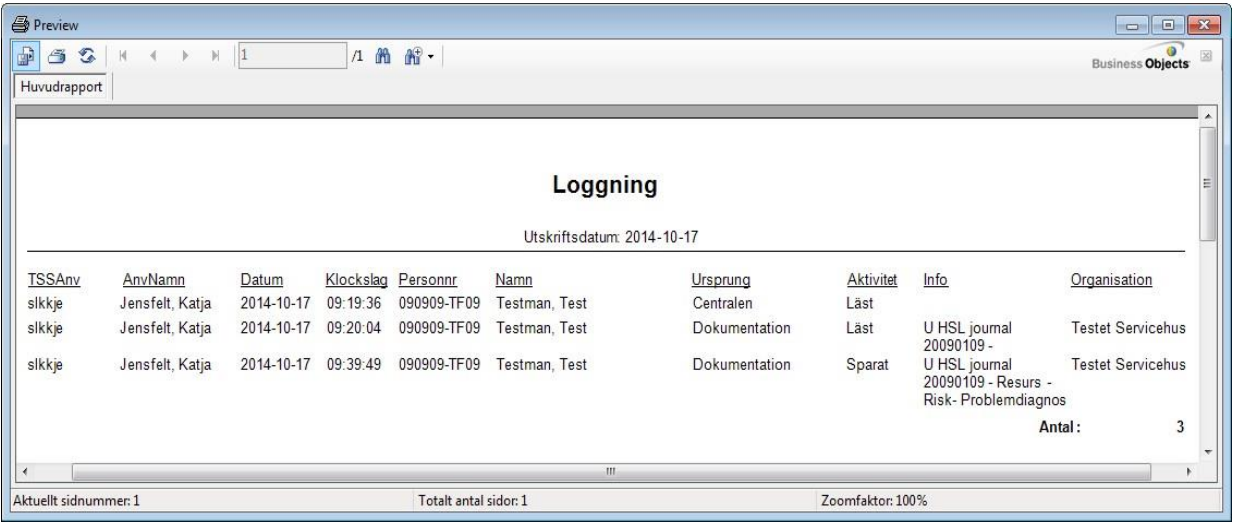

Resultat utskrift enkel:

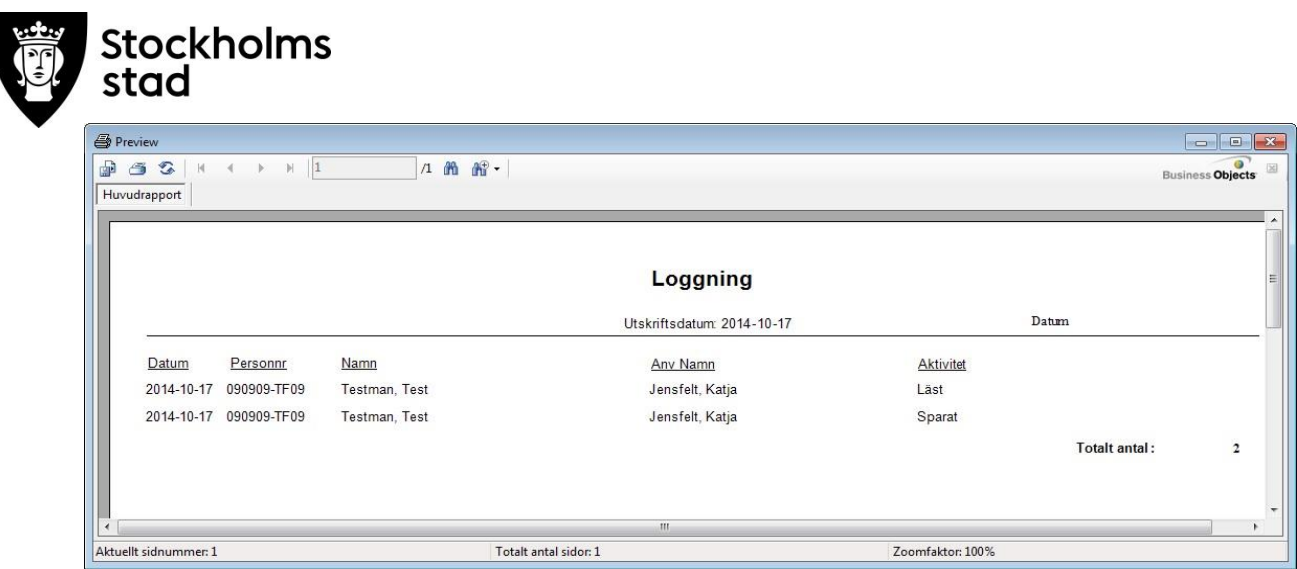

## <span id="page-54-0"></span>Spärr

Funktionen Spärr, används inte och fungerar inte i nuläget.

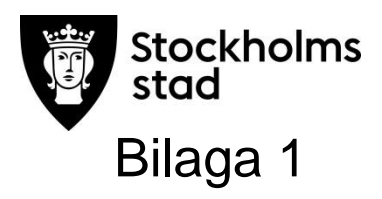

## <span id="page-55-0"></span>Rubrikträdet

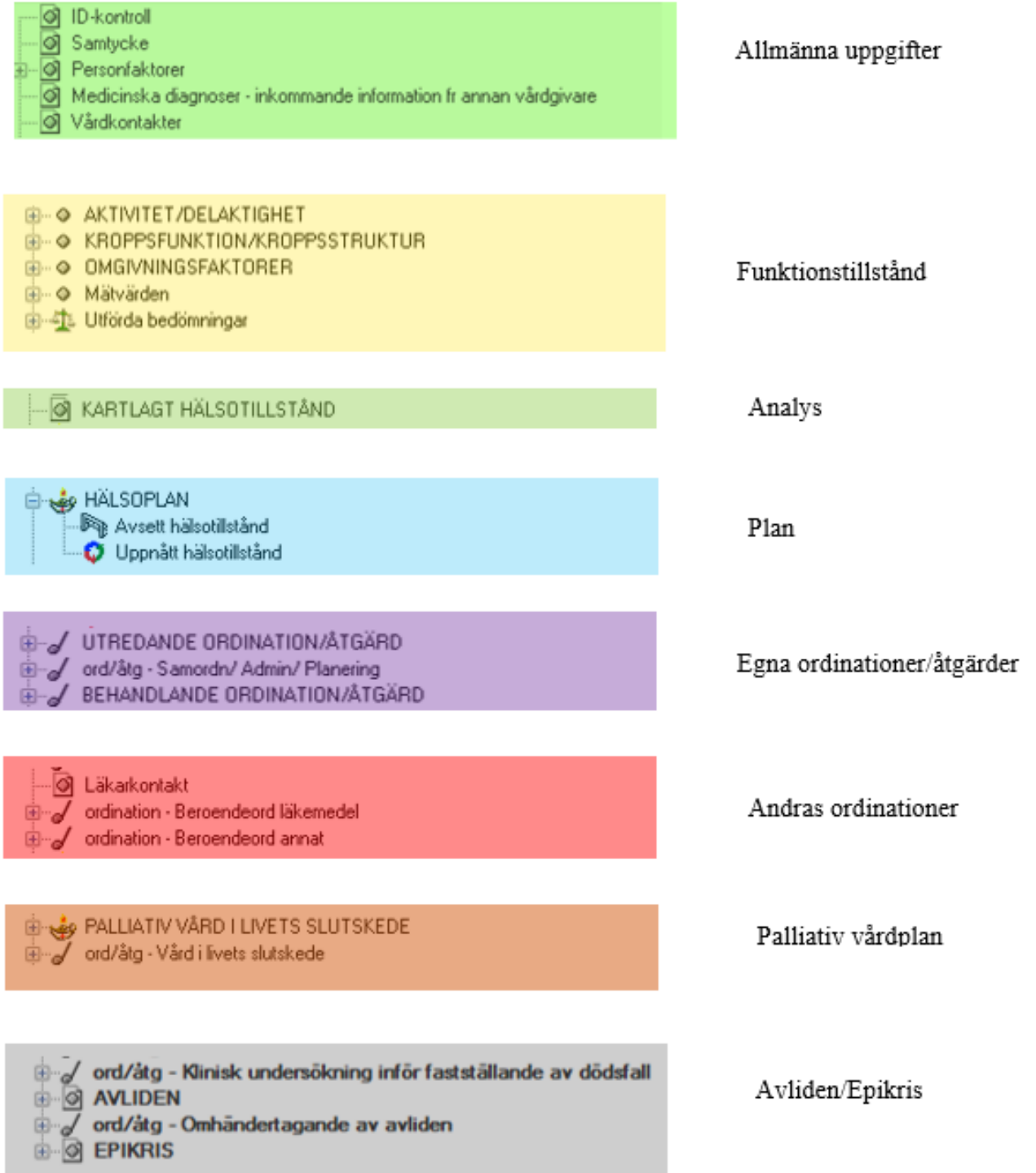